# **HYVA-404**互感器分析仪

# 使用说明书

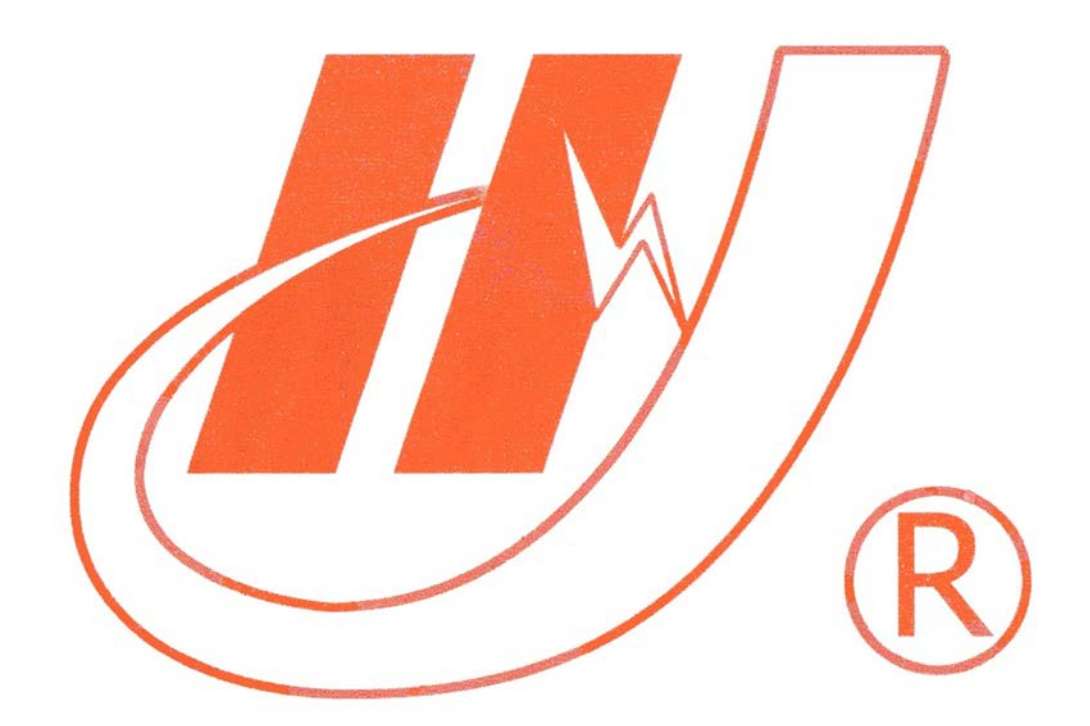

# 武汉市华英电力科技有限公司

地址:武汉市东湖高新区光谷大道 62 号光谷总部国际 7 栋 4 层 电话: 400-027-0098 / 027-82850969 传真:027-82210223 E-mail: [whhy97@126.com](http://p170328x007.commander.make.yun300.cn/nav/whhy97@126.com) 网址: [http://www.hy-dl.cn](http://www.hy-dl.cn/)

参考网站: www.hy-dl.cn

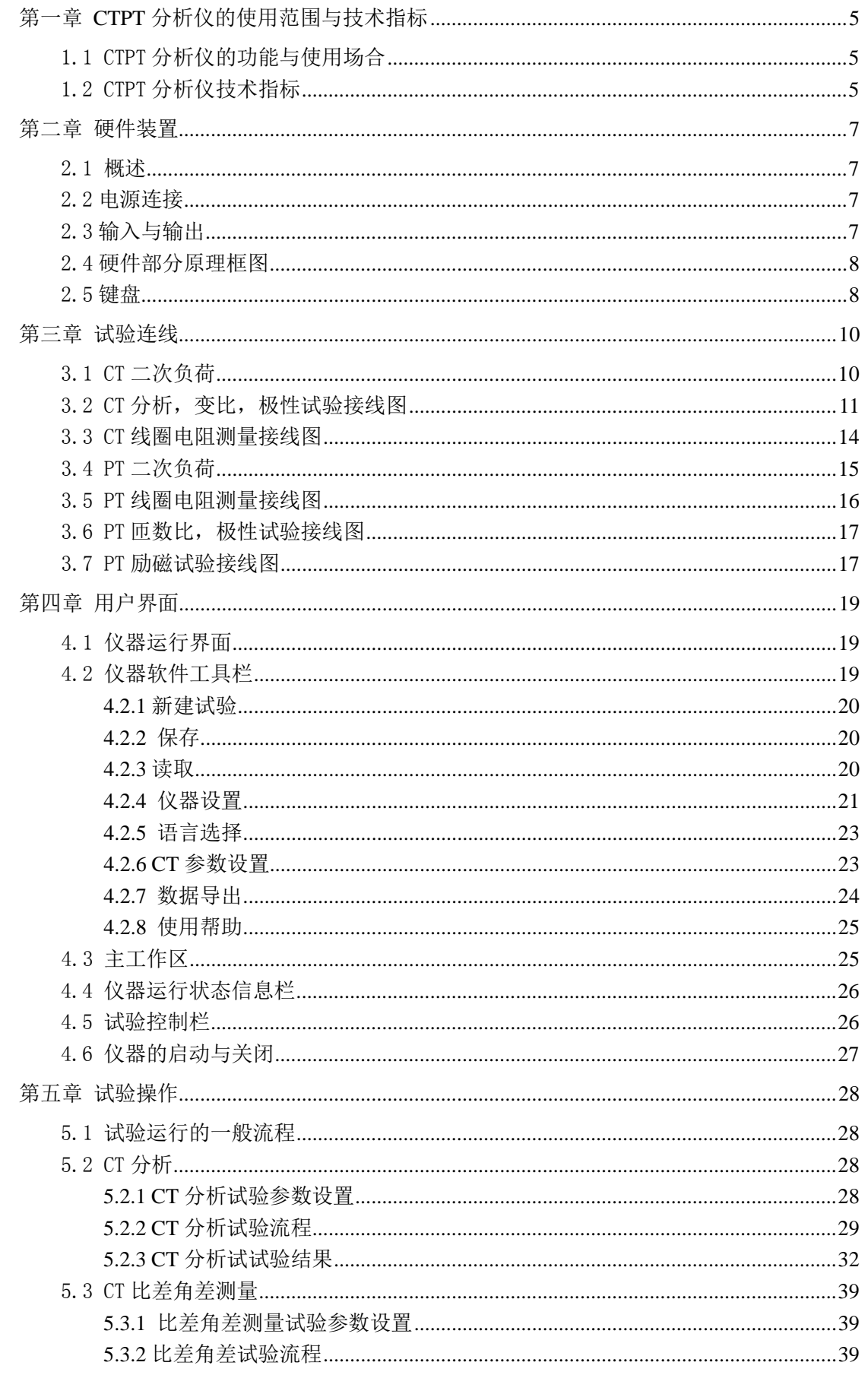

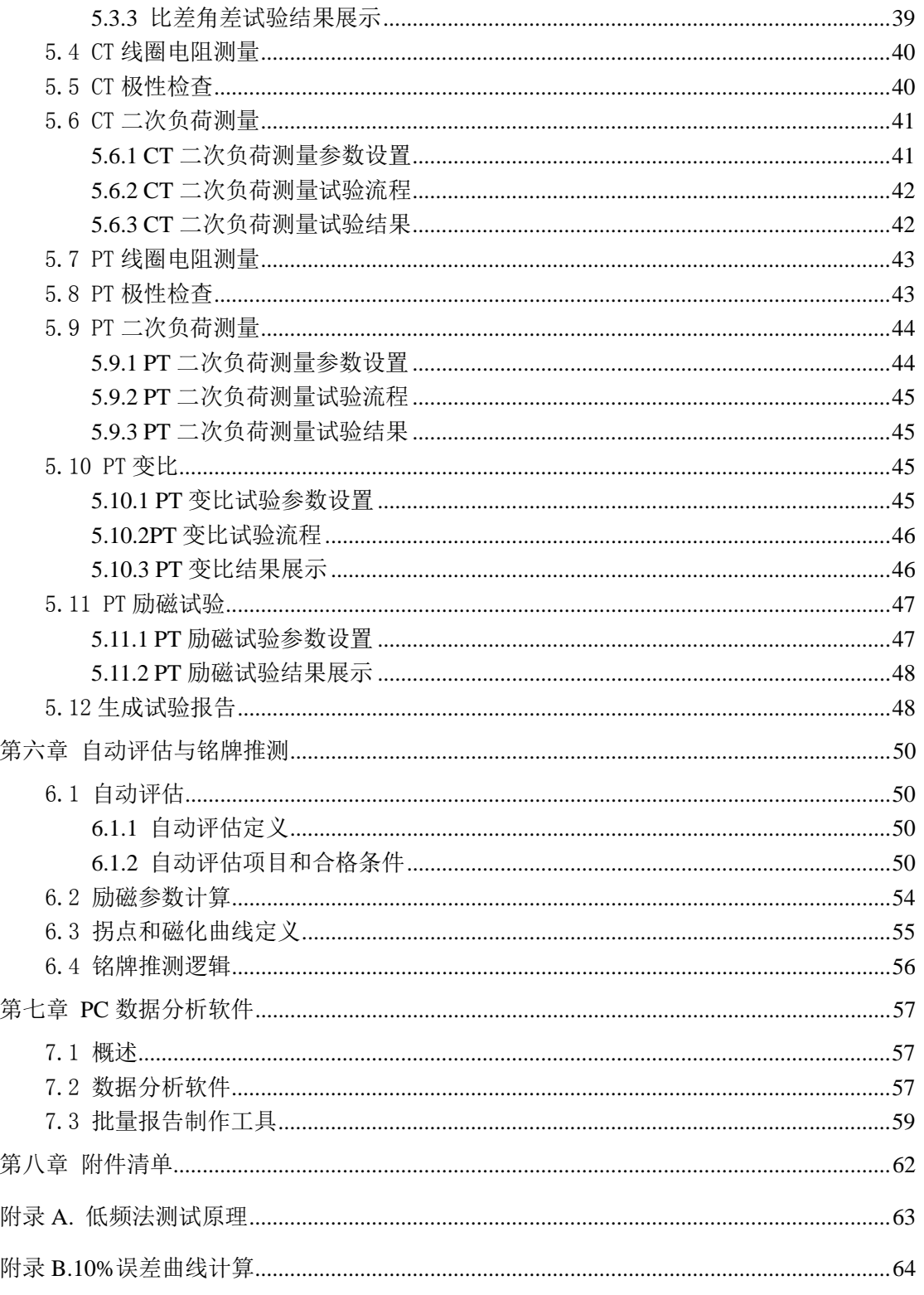

线

# 前 沿

本手册的目的是为了让用户熟习 CTPT 分析仪的功能和正确的使用方法。手册的内容包 括仪器的技术指标,操作方法,试验连线和安全风险等方面,仔细阅读本手册将有助于您快 安全,快速,准确的完成各个试验项目,并且能有效地避免错误操作导致仪器损坏或减少仪 器的使用寿命。

CTPT 分析仪的使用必须遵循现有国家标准对电气安全和试验项目流程的技术要求,阅 读本手册并不能代替相关国家标准对电气试验项目的要求,对于在高电压场合使用 CTPT 分 析仪进行试验时,相关操作人员必须具备电气试验资质。

CTPT 分析仪的使用安全规程

1) 必须在 CTPT 分析仪各项指标正常的情况下才能使用仪器,如出现异常应立即联系 厂家进行维修

2) 在特殊地点应用时应遵循相关国家标准的安全技术要求

3) 应始终注意高电压,高电流对设备直接造成损坏

4) 遵循用户手册进行各项试验

5) 禁止打开 CTPT 分析仪, 如果 CTPT 分析仪被打开则对 CTPT 分析仪的质保将失效

6) 禁止对 CTPT 分析仪进行任何修改,扩展和改进

7) 请使用 CTPT 分析仪的原配附件

8) 在试验未完成之前,严禁切断试验连线,功率输出指示灯熄灭才可以切断试验连

9) 在非实验室环境使用 CTPT 分析仪时,应使用接地电缆线将 CTPT 分析仪可靠接地

10) 测试时保证 CTPT 分析仪高压测一个端子接大地

11) 在使用 CTPT 分析仪前请检查 CTPT 分析仪是否有明显的外观损坏

12) 不要在多雨或极其潮湿的环境下使用 CTPT 分析仪

13) 确保连接到 CTPT 分析仪的所有端子不带有任何电位, 所有的电位由 CTPT 分析仪 输出

14) 在进行变比测试时,请确保电压是施加在 CT 的二次绕组或 PT 的一次绕组上,否 则有可能造成 CTPT 分析仪的损坏

# <span id="page-4-0"></span>第一章 **CTPT** 分析仪的使用范围与技术指标

# <span id="page-4-1"></span>1.1 CTPT 分析仪的功能与使用场合

CTPT 分析仪用于电流互感器的以下试验:

- 1)励磁特性试验
- 2)匝数比检测
- 3)比差与角差校验
- 4)极性校验
- 5)二次绕组电阻测量
- 6)二次负荷测量
- 7)5%和 10%误差曲线测量
- 8)CT 暂态特性测试与分析
- 9) CT 铭牌自动推断
- 10)拐点电压/电流、准确限值系数、仪表保安系数、二次时间常数、剩磁系数、准确 级、饱和与不饱及电感,拐点电动势,极限电动势和面积系数等 CT 参数的测量
	- 11)电流互感器铁芯磁滞回线测量

CTPT 分析仪还可用于电压互感器的以下试验:

- 1) PT 匝数比检测
- 2)PT 极性校验
- 3)PT 二次绕组电阻测量
- 4)PT 二次负荷测量
- 5) PT 励磁特性测量

装置的应用场合主要有:

- 1) CT 铭牌的参数校验
- 2) CT 接入当前负荷时参数校验
- 3) 分析 CT 的暂态特性对继电保护装置的影响。
- 4) PT 的铭牌参数校验
- 5) PT 二次负荷校验

# <span id="page-4-2"></span>1.2 CTPT 分析仪技术指标

1 测试标准依据:

IEC60044-1, IEC60044-2, IEC60044-5, IEC60044-6, GB1207, GB1208, GB16847, GBT4703, C57.13

参考网站:www.hy-dl.cn

2 输入电源电压: AC220V±10%,50Hz/60Hz±10%

- 3 输出电压: 0.1~180V(AC)
- 4 输出电流: 0.001~5A(RMS)
- 5 输出功率:500VA
- 6 最高等效拐点电压:45KV
- 7 电流测量: 范围:0~10A (自动量程 0.1/0.4/2/10A)
- 误差<±0.1%+0.01%FS
- 8 电压测量: 范围:0~200 V (自动量程 1/10/70/200V)
- 误差< ±0.1%+0.01%FS
- 9 匝数比测量: 范围:1~35000,
- 1~2000 误差<0.05%
- 2000~35000 误差<0.1%
- 10 相位测量: 精度:±2min,分辨率:0.01min
- 11 二次绕组电阻测量范围: 范围:0~8KΩ(自动量程 2/20/80Ω/800Ω/8kΩ)
- 误差< 0.2%RDG+0.02%FS, 最大分辨率:0.1mΩ
- 12 温度测量:-50~100 度, 误差<3 度
- 13 CT 二次负荷测量: 0~160ohm(2/20/80ohm/160ohm)
- 误差 0.2%RDG+0.02%FS 最大分辨率 0.001ohm
- 14 PT 二次负荷测量: 0~80kohm(800ohm/8kohm/80kohm)
- 误差 0.2%RDG+0.02%FS 最大分辨率 0.1ohm
- 15 PT 匝数比测量: 范围:1~30000,
- $1^{\sim}5000$  误差 < 0.2%
- 5000~30000 误差<0.5%
- 16 能够按照所选择的标准,对测试结果进行自动评估,判断互感器是否合格
- 17 能够同时检测额定负荷和操作负荷下电流互感的比差与角差
- 18 具有自动生成 WORD 试验报告功能

19 具备批量制作 WORD 试验报告功能,一次可以将选择的所有试验文件制作成格式规范 的 WORD 报告

- 20 能够将励磁曲线与存储的历史曲线进行自动对比
- 21 数据存储组数:大于 1000 组
- 22 工作条件: 温度:-10℃~50℃, 湿度:≤90%
- 23 尺寸: 448mm×260mm×150mm
- 24 重量:16.6Kg

# <span id="page-6-0"></span>第二章 硬件装置

## <span id="page-6-1"></span>2.1 概述

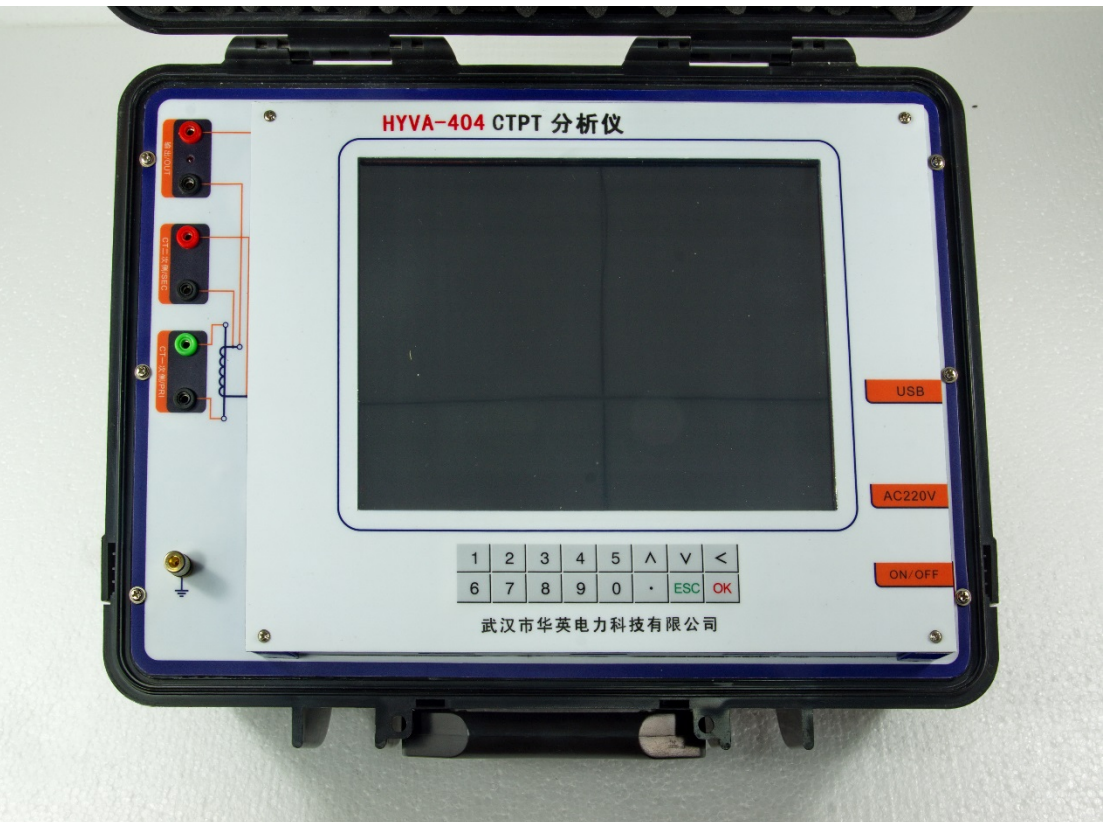

CTPT 分析仪外形和各部分的描述如图 2.1 所示

图 2.1 CT 分析仪外形图

## <span id="page-6-2"></span>2.2 电源连接

CTPT 分析仪电源输入插座在仪器面板的右侧,如图 2.2 所示。电源输入范围是 AC220  $\pm 10$ %, 50/60Hz $\pm 10$ %, 电源插座内部安装有 5A 保险。

# <span id="page-6-3"></span>2.3 输入与输出

CT/PT 分析仪的测试接口有 3 组: 功率输出, CT 二次侧/PT 一次侧输入, CT 一次侧/PT 二次侧输入。

功率输出端子: 功率输出接口,输出电压范围是 AC  $0^{\circ}180V$ , 输出电流 ACO $^{\circ}5A$ 

CT 二次侧/PT 一次侧输入端子:

CT 二次绕组/PT 一次绕组电压测量输入接口,输入信号的电压范围是 AC0~180V

CT 一次侧/PT 二次侧输入端子:CT 一次侧/PT 二次侧绕组电压测量输入接口,输入信号 的电压范围是 AC0~5V

## <span id="page-7-0"></span>2.4 硬件部分原理框图

CTPT 分析仪的结构原理如图 2.3 所示,其中的恒压恒流变频电源模块与 AC220V 电源输 入是完全隔离的。通过 DSP 数据采集系统完成对恒压恒流模块的控制,可以使电源输出 AC0~180V 正弦电压信号或者 AC0~1A 的正弦电流信号。

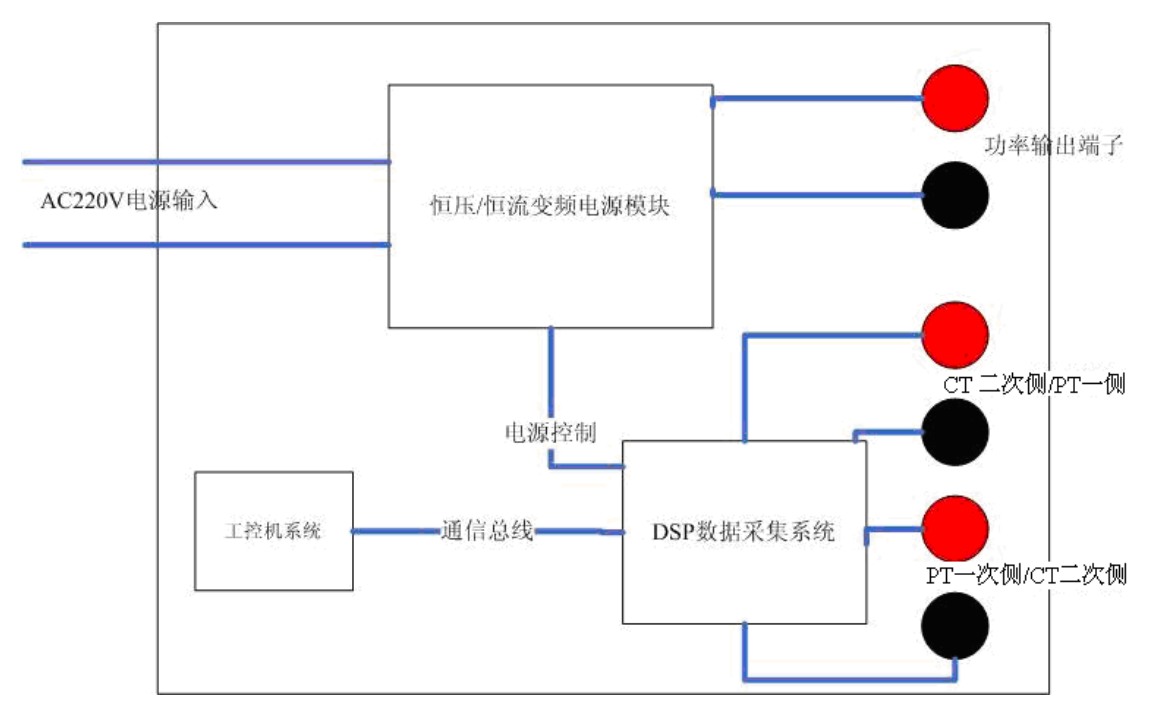

图 2.3 CT 分析仪硬件原理图

DSP 数据采集系统的主要功能是完成对变频电源控制和试验过程的数据采集。所有的数 据分析,存储和界面显示都由工控机系统完成,工控机内置了嵌入式 XPE 系统,并对系统的 C 盘进行的自恢复保护,这样可以有效的避免软件系统故障和病毒攻击。仪器内部存储空 间>6G,最大存储数据>1000 组。

# <span id="page-7-1"></span>2.5 键盘

CTPT 分析仪面板带有一个 16 键的小键盘用于数据输入,键盘的外形如图 2.4 所示, 其 中各个按键的定义如下:

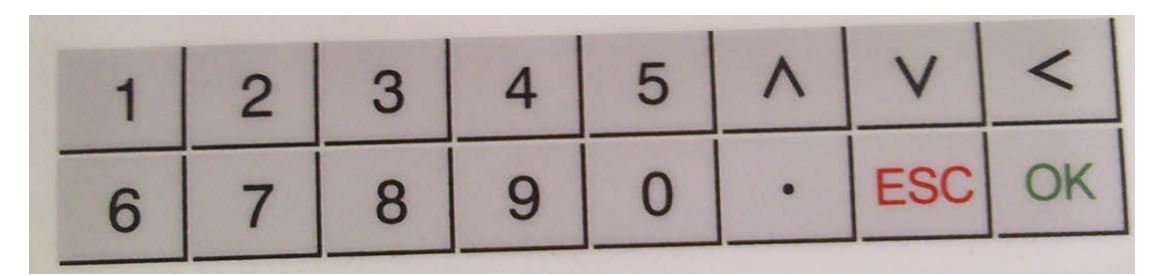

图 2.4 键盘输入

- 1)0~9 数字输入键
- 2)∧向上选择方向键
- 3) ∨向下选择方向键
- 4)<删除数据键
- 5). 小数点输入键
- 6)ESC 取消选择键
- 7)确定选择或输入键

# <span id="page-9-0"></span>第三章 试验连线

# <span id="page-9-1"></span>3.1 CT 二次负荷

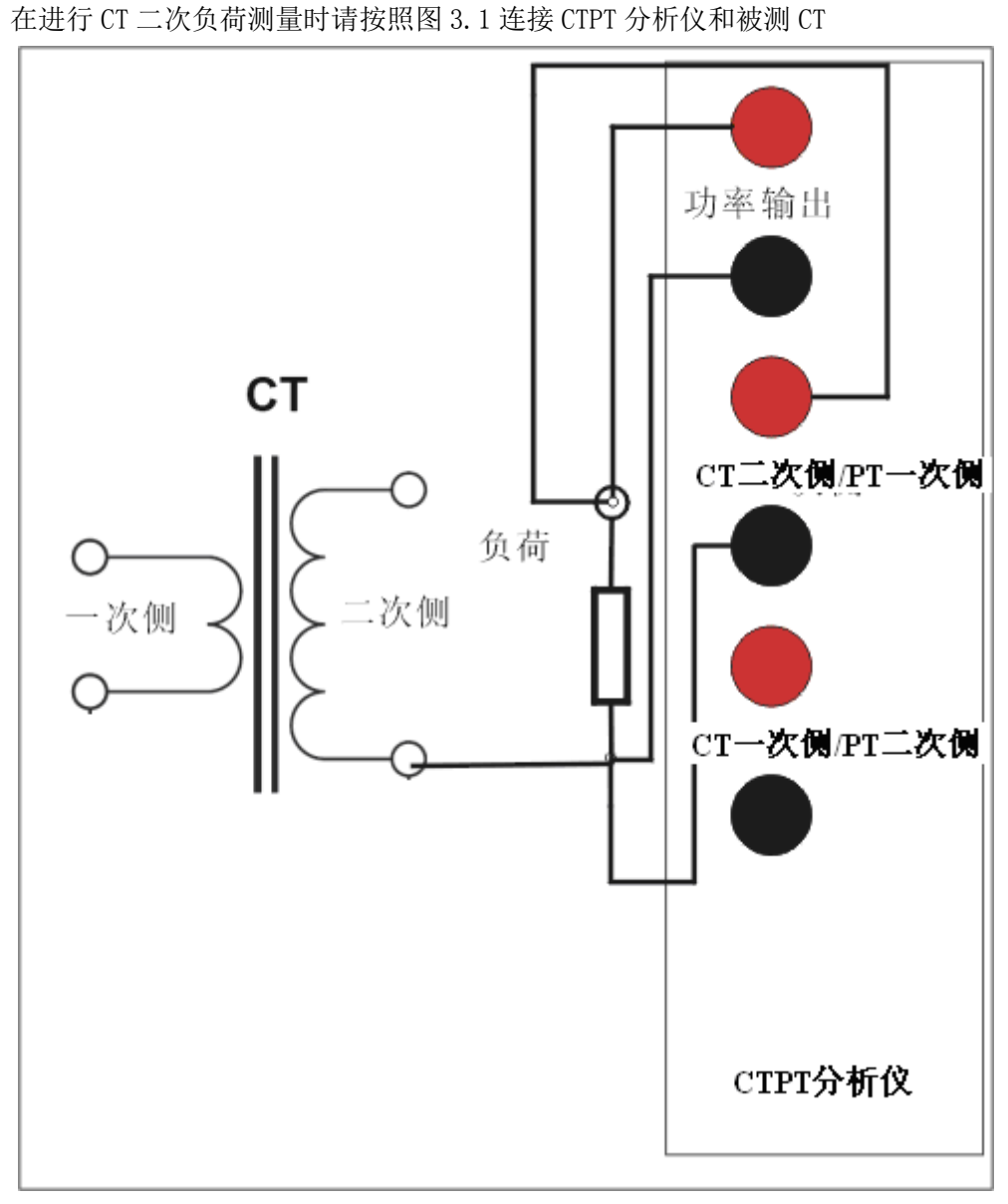

图 3.1 CT 二次负荷测量接线图

具体接线步骤和说明如下:

1)将 CTPT 分析仪的接地柱连接到保护地 PE

2) 将按照图 3.1 所示, 断开 CT 二次侧和二次回路的连接

3)将 CTPT 分析仪功率输出和 CT 二次侧/PT 一次侧的黑色端子连接至二次负荷一侧, 参见图 3.1

4)将 CTPT 分析仪功率输出和 CT 二次侧/PT 一次侧的红色端子连接至二次负荷的另一

侧

5)为了消除接触电阻的影响,在连接 CT 分析仪的端子时,CT 二次侧的连接端子应保 持在功率输出端子的内侧,如图 3.2。

注意:在进行 CT 二次负荷测量时,必须要断开被测 CT 二次侧与负载的连接,否则测 量的结果将是 CT 二次侧与二次负荷的并联阻抗,这将导致仪器获得错误的试验结果。并且 在进行二次负荷测量时仪器不进行退磁处理,因此如果 CT 二次侧未断开将会导致 CT 进入 饱和状态。

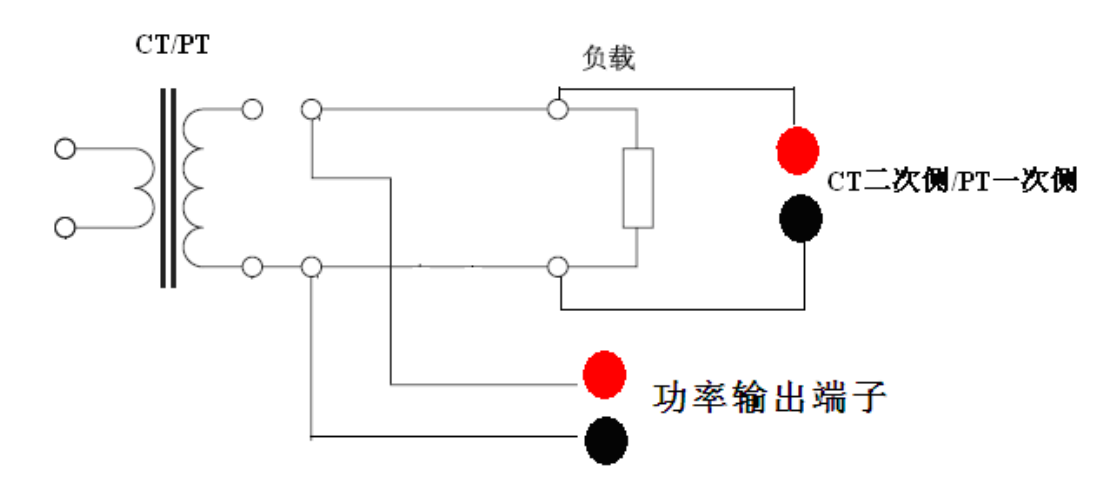

图 3.2 CT/PT 二次负荷测量的接线位置图

## <span id="page-10-0"></span>3.2 CT 分析,变比,极性试验接线图

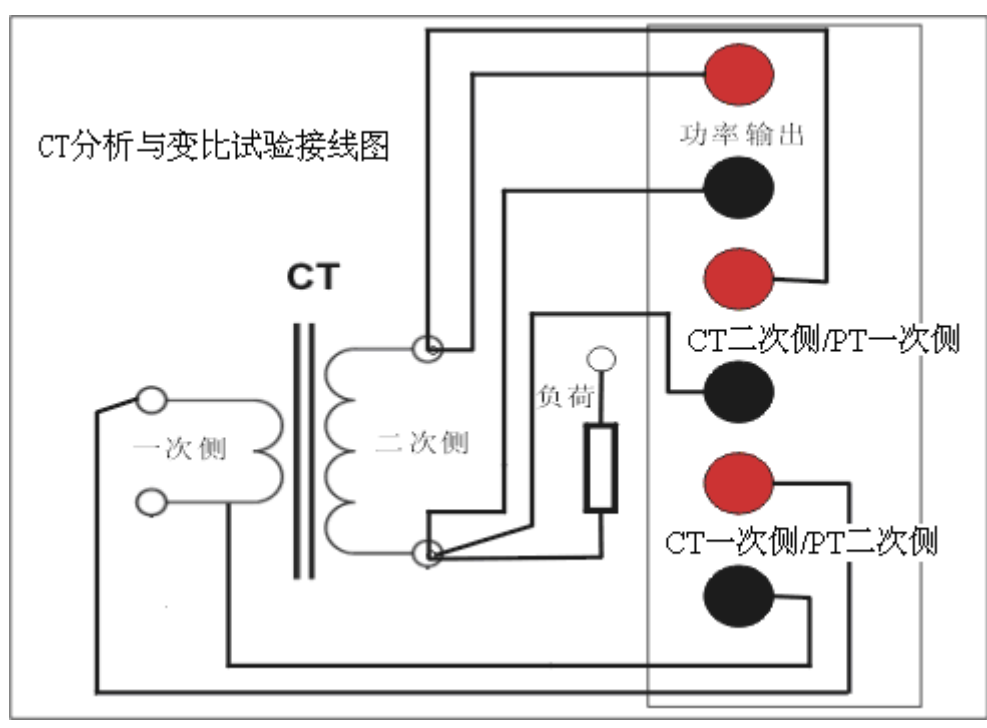

图 3.3 CT 分析,变比与极性试验接线图

在进行 CT 分析, 变比或极性试验时请按照图 3.3 连接 CTPT 分析仪和被测 CT, 这三个 试验项目的接线方式是一致的

具体接线步骤和说明如下:

1)断开电力线与 CT 一次侧的连接,未接地的电力线较长,会给 CT 一次侧的测量引入 较大干扰,参见图 3.4。

3)将 CT 一次侧一端连接至 CTPT 分析仪 CT 一次侧/PT 二次侧黑色端子

4)将 CT 一次侧另一端连接至 CTPT 分析仪 CT 一次侧/PT 二次侧红色端子

5)将 CTPT 分析仪的接地柱连接到保护地 PE

6)将按照图 3.3 所示,断开被测 CT 二次侧和二次负荷的连接

7)将CTPT分析仪功率输出和CT二次侧/PT一次侧的黑色端子连接至CT二次侧的一端, 参见图 3.3

8)将 CTPT 分析功率输出和 CT 二次侧/PT 一次侧的红色端子连接至 CT 二次侧另一端

9)为了消除接触电阻对线圈电阻测量的影响,在连接 CTPT 分析仪的端子时,CT 二次 侧/PT 一次侧的连接端子应保持在功率输出端子的内侧, 如图 3.4。

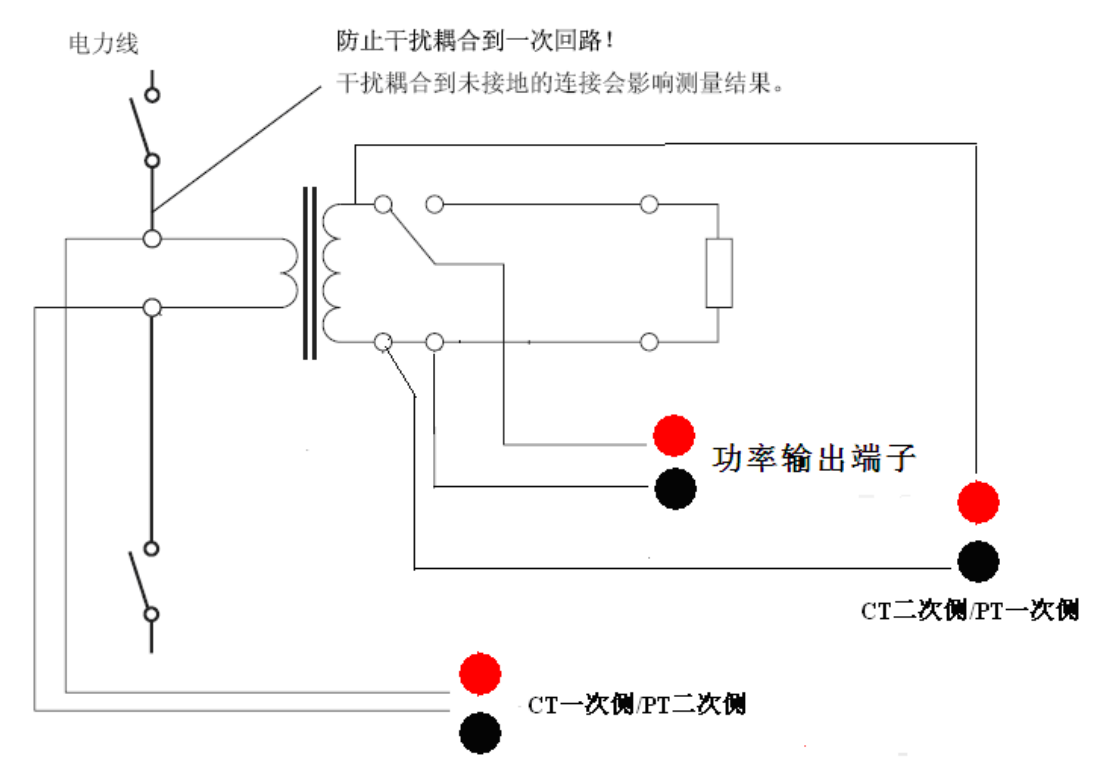

图 3.4 CT 分析, 变比和极性试验接线位置图

注意:在对变比值相同的多绕组电流互感器进行 CT 分析或 CT 比差角差测试时,没有测试的二次绕组应全部短接,否则测试误差将 会偏大

例如同时含有测量 0.5 级,保护 10P10,暂态 TPY 三个绕组的  $2000/1$  的 CT, 进行  $0.5$  级绕组的比差角差测量时应按照图 3.4.1 进

参考网站:www.hy-dl.cn

行接线

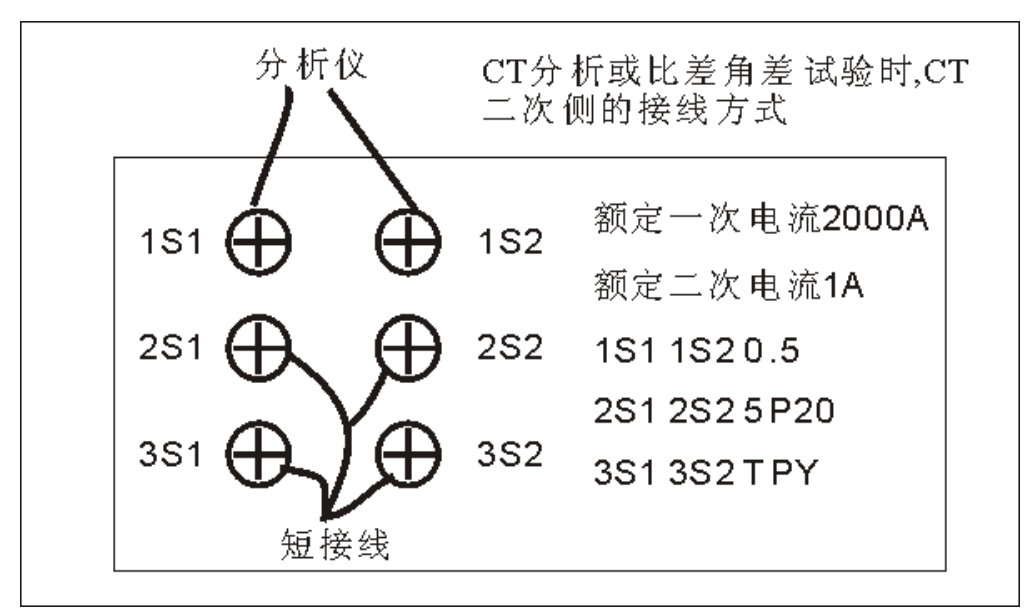

图 3.4.1 CT 分析和比差角差试验时,CT 二次侧参考接线图

# <span id="page-13-0"></span>3.3 CT 线圈电阻测量接线图

在测量 CT 线圈的直流电阻时,请按照图 3.5 连接仪器和被测 CT。

1)将 CTPT 分析仪的接地柱连接到保护地 PE

2)按照图 3.5 所示,断开被测 CT 二次侧和二次负荷的连接

3)将CPTT分析仪功率输出和CT二次侧/PT一次侧的黑色端子连接至CT二次侧的一端, 参见图 3.5

4)将 CTPT 分析功率输出和 CT 二次侧/PT 一次侧的红色端子连接至 CT 二次侧另一端

5)为了消除接触电阻对线圈电阻测量的影响,在连接 CTPT 分析仪的端子时,CT 二次 侧/PT 一次侧的连接端子应保持在功率输出端子的内侧, 如图 3.4。

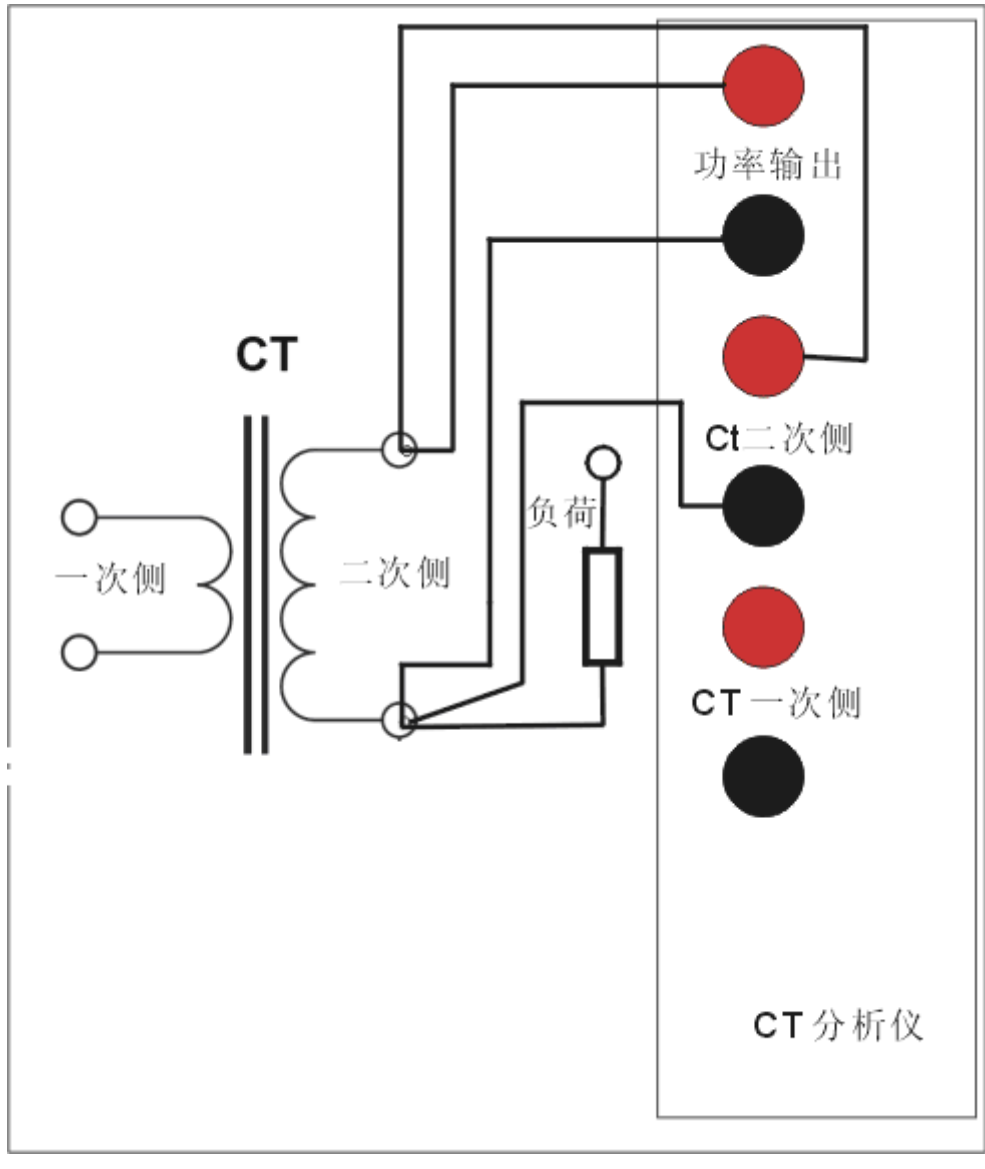

图 3.5 线圈电阻测量

# <span id="page-14-0"></span>3.4 PT 二次负荷

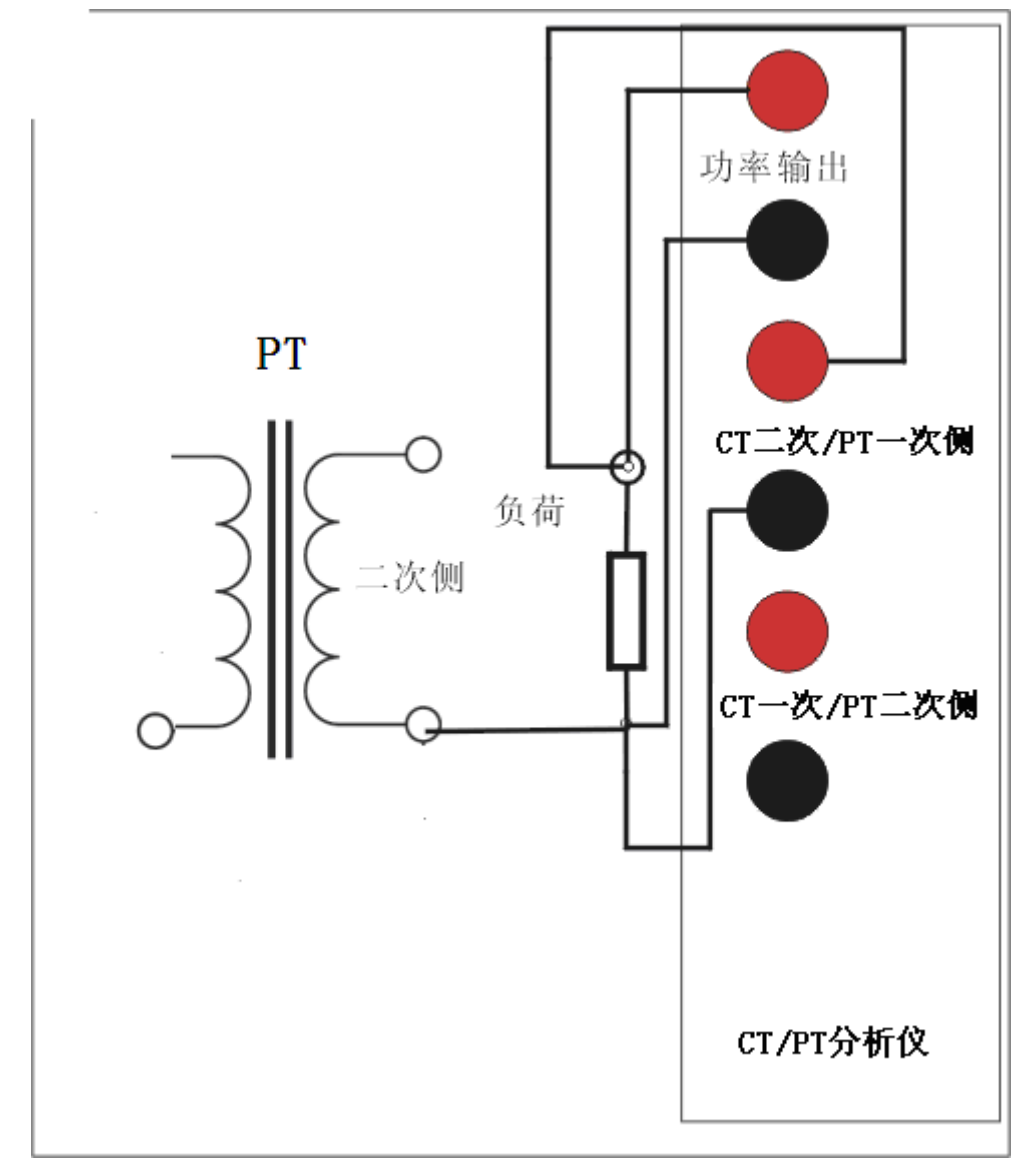

在进行 PT 二次负荷测量时请按照图 3.6 连接 CTPT 分析仪和被测 PT

图 3.6 PT 二次负荷测量接线图

具体接线步骤和说明如下:

1) 将 CTPT 分析仪的接地柱连接到保护地 PE

2)将按照图 3.6 所示,断开 PT 二次侧和二次回路的连接

3)将 CTPT 分析仪功率输出和 CT 二次侧/PT 一次侧的黑色端子连接至二次负荷的一端, 参见图 3.6

4)将 CTPT 分析功率输出和 CT 二次侧/PT 一次侧的红色端子连接至二次负荷的另一端

5)为了消除接触电阻的影响,在连接 CTPT 分析仪的端子时,CT 二次侧/PT 一次侧的连 接端子应保持在功率输出端子的内侧,如图 3.2。

## <span id="page-15-0"></span>3.5 PT 线圈电阻测量接线图

在测量 PT 线圈的直流电阻时,请按照图 3.7 连接仪器和被测 PT。

1) 将 CTPT 分析仪的接地柱连接到保护地 PE

2)按照图 3.7 所示,断开被测 PT 二次侧和二次负荷的连接,或是断开 PT 一次侧与 PT 一次线路的连接

3)将 CPTT 分析仪功率输出和 CT 二次侧/PT 一次侧的黑色端子连接至 PT 二次侧(或 PT 一次侧)的一端,参见图 3.7

4)将 CTPT 分析功率输出和 CT 二次侧/PT 一次侧的红色端子连接至 PT 二次侧(或 PT 一次侧)另一端

5)为了消除接触电阻对线圈电阻测量的影响,在连接 CTPT 分析仪的端子时,CT 二次 侧/PT 一次侧的连接端子应保持在功率输出端子的内侧, 如图 3.4。

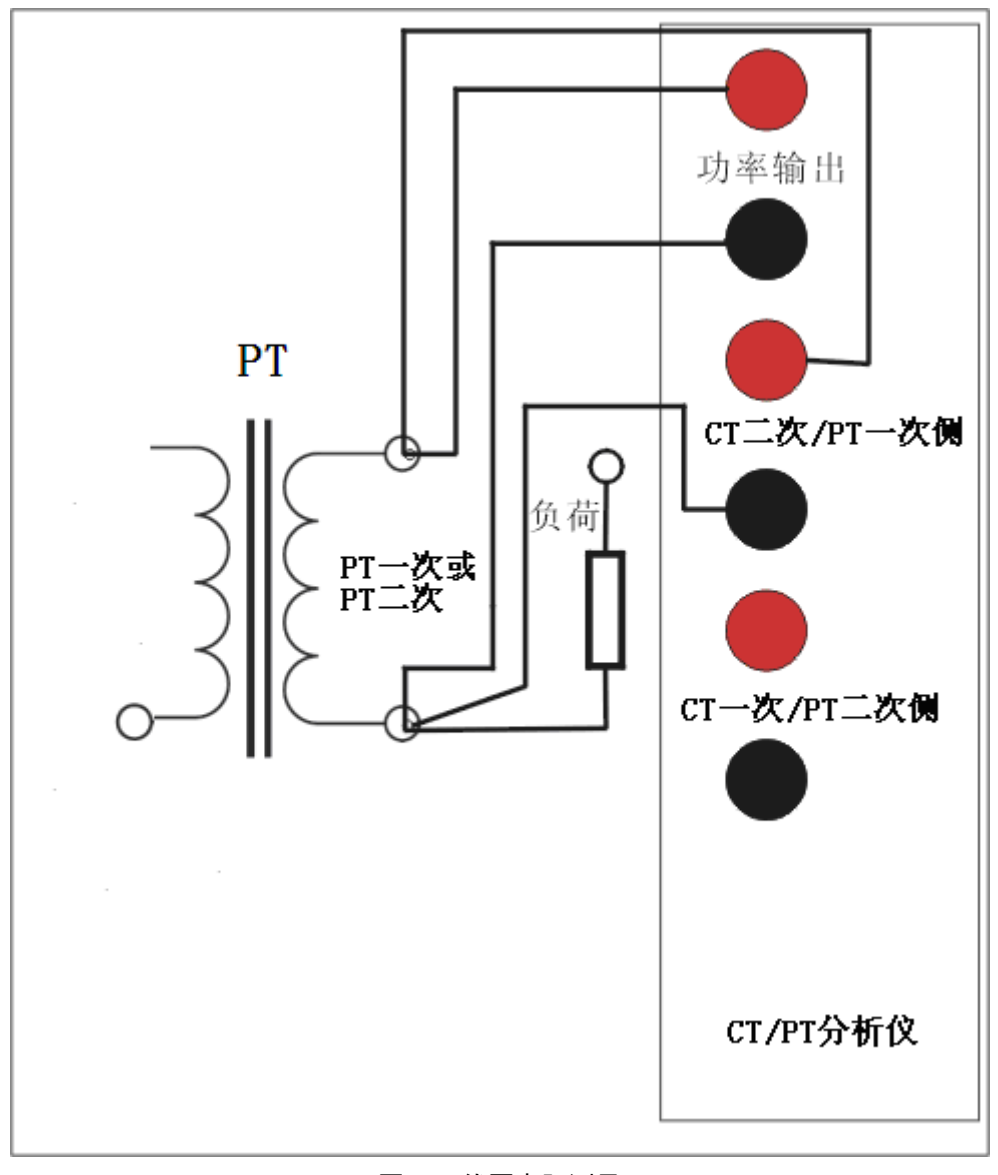

#### 图 3.7 线圈电阻测量

# <span id="page-16-0"></span>3.6 PT 匝数比,极性试验接线图

在进行 PT 变比或极性试验时请按照图 3.9 连接 CTPT 分析仪和被测 PT,这两个试验项 目的接线方式是一致的

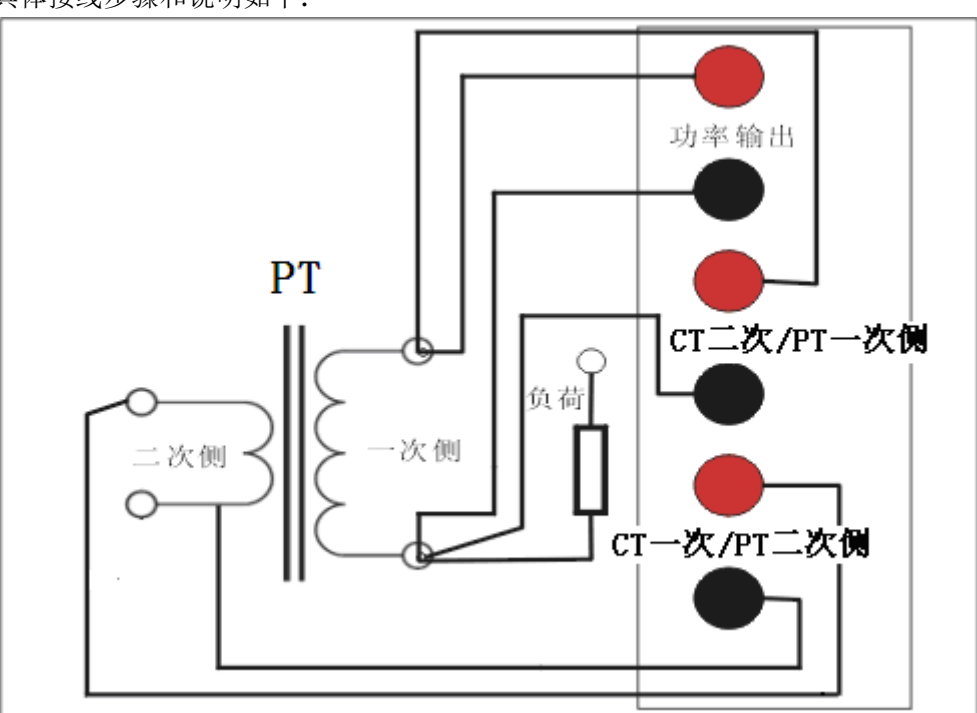

具体接线步骤和说明如下:

图 3.9 PT 变比与极性试验接线图

1)将 PT 二次侧的一端连接至 CTPT 分析仪 CT 一次侧/PT 二次侧黑色端子

2)将 PT 二次侧另一端连接至 CTPT 分析仪 CT 一次侧/PT 二次侧红色端子

3)将 CTPT 分析仪的接地柱连接到保护地 PE

4)将按照图 3.9 所示,断开被测 PT 二次侧和二次负荷的连接

5)将CTPT分析仪功率输出和CT二次侧/PT一次侧的黑色端子连接至PT一次侧的一端, 参见图 3.9

6)将 CTPT 分析功率输出和 CT 二次侧/PT 一次侧的红色端子连接至 PT 一次侧另一端

7)为了消除接触电阻对线圈电阻测量的影响,在连接 CTPT 分析仪的端子时,CT 二次 侧/PT 一次侧的连接端子应保持在功率输出端子的内侧, 如图 3.4。

# <span id="page-16-1"></span>3.7 PT 励磁试验接线图

在进行 PT 励磁试验时请按照图 3.10 连接 CTPT 分析仪和被测 PT。

执行 PT 励磁试验时, 需要外接 PT 励磁试验模块, 以防止发生高频振荡, 造成测试结 果的电流过大

具体接线步骤和说明如下:

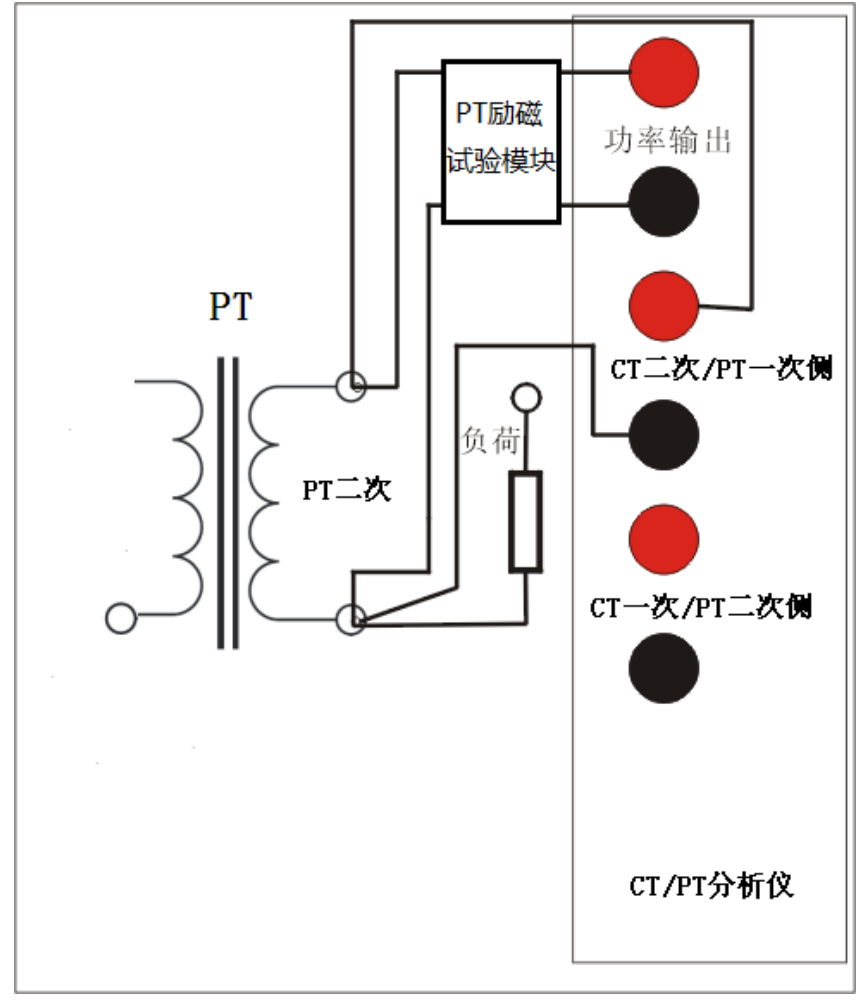

#### 图 3.10 PT 变比与极性试验接线图

1)将 PT 二次侧的一端连接至 CTPT 分析仪 CT 二次侧/PT 一次侧黑色端子

2)将 PT 二次侧另一端连接至 CTPT 分析仪 CT 二次侧/PT 一次侧红色端子

3)将 PT 励磁模块的黄色/黑色线连接至分析仪的功率输出

4)将 PT 二次侧的一端连接至 PT 励磁模块的红色插座

5)将 PT 二次侧的另外一端连接至 PT 励磁模块的黑色插座

6)将 CTPT 分析仪的接地柱连接到保护地 PE

7)将按照图 3.10 所示,断开被测 PT 二次侧和二次负荷的连接

8)为了消除接触电阻对线圈电阻测量的影响,在连接 CTPT 分析仪的端子时,CT 二次 侧/PT 一次侧的连接端子应保持在功率输出端子的内侧, 如图 3.4。

## 注意:PT 励磁试验完成后,PT 一次侧可能有高压残留,一定要对 PT 一次侧进行放电, 否则将一次侧再连接到仪器时,可能造成仪器损耗

# <span id="page-18-0"></span>第四章 用户界面

## <span id="page-18-1"></span>4.1 仪器运行界面

CTPT 分析仪软件系统定义了 6 种运行状态,这 6 种运行状态分别为"等待新建试验", "等待查看历史结果","等待试验","运行","查看结果"和"查看历史结果"。不同的状 态下软件显示界面是不一样的,但是整个软件界面都是被划分为 5 个区域,其划分方式如图 4.1 所示,5 个区域分别为工具栏,仪器主工作区(在等待试验界面显示为试验项目选择和 操作命令选择,如图 4.1),仪器状态信息栏,当前试验参数栏和试验控制栏。仪器处于不 同的运行状态时,仅仅是在主工作区对显示界面进行切换。

# <span id="page-18-2"></span>4.2 仪器软件工具栏

工具栏包含了对仪器操作的各个命令按钮,其中包括"新建试验","保存","读取", "仪器设置","语言选择","互感器设置","数据导出"和"使用帮助"等,各个仪器控制 命令的详细解释如下。

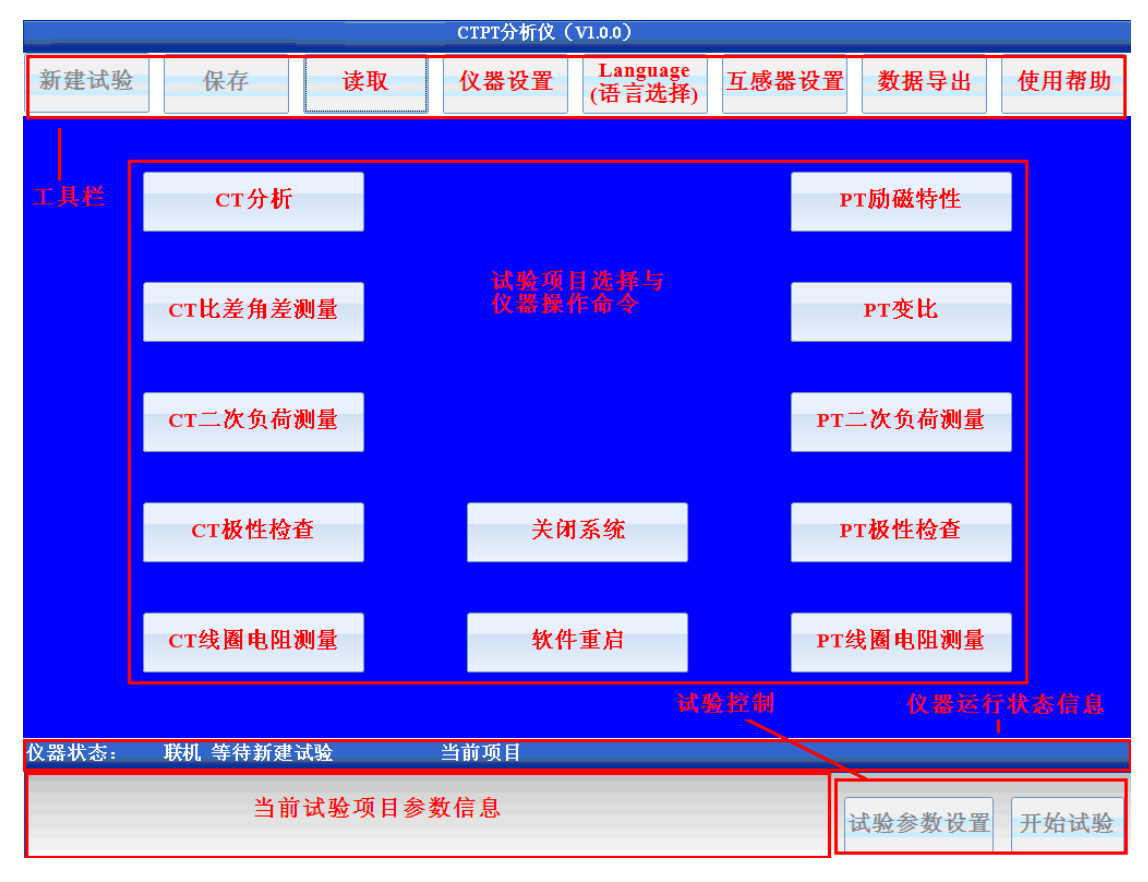

图 4.1 等待新建试验状态主界面

#### <span id="page-19-0"></span>**4.2.1** 新建试验

新建试验是指结束当前的试验窗口,软件返回至"等待新建试验状态",在该状态下图 4.1 所示界面被加载,可以在该窗体中选择将要进行的试验项目,该窗体中的试验项目包括 "CT 分析", "CT 比差角差测量", "CT 二次负荷", "CT 极性检查", "CT 线圈电阻测量", "PT 变比","PT 二次负荷","PT 极性检查"和"PT 线圈电阻",也可以在该状态下重新启动软 件或是关闭系统。

#### <span id="page-19-1"></span>**4.2.2** 保存

保存按钮是在完成试验以后,保存仪器试验结果和数据。在查看历史结果时,如果用户 修改当前的显示模式(标准或互感器等级改变),可以通过此按钮保存修改后的结果。

仪器在保存试验结果时文件的名称是按照如下格式进行组织的:

年-月-日 时: 分: 秒 互感器编号 试验名称.cta

例如 2011-04-08 11:12:30 CT 分析.cta

其中时间部分是取自试验启动瞬间的系统时间,因此在查看历史结果状态修改试验显示 模式后保存试验结果,此时仪器将自动覆盖原来的文件,而不会重新为此文件创建一个副本。

#### <span id="page-19-2"></span>**4.2.3** 读取

读取按钮的功能是重新导入已保存的历史数据,当用户点击读取按钮以后图 4.2 所示窗 体将会被加载。

| 多数据读取                                       | 已存文件总数和当前所、                                                                                                    |        | ⊠                                  |
|---------------------------------------------|----------------------------------------------------------------------------------------------------|--------|------------------------------------|
| 试验时间                                        | 试验类型选择的文件                                                                                                    | 文件大小   | 1/291                              |
|                                             | 2011-01-07 16时52分56秒 极性检查.Cta = 3625KB<br>2011-01-07 16时53分09秒 线圈电阻测量.Cta 3625KB<br>2011-01-07 16时53分31秒 二次负荷测量.Cta 3625KB<br>2011-01-07 16时54分39秒 比差角差测量.Cta 3625KB<br>2011-01-07 16时58分21秒 CT分析.Cta 3625KB<br>2011-01-07 16h58m51sec Coil resistance measurement.Cta 3625KB<br>2011-01-07 16h59m12sec Polarity check.Cta 3625KB<br>2011-01-07 16h59m23sec Secondary burden measurement.Cta 3625KB<br>2011-01-07 17h00m29sec Ratio and phase measurement.Cta 3625KB<br>2011-01-07 17h04m17sec CT analyse.Cta 3625KB<br>2011-01-07 17h09m13sec CT analyse.Cta 3625KB<br>2011-01-07 17h11m33sec CT analyse.Cta 3625KB<br>2011-01-09 14时55分14秒 CT分析.Cta 3625KB<br>2011-01-09 15时06分15秒 CT分析.Cta 3625KB<br>2011-01-09 15时19分09秒 CT分析.Cta 3625KB<br>2011-01-09 16时00分53秒 CT分析.Cta 3625KB<br>2011-01-09 16时04分01秒 CT分析.Cta 3625KB<br>2011-01-09 16时10分12秒 CT分析.Cta 3625KB<br>2011-03-04 10h46m35sec Coil resistance measurement.Cta 3625KB |        | 上一页<br>下一页<br>删除所有文件<br>删除文件<br>取消 |
| 7011-05-04-141박 3071-1417-234 M 남대대(州 보유 대체 | 2011-03-04 10h51m41sec Coil resistance measurement. Cta<br>2011-03-04 11时31分14秒 线圈电阻测量.Cta 3625KB<br>2011-03-04 11时37分53秒 线圈电阻测量.Cta 3625KB<br><b>DOZDIND</b>                                                                                                    | 3625KB | 读取文件                               |
| 已存试验文件的名称列表                                 |                                                                                                    |        | 操作按钮清单                             |

图 4.2 试验结果读取

在试验读取界面,窗体的左边列出了当前仪器所保存的所有试验文件名称;右边是对保 存文件的操作命令选择;右上角是仪器当前存储的文件计数,其内容包括当前选择的文件索 引和当前存储的文件总数。

文件读取窗体中的命令按钮包括

- 1)"上一页" 对文件显示列表中的内容进行向上翻页
- 2)"下一页" 对文件显示列表中的内容进行向下翻页
- 3)"删除所有文件"删除当前存储在仪器中的所有试验文件
- 4)"删除文件"删除当前所选择的文件
- 5)"取消"退出文件读取窗体
- 6)读取当前所选择的文件,仪器进入"查看历史结果界面",

#### <span id="page-20-0"></span>**4.2.4** 仪器设置

仪器设置按钮用于设置仪器的运行参数,点击仪器设置按钮图 4.3 所示的窗体会被加载。

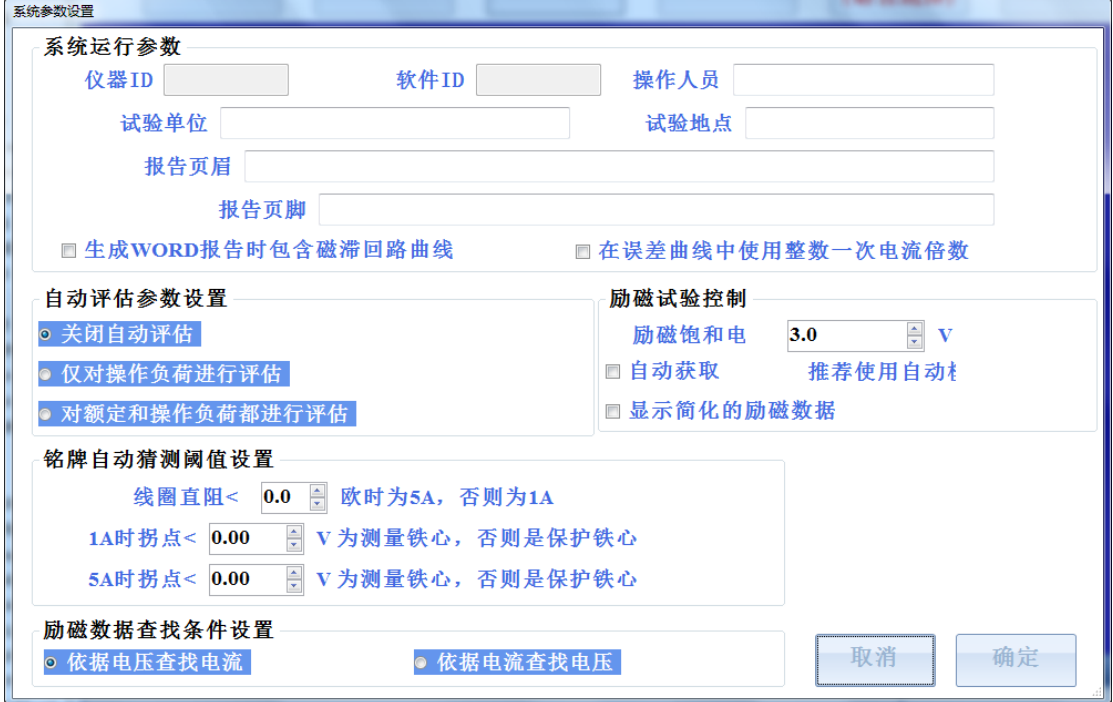

#### 图 4.3 仪器设置界面

仪器设置界面中的系统运行参数只会反映在仪器生成的试验报告中,与试验的流程控制 无关,其中的各个参数详细定义如表 4.1

表 4.1 系统运行参数

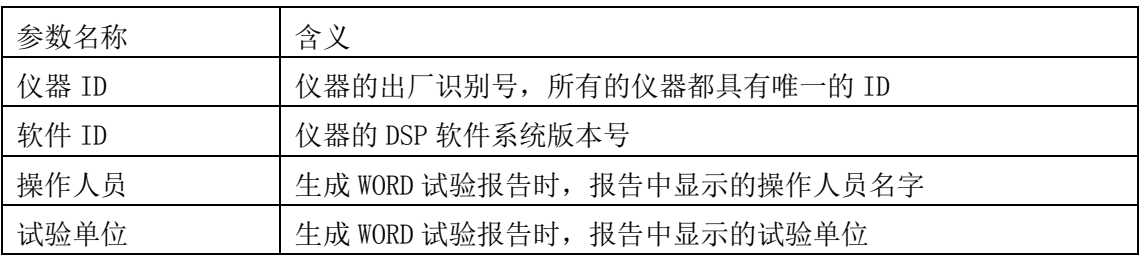

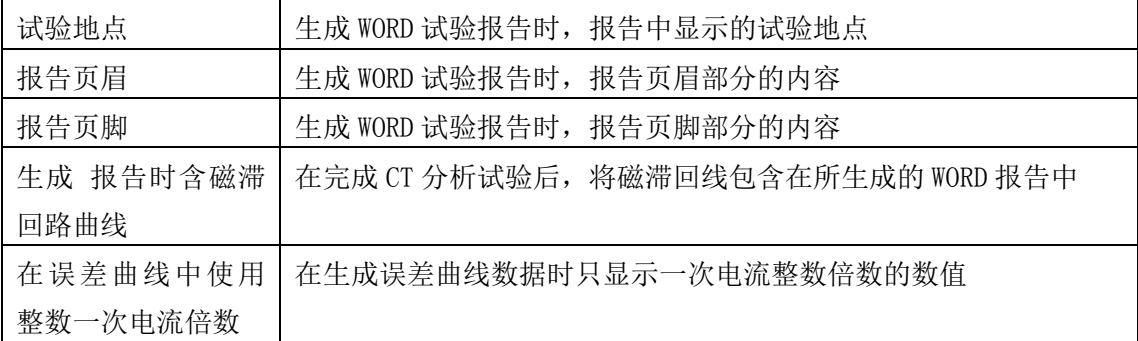

其余参数均与试验过程的控制有关,但是只涉及 CT 测试时的试验流程,与 PT 试验没有关 系,其详细含义如表 4.2 所示

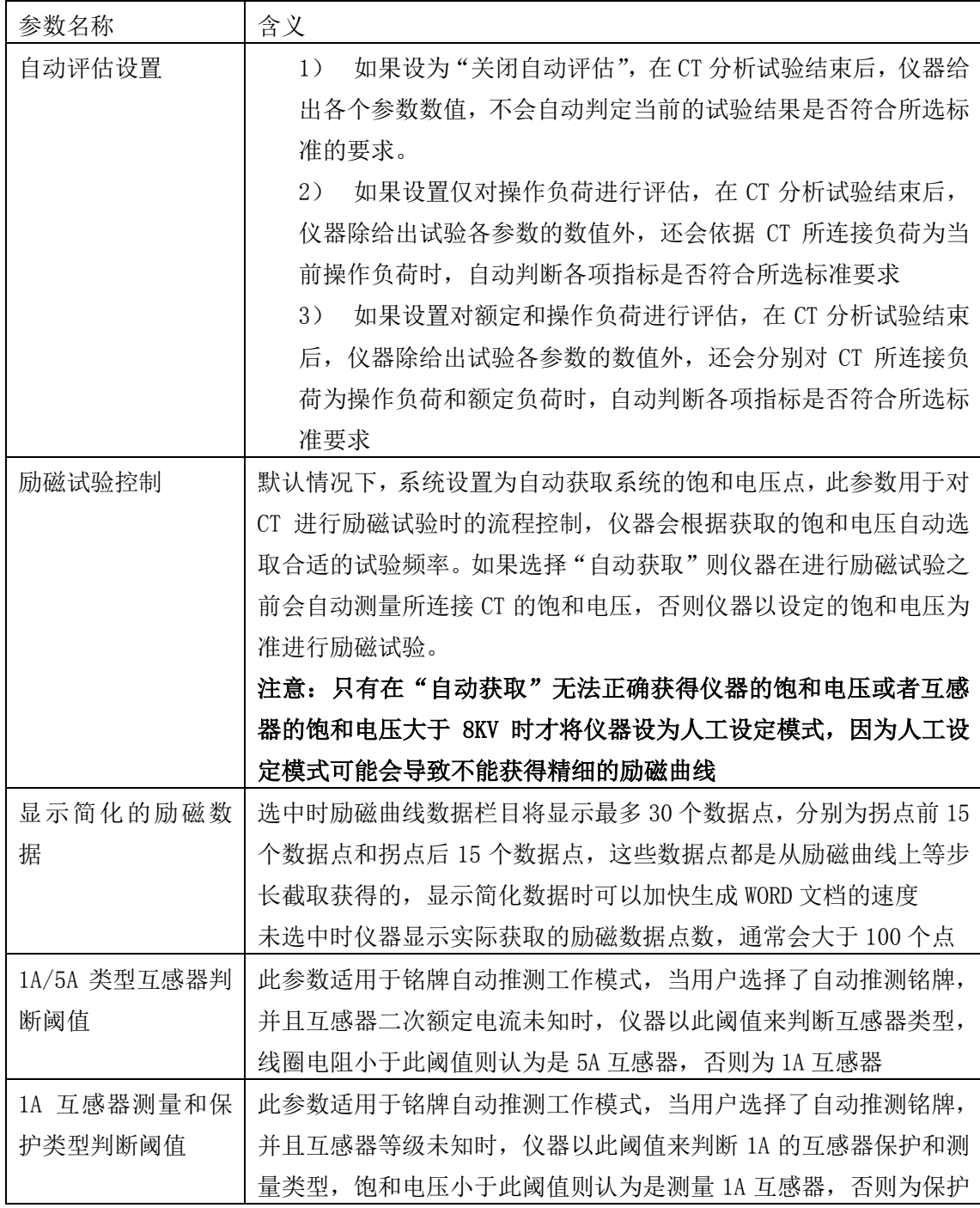

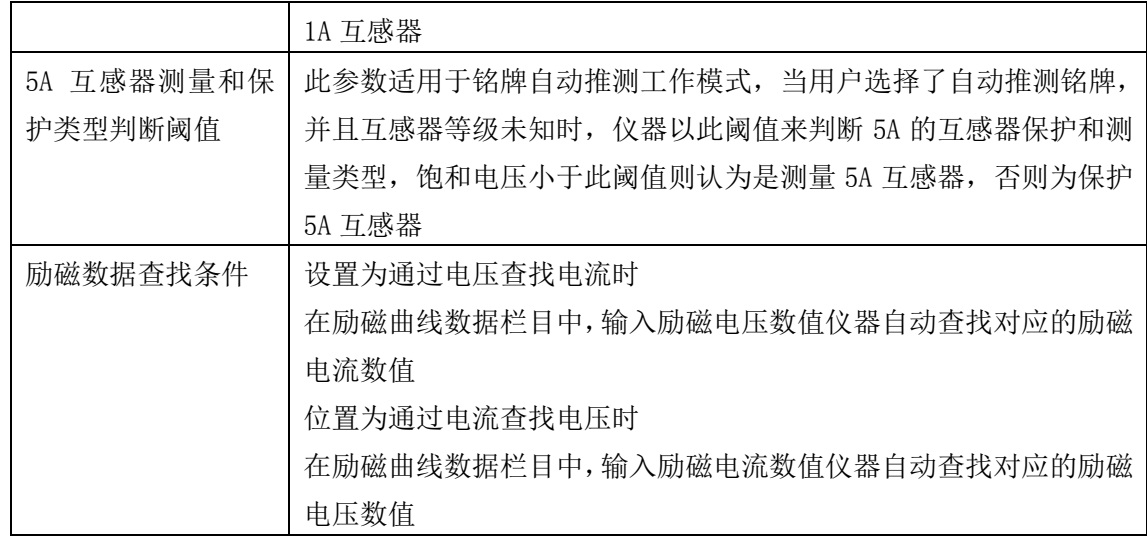

#### <span id="page-22-0"></span>**4.2.5** 语言选择

CT 分析仪支持汉语和英文两种语言,此按钮用于系统语言的选择和切换。点击此按钮 后图 4.4 所示窗体被加载。选择简体中文后仪器的工作语言为中文,选择 English 则仪器的 工作语言变成英文

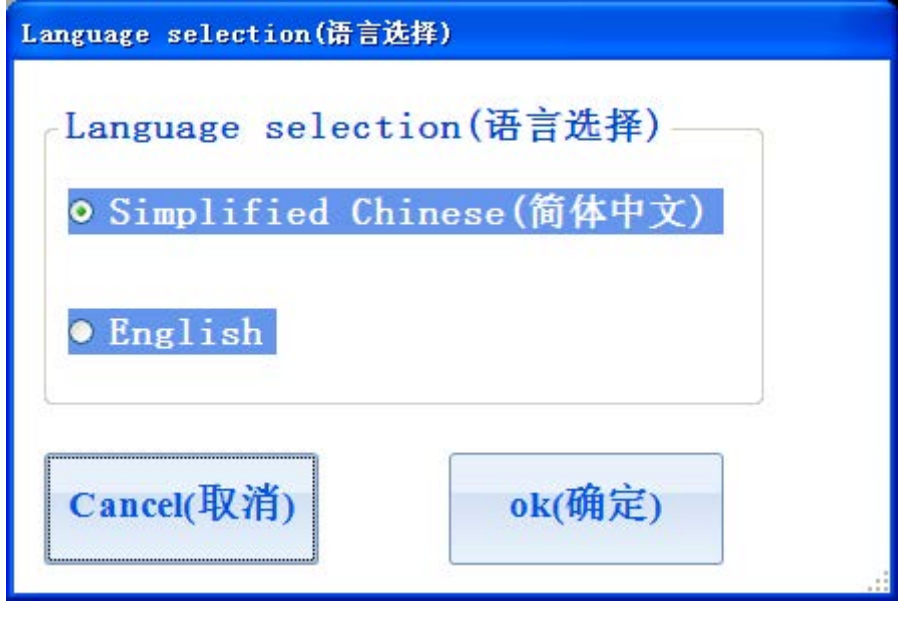

图 4.4 语言选择

#### <span id="page-22-1"></span>**4.2.6 CT** 参数设置

互感器设置按钮用于设置被测 CT 铭牌参数和 CT 分析试验,变比试验的流程控制参数。 点击此按钮后图 4.5 所示窗体被加载。此窗体中各参数的详细定义请参见第 5.2 节参数设置

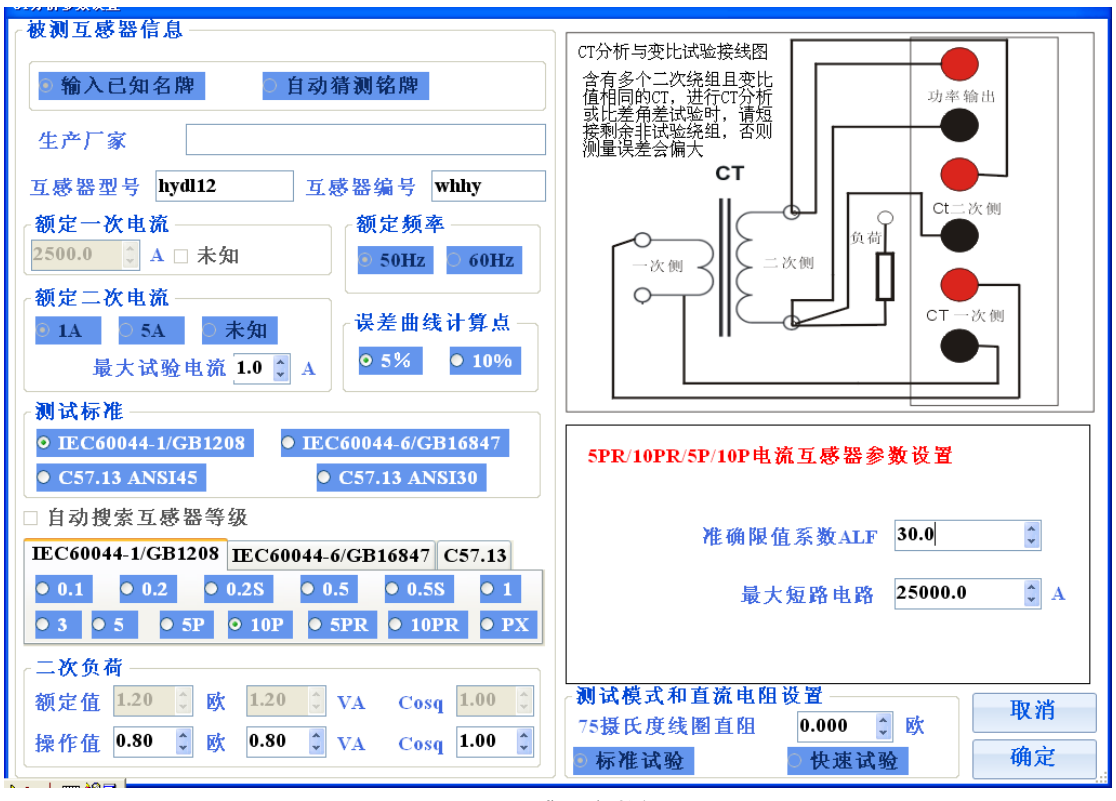

图 4.5 互感器参数设置

#### <span id="page-23-0"></span>**4.2.7** 数据导出

数据导出按钮用于导出已保存在仪器上的试验数据, WORD 报告等文件。点击此按钮后 图 4.6 所示的窗体被加载。

左边的列表框展示的是当前存储在仪器上文件列表,在文件类型选择下拉框中选择不同 的文件类型,则在左边列表框中将展示相应的文件,文件类型包括"\*.Cta"格式数据文件, WORD 试验报告文件和 Jpg 图片文件。文件索引和文件总数计数器展示仪器中存储的当前类 型文件总数和现在所选择的文件索引,通过鼠标点击可以同时选择多个文件,文件被选择时 显示为蓝色底色。

数据导出窗体中的操作命令按钮包括:

- 1)"上一页" 对文件显示列表中的内容进行向上翻页
- 2)"下一页" 对文件显示列表中的内容进行向下翻页

3) "清空存储器", 指删除插入仪器的 U 盘中 "试验数据"目录下的所有文件

- 4)"删除所有文件"删除当前存储在仪器中的所有试验文件
- 5)"删除文件"删除存储在仪器中当前所选择的文件

6)"导出所有文件",将当前左边窗体中的所有试验文件导出至 U 盘中。如果当前选择 的是"\*.Cta",则左边列表框中的所有"\*.Cta"文件都会被导出至 U 盘的"试验数据\仪器 试验数据"文件目录下,如果当前选择的是".Doc"文件,则左边列表框中的所有"\*.Doc" 文件都会被导出至 U 盘的"试验数据\WORD 试验报告"目录下。如果当前选择的是". Jpg" 文件,则左边列表框中的所有"\*.Jpg"文件都会被导出至 U 盘的"试验数据\Jpg 图形文件"

目录下

- 7)"导出文件",将当前所选择的文件导出至 U 盘对应的目录下。
- 8)"取消"退出文件导出窗体

| 多数据导出 | 文件类型选择                                                                                             | 文件索引和文件总数<br>$\boxtimes$ |
|-------|----------------------------------------------------------------------------------------------------|--------------------------|
| 文件列表  | 请选择要导出的文件类型 *.Cta类型试验文件                                                                            | (1/291)                  |
|       | 2011-01-07 16时52分56秒 极性检查.Cta<br>3625KB                                                            | 上一页                      |
|       | 2011-01-07 16时53分09秒 线圈电阻测量.Cta<br>3625KB                                                          |                          |
|       | 2011-01-07 16时53分31秒 二次负荷测量.Cta<br>3625KB                                                          |                          |
|       | 2011-01-07 16时54分39秒 比差角差测量.Cta<br>3625KB                                                          | 下一页                      |
|       | 2011-01-07 16时58分21秒 CT分析.Cta<br>3625KB                                                            |                          |
|       | 2011-01-07 16h58m51sec Coil resistance measurement. Cta<br>3625KB                                  |                          |
|       | 2011-01-07 16h59m12sec Polarity check.Cta<br>3625KB                                                | 清空存储器                    |
|       | 2011-01-07 16h59m23sec Secondary burden measurement.Cta<br>3625KB                                  |                          |
|       | 2011-01-07 17h00m29sec Ratio and phase measurement.Cta<br>3625KB                                   |                          |
|       | 2011-01-07 17h04m17sec CT analyse.Cta<br>3625KB                                                    | 删除所有文件                   |
|       | 2011-01-07 17h09m13sec CT analyse.Cta<br>3625KB                                                    |                          |
|       | 2011-01-07 17h11m33sec CT analyse.Cta<br>3625KB                                                    |                          |
|       | 2011-01-09 14时55分14秒 CT分析.Cta<br>3625KB<br>已保存文件列表                                                 | 删除文件                     |
|       | 2011-01-09 15时06分15秒 CT分析.Cta<br>3625KB                                                            |                          |
|       | 2011-01-09 15时19分09秒 CT分析.Cta<br>3625KB                                                            |                          |
|       | 2011-01-09 16时00分53秒 CT分析.Cta<br>3625KB                                                            | 导出所有文件                   |
|       | 2011-01-09 16时04分01秒 CT分析.Cta<br>3625KB<br>3625KB                                                  |                          |
|       | 2011-01-09 16时10分12秒 CT分析.Cta<br>2011-03-04 10h46m35sec Coil resistance measurement. Cta<br>3625KB |                          |
|       | 2011-03-04 10h51m41sec Coil resistance measurement. Cta<br>3625KB                                  | 导出文件                     |
|       | 2011-03-04 11时31分14秒 线圈电阻测量.Cta<br>3625KB                                                          |                          |
|       | 2011-03-04 11时37分53秒 线圈电阻测量.Cta<br>3625KB                                                          |                          |
|       | 2011-03-04 14时53分11秒 线圈电阻测量.Cta<br>3625KB                                                          |                          |
|       | 2011-03-04 14时54分00秒 二次负荷测量.Cta<br>3625KB                                                          | 取消                       |
|       |                                                                                                    | 操作命令                     |

图 4.6 导出文件窗体

#### <span id="page-24-0"></span>**4.2.8** 使用帮助

此按钮可以打开仪器的使用帮助文档,使用帮助文档以"\*.Pdf"的文件格式存储在仪 器中,当用户点击此按钮后使用帮助文档会被打开。

# <span id="page-24-1"></span>4.3 主工作区

位于软件中部的所有区域是软件的主工作区,仪器处于不同试验状态时主工作区的内容 会被切换,例如当仪器处于"等待新建试验状态"时仪器主工作区显示试验选择按钮等如图 4.1. 当仪器处于"查看结果"或"查看历史结果"时,并且选择了当前展示模式为励磁曲 线时,仪器显示如图 4.7 所示

| CT 分析仪-V3 (1.27.129)                        |            |        |        |                  |       |                    |        |            |        |        |               |
|---------------------------------------------|------------|--------|--------|------------------|-------|--------------------|--------|------------|--------|--------|---------------|
| 新建试验                                        | 保存         |        | 读取     | 仪器设置             |       | Language<br>(语言选择) |        | 互感器设置      | 数据导出   |        | 使用帮助          |
| 励磁电流Rms/A<br>$\mathbf{x}$                   |            |        |        |                  |       |                    |        |            |        |        |               |
| Y<br>二次电动势/V                                | 924.38     |        |        |                  |       |                    |        |            |        |        |               |
| 曲线标题<br>IEC60044-1                          | 821.67     |        |        |                  |       |                    |        |            |        |        |               |
| □ 启动数据分析                                    | 718.96     |        |        |                  |       |                    |        |            |        |        |               |
| <<左移                                        | 616.25     |        |        |                  |       |                    |        |            |        |        |               |
| >>右移                                        | 513.54     |        |        |                  |       |                    |        |            |        |        |               |
| 拐点电压<br>656.4V                              | 410.83     |        |        |                  |       |                    |        |            |        |        |               |
| 拐点电流                                        | 308.13     |        |        |                  |       |                    |        |            |        |        |               |
| 0.109A                                      | 205.42     |        |        |                  |       |                    |        |            |        |        |               |
| ☑ 拐点显示                                      | 102.71     |        |        |                  |       |                    |        |            |        |        |               |
| 曲线对比                                        | 0.00       |        |        |                  |       |                    |        |            |        |        |               |
|                                             |            | 0.0000 | 0.2059 | 0.4119<br>0.6178 |       | 0.8238             | 1.0297 | 1.2357     | 1.4416 | 1.6476 | 1.8535        |
| 磁滞回线                                        | 磁化曲线<br>数据 | 磁化曲线   | 误差曲线数据 |                  | 误差曲线  | 比差与角差              |        | 线圈直阻       | 二次负荷   |        | 励磁参数与<br>测试评估 |
| 试验时间: 2013-04-02 14时15分02秒                  |            |        |        |                  |       | 生成报告类型             |        | 1 WORD试验报告 |        |        |               |
| 试验地点: FCGHD-ML                              |            |        |        |                  | 操作人员: |                    |        |            |        |        | 生成报告          |
| 试验单位: GNKJ'FCGHD-220KV-MLJG<br>试验编号: 004781 |            |        |        |                  |       |                    |        |            |        |        |               |
| 仪器状态:                                       | 脱机         |        |        | 当前项目             |       |                    |        |            |        |        |               |
|                                             |            |        |        |                  |       |                    |        |            |        |        |               |
|                                             |            |        |        |                  |       |                    |        |            | 试验参数设置 |        | 开始试验          |
|                                             |            |        |        |                  |       |                    |        |            |        |        |               |

图 4.7 励磁曲线展示

# <span id="page-25-0"></span>4.4 仪器运行状态信息栏

仪器状态信息栏展示的信息有:

1) 仪器的当前运行状态,如"等待新建试验","等待试验","查看结果","查看历史 结果","运行","等待查看历史结果"等。

2)除了仪器的运行状态外还有对仪器内部的工控机与 DSP 之间通信的标识,如果 DSP 与工控机之间通信成功则仪器在状态信息栏显示联机,否则仪器显示为脱机状态。

3) 当前试验项目, 其内容为当前所选择的试验项目名称, 如"CT 分析", "比差角差测 量"等

4)系统日期和时间,当仪器处于联机非运行状态时,此栏目会显示当前的系统日期, 系统时间和当前面板处的环境温度

5)环境温度。仪器每隔 2 分钟会更新一次环境温度测量,所测得的环境温度将会被用 于计算 75 摄氏度的参考线圈电阻

## <span id="page-25-1"></span>4.5 试验控制栏

试验控制栏里具有"试验参数设置"和"开始试验"按钮,当仪器处于等待试验状态时

点击"试验参数设置"按钮,仪器将会显示对应的试验参数设置窗体,在这些窗体中用户可 以设置当前试验的控制参数。

"开始试验"按钮用于启动和停止当前的试验,当用户从"等待试验"或"查看结果" 状态点击"开始试验"按钮后, 仪器进入"运行"状态, 对应的试验会被启动, 该按钮的标 识变成"停止试验",再次点击该按钮或试验自动完成后,仪器进入"查看结果"状态,对 应的结果参数被自动计算并展示。

注意: 当仪器处于"查看历史结果"时, 如果需要运行试验必须首先点击新建试验, 让仪器进入到"等待试验界面",然后按照"等待新建试验"->"等待试验"->"运行"-> "查看结果"的流程完成试验项目。

## <span id="page-26-0"></span>4.6 仪器的启动与关闭

打开仪器面板的电源后,仪器的软件系统被自动加载,仪器进入"等待新建试验"状态, 开机过程完成。

如果要关闭仪器,请首先通过软件界面的"关闭系统"按钮关闭仪器。等待仪器显示 屏上提示"It is safe to shutdown now"时再切断仪器的电源。

注意:紧急情况时,请直接切断仪器的供电电源

# <span id="page-27-0"></span>第五章 试验操作

## <span id="page-27-1"></span>5.1 试验运行的一般流程

如第四章中的描述仪器的软件运行可以分为"等待新建试验","等待试验","查看结果", "运行","查看历史结果"和"等待查看历史结果"6 种状态。软件运行的几种常见的流程 如下:

1) 仪器开机以后进入"等待新建试验"

"等待新建试验"->"等待试验"->"运行"->"查看结果"

此流程的描述为仪器首先进入"等待新建试验"状态,用户在此状态选择要进行的试验, 如 CT 分析,然后设置 CT 分析试验的各个参数, 仪器转而进入"等待试验"状态, 用户再点 击"开始试验按钮",试验被启动,等待试验完成后自动停止,仪器自动计算各个参数,并 进入"查看结果"状态。

2)从"查看结果"状态开始另一项试验

"杳看结果"->"等待新建试验"->"等待试验"->"运行"->"杳看结果"

仪器在完成一项试验后需要进行另外一个试验项目,则此流按照此流程进行。在"查看 结果"状态点击"新建试验"按钮, 仪器进入"等待新建试验状态",后面的过程同第 1 项 描述一致

重复当前的试验

"查看结果"->"运行"->"查看结果"

完成一项试验后,以相同的参数重复这一试验项目,则在"查看结果"状态直接点击"开 始试验"按钮即可。

## <span id="page-27-2"></span>5.2 CT 分析

#### <span id="page-27-3"></span>**5.2.1 CT** 分析试验参数设置

CT 分析试验项目的参数设置界面如图 5.1 所示。CT 分析试验和比差角差试验的参数设 置界面是一致的,比差角差试验所有需设置的参数项目在 CT 分析中也需要设置。

CT 分析的参数设置分为 2 部分:与互感器等级相关的参数和与互感器等级无关的参数。 其中表 5.1 描述了与互感器等级无关的各参数。表 5.2 至表 5.8 所列出的试验参数,是针对 于不同等级的互感器需要额外配置的参数。

注意:当互感器的饱和电压大于 8KV 时,请在系统参数设置界面选择人工设定励磁试 验饱和电压,详情见系统参数设置

#### <span id="page-28-0"></span>**5.2.2 CT** 分析试验流程

进行 CT 分析试验时, 用户需要按照如下步骤进行:

1)在遵循安全规则的前提下,按照 CT 分析的接线图,完成仪器和互感器的连接

2)在软件上选择"CT 分析"试验项目

3)完成互感器的各种试验参数设置

4)启动试验,等待试验完成

5)查看结果

注意:对于饱和电压很高的互感器,仪器将会以很低的频率检测互感器的励磁特性(可 能低至 0.25Hz),因此此时完成整个试验所需的时间可能较长(最长会达到半个小时),请 耐心等待。严禁在试验过程中断开测试线的连接

在执行 CT 分析试验时, 仪器会按照如下过程完成整个试验:

线圈电阻检测->一次消磁->二次消磁->精细调压测量比差角差->粗调测量比差角差-> 测量互感器励磁曲线

1)如果用户选择的工作模式是非自动获取饱和电压则一次消磁过程将被跳过

2)如果互感器的饱和电压较低,则粗调测量比差角差的流程将被跳过

在试验过程中,左下角会提示当前仪器的功率输出和试验运行状态。

在参数设置界面,如果选择"快速试验",仪器的记录点数较少且升压过程中电压步进 值较大,因此对于剩磁系数高,且饱和电压低(<250V)的互感器励磁曲线会出现不平滑现 象,此时因选择标准试验。

选择标准试验时仪器记录的数据点多,励磁曲线以及计算参数更精确,但是选择标准 试验时,试验时长是快速试验的 2 倍以上。

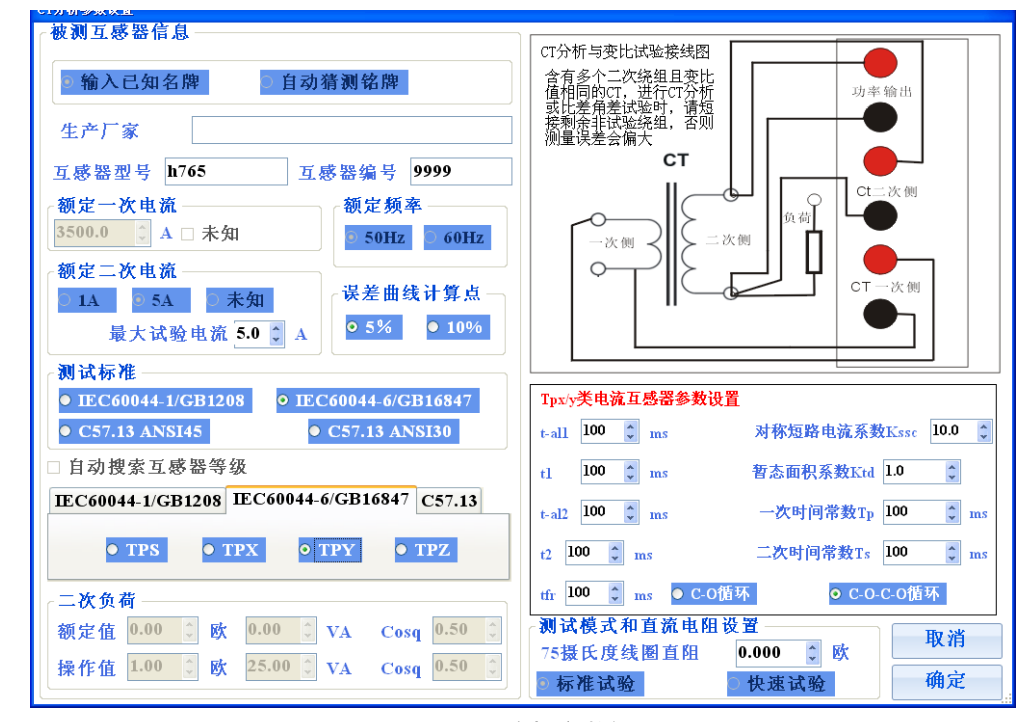

图 5.1 CT 分析参数设置

#### 图 5.1 CT 分析试验参数设置

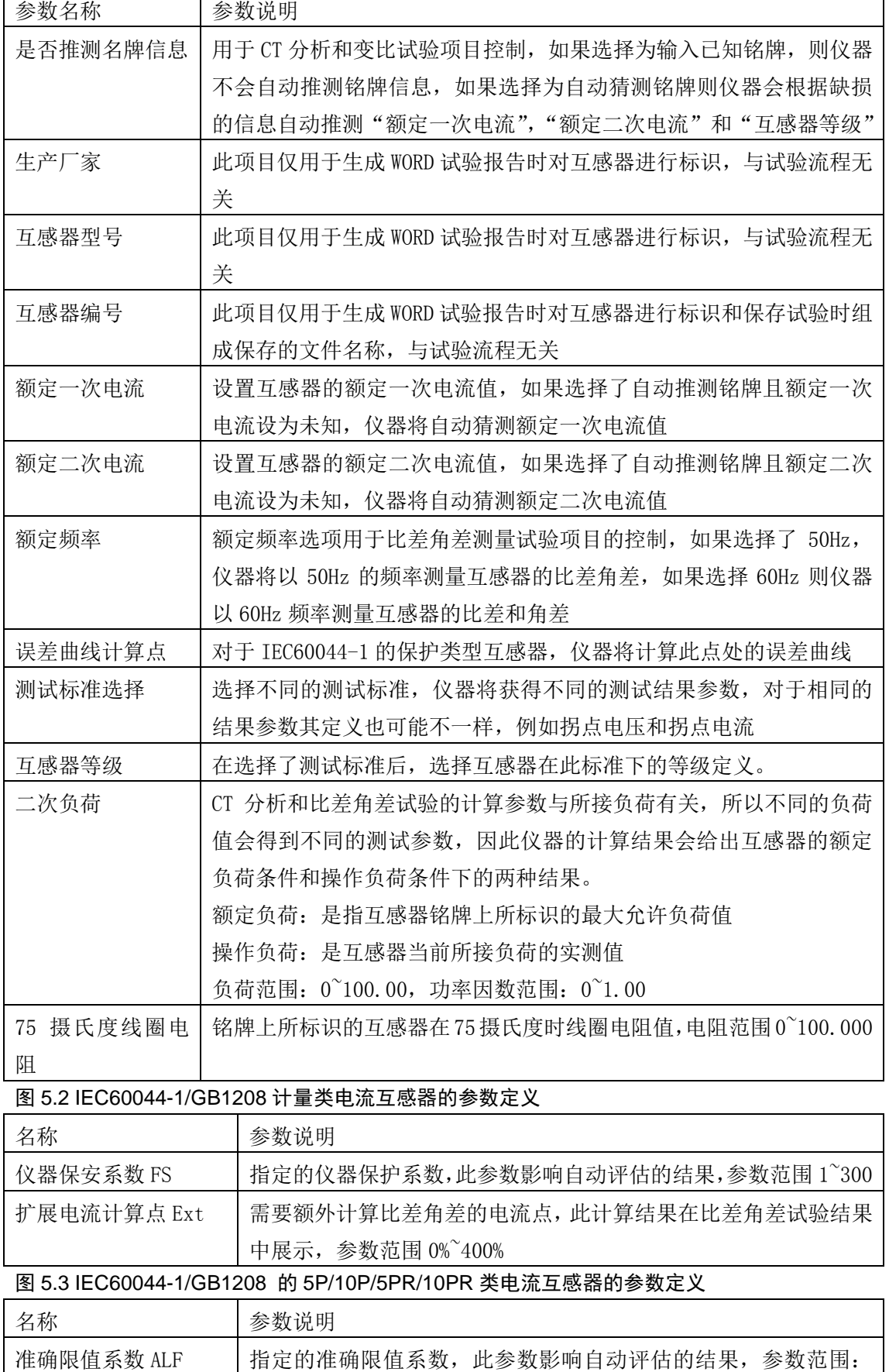

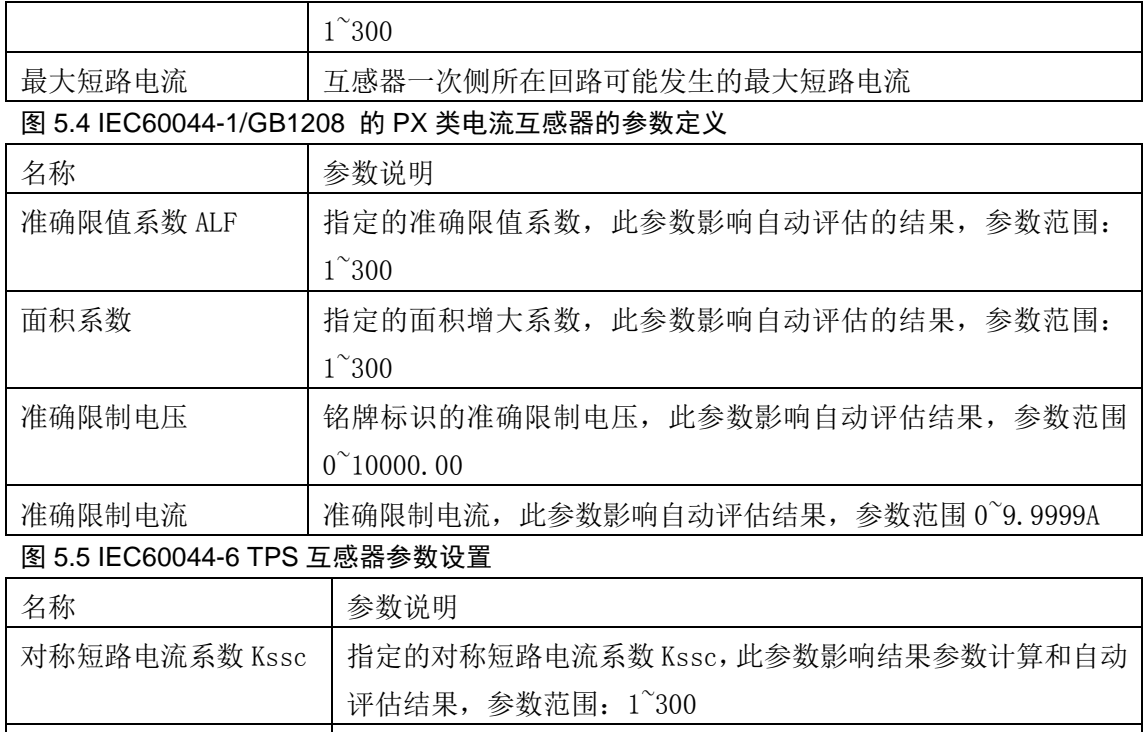

暂态面积系数 Ktd 有指定的暂态面积系数 Ktd, 此参数影响结果参数计算和自动评估

一次时间常数 Tp | 指定的一次时间常数, 此参数影响结果参数计算和自动评估结

准确限制电压 Val | 铭牌标识的准确限制电压, 此参数影响结果参数计算和自动评估

准确限制电流 Ial 其铭牌标识的准确限制电流,此参数影响结果参数计算和自动评估

结果,参数范围:1~300

果, 参数范围: 0~10000ms

结果, 参数范围: 0~10000V

结果, 参数范围: 0~9.9999A

#### 图 5.6 IEC60044-6 TPX/TPY 互感器参数设置

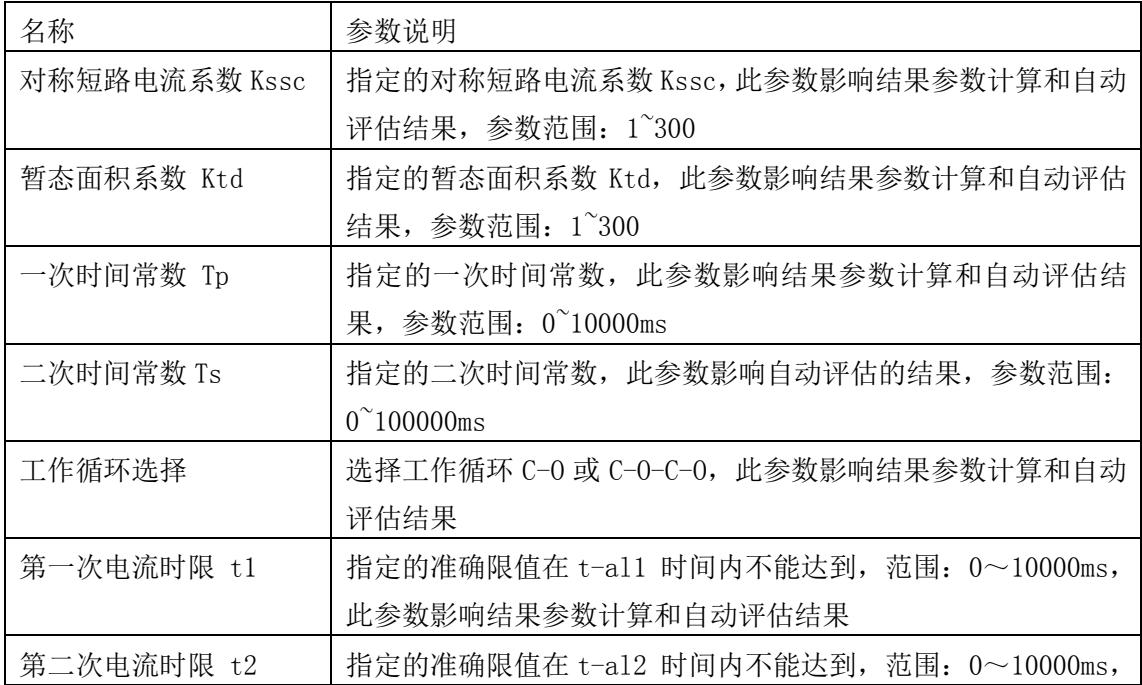

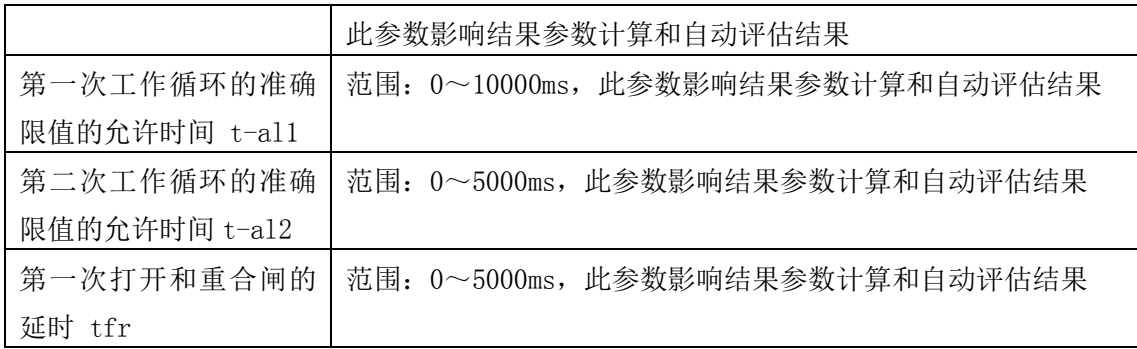

#### 图 5.7 IEC60044-6 TPZ 互感器参数设置

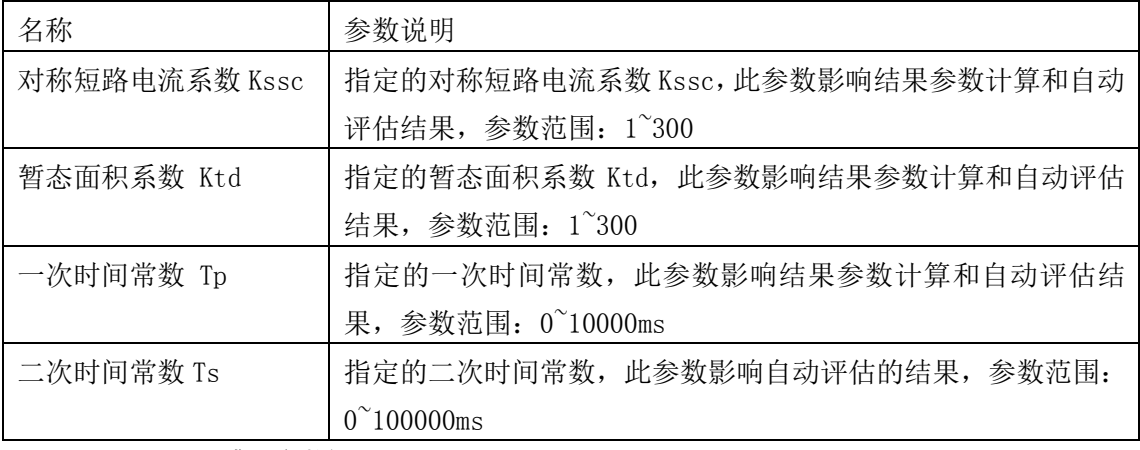

#### 图 5.8 C57.13 互感器参数设置

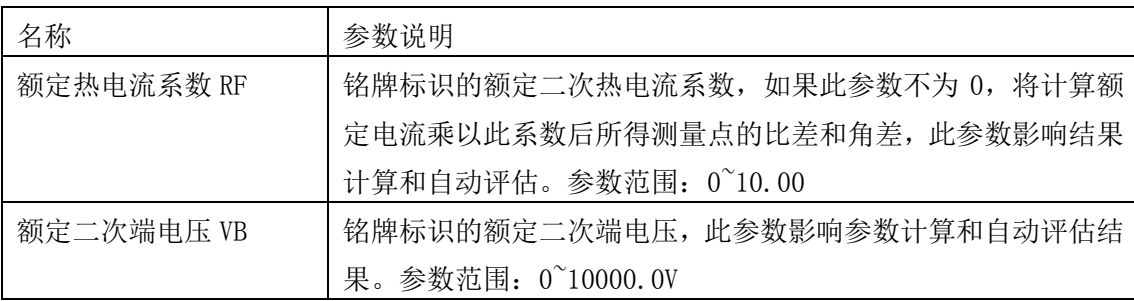

#### <span id="page-31-0"></span>**5.2.3 CT** 分析试试验结果

当 CT 分析试验完成后图 4.7 所示的励磁曲线将会被首先显示,通过图中的试验结果项 目切换按钮,可以更换当前的试验结果内容,各个按钮的说明如下:

#### **1** 磁滞回线与数据

点击磁滞回线按钮后,被测互感器铁芯的饱和磁滞回线将会显示在屏幕上如图 5.2.1 所示, 该曲线为被测互感器在某测试频率下所获得的饱和磁滞回路曲线,测试频率显示在界面的左 侧,曲线的横轴为瞬时电流,纵轴为该电流下对应的磁通量(单位是韦伯),磁滞回线由上 升曲线和下降曲线组成,点击"启动数据分析"可以获取曲线上某一电流点对应的上升曲线 数据和下降曲线数据,点击磁滞回线数据可以查看所有测量点的电流值和磁通量数值

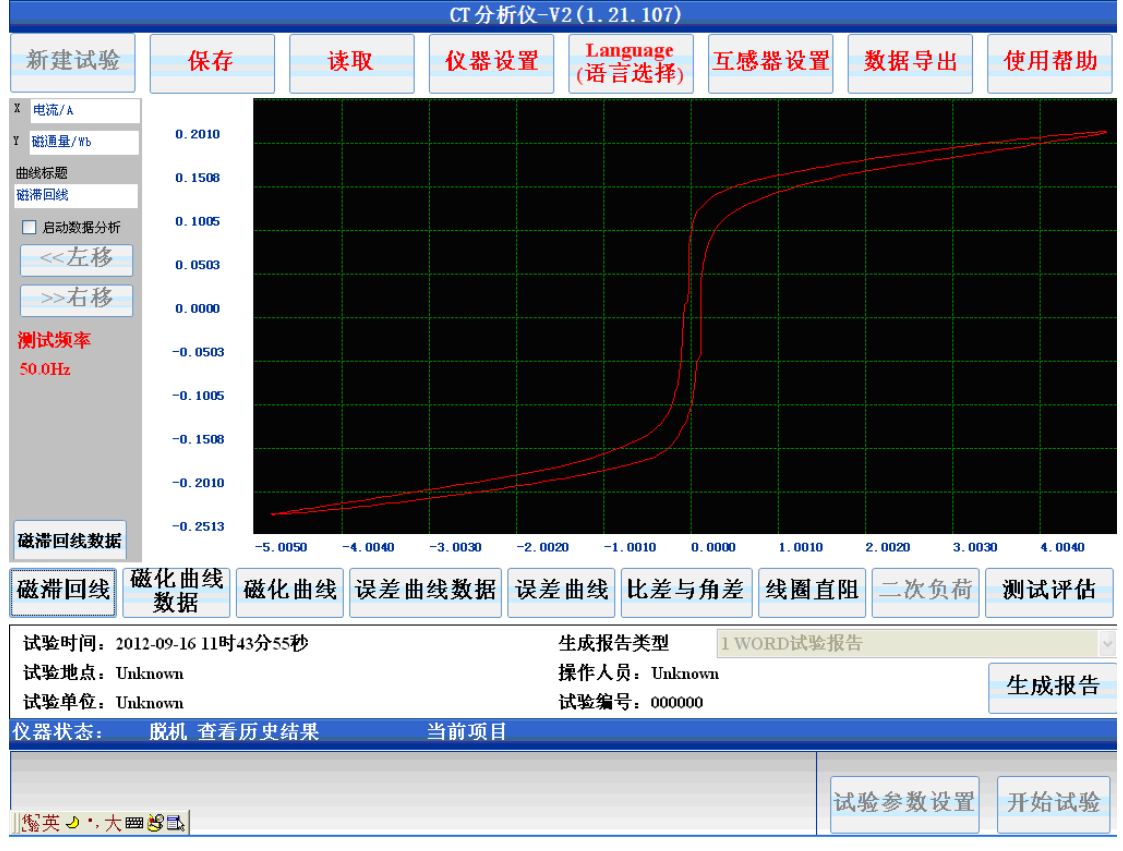

#### 图 5.2.1 饱和磁滞磁滞回线

#### **2** 磁化曲线数据

点击磁化曲线数据后,图 5.2 所示的界面将会被加载。磁化曲线所对应的磁化数据点将 在本窗体中展现,拖动列表框的滑动条或按键盘的方向键,可以浏览所有的磁化曲线数据。 在界面的下方是自动计算得到的磁化曲线的拐点电压和拐点电流。磁化曲线数显示界面还支 持励磁电流查询功能,只要输入不超过最大励磁电压的一个数值在励磁电压文本框中,分析 仪自动计算并显示其对应的励磁电流值。

|       | CT 分析仪-V2 (1.21.107) |            |                            |              |        |                        |                    |         |                   |                                         |
|-------|----------------------|------------|----------------------------|--------------|--------|------------------------|--------------------|---------|-------------------|-----------------------------------------|
| 新建试验  |                      |            | 保存                         | 读取           |        | 仪器设置                   | Language<br>(语言选择) | 互感器设置   | 数据导出              | 使用帮助                                    |
|       |                      | 磁化曲线数据     |                            |              |        |                        |                    |         |                   |                                         |
|       |                      | 组号         | 励磁电流                       |              | 励磁电压   |                        | 组号                 | 励磁电流    | 励磁电压              |                                         |
|       | Þ                    | 1          | 0.0000A                    |              | 0.000V |                        | 187                | 0.0132A | 19.00V            |                                         |
|       |                      | 2          | 0.0003A                    |              | 0.109V |                        | 188                | 0.0133A | 19.10V            |                                         |
|       |                      | 3          | 0.0005A                    |              | 0.210V |                        | 189                | 0.0133A | 19.21V            |                                         |
|       |                      | 4          | 0.0007A                    |              | 0.312V |                        | 190                | 0.0134A | 19.31V            |                                         |
|       |                      | 5          | 0.0008A                    |              | 0.413V |                        | 191                | 0.0134A | 19.41V            |                                         |
|       |                      | 6          | 0.0010A                    |              | 0.515V |                        | 192                | 0.0135A | 19.52V            |                                         |
|       |                      | 7          | 0.0011A                    |              | 0.618V |                        | 193                | 0.0135A | 19.62V            |                                         |
|       |                      | 8          |                            | 0.0012A      |        |                        | 194                | 0.0136A | 19.72V            |                                         |
|       |                      | 9          |                            | 0.0014A      |        | 0.822V                 |                    | 0.0136A | 19.82V            |                                         |
|       |                      | 10         | 0.0015A                    |              | 0.924V |                        | 196                | 0.0137A | 19.92V            |                                         |
|       |                      | 11         | 0.0016A                    |              | 1.026V |                        |                    | 0.0137A | 20.02V            |                                         |
|       |                      | 12         |                            | 0.0018A      |        | 1.128V                 |                    | 0.0138A | 20.12V            |                                         |
|       |                      | 拐点数据       |                            |              |        |                        |                    |         |                   |                                         |
|       |                      |            |                            |              |        |                        |                    |         |                   |                                         |
|       |                      | 拐点电压       | 32.3V                      | 拐点申流<br>V    |        | 0.029A<br>$\mathbf{A}$ |                    | 励磁数据查找  | ÷<br>0.00000<br>V | $\hat{\cdot}$<br>0.0000<br>$\mathbf{A}$ |
| 磁滞回线  |                      |            | 磁化曲线<br>数据                 | 磁化曲线         | 误差曲线数据 | 误差曲线                   |                    | 比差与角差   | 线圈直阻<br>二次负荷      | 测试评估                                    |
|       |                      |            | 试验时间: 2011-04-18 13时01分11秒 |              |        |                        | 生成报告类型             |         | 1 WORD试验报告        |                                         |
|       | 试验地点: Unknown        |            |                            |              |        | 操作人员: Unknown          |                    |         |                   |                                         |
|       | 试验单位: Unknown        |            |                            | 试验编号: 000000 | 生成报告   |                        |                    |         |                   |                                         |
| 仪器状态: |                      |            | 脱机 查看历史结果                  |              | 当前项目   |                        |                    |         |                   |                                         |
|       |                      |            |                            |              |        |                        |                    |         |                   |                                         |
|       |                      | 鷽英♪,大■\$■鼠 |                            |              |        |                        |                    |         |                   |                                         |
|       |                      |            |                            |              |        |                        |                    |         | 试验参数设置            | 开始试验                                    |
|       |                      |            |                            |              |        |                        |                    |         |                   |                                         |

图 5.2 磁化曲线数据展示

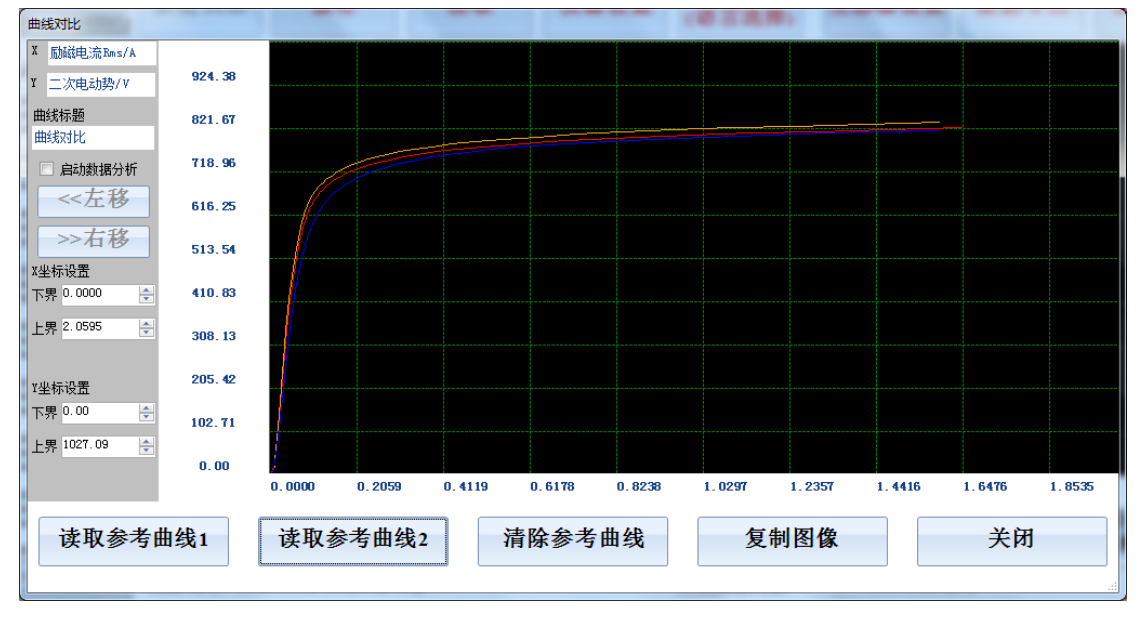

#### **3** 磁化曲线

#### 图 5.3 磁化曲线对比

磁化曲线的界面如图 4.7 所示,展示的内容包括,自动计算的拐点电压,拐点电流,磁 化曲线图,通过"拐点显示"复选框,可以显示和隐藏拐点在磁化曲线上的位置。

在磁化曲线展示界面选择"启动数据分析"后,可以通过定位线获取当前位置对应的磁 化电流和磁化电压值,通过"<<左移", ">>右移"和"鼠标点击"可以改变定位线的位置。 "鼠标点击"是指在"启动数据分析"后通过鼠标或者触摸屏点击磁化曲线展示区域,则定 位线会移动至点击处的 X 坐标。

点击曲线对比,还可以实现当前曲线和存储的历史曲线对比,显示界面如图 5.3 所示。 曲线比较功能可以用来对同一互感器不同时期的测量曲线进行对比,也可以用来对三相互感 器的励磁特性曲线进行对比。曲线对比窗口各按钮的定义如下:

- 1) 读取参考曲线 1 从存储的历史数据中读取 1 条参考励磁曲线与当前曲线进行对比
- 2) 读取参考曲线 2

从存储的历史数据中读取 1 条参考励磁曲线与当前曲线进行对比

- 3) 清除参考曲线 清除当前对比窗口中所有的参考曲线
- 4) 复制图像 将当前对比曲线图形窗口复制成为 JPG 文件并保存,保存的 Jpg 文件可以通过 U 盘 导出
- 5) 退出

关闭曲线对比窗口

- 6) X 坐标设置 调整曲线对比图形窗口的 X 坐标范围, 此参数可以改变图形的 X 轴缩放比例
- 7) Y 坐标设置

调整曲线对比图形窗口的 Y 坐标范围, 此参数可以改变图形的 Y 轴缩放比例

8) 数据分析

点击启动数据分析后,示波窗口中会出现 1 条定位线,通过定位线的移动可以读取 对应 X 轴位置的 Y 坐标值。可以通过"左移", "右移"或者鼠标点击改变定位线的 位置

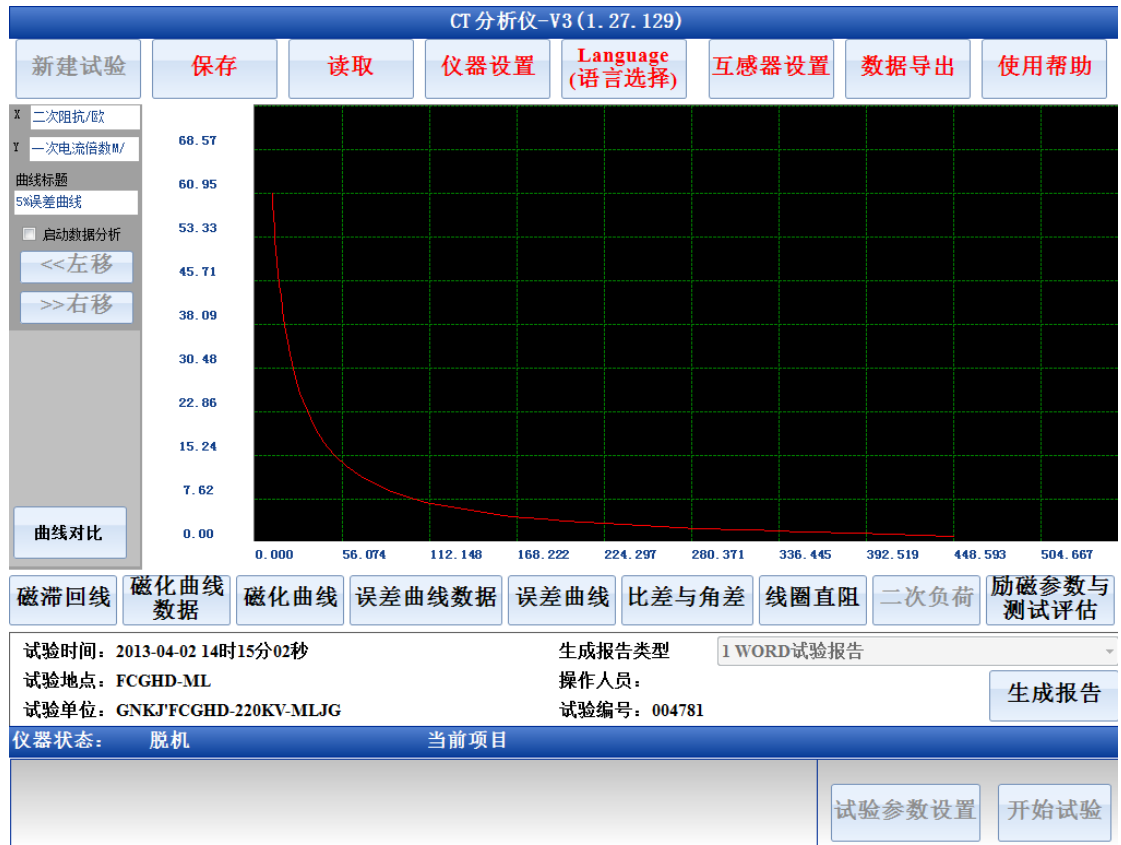

图 5.4 误差曲线

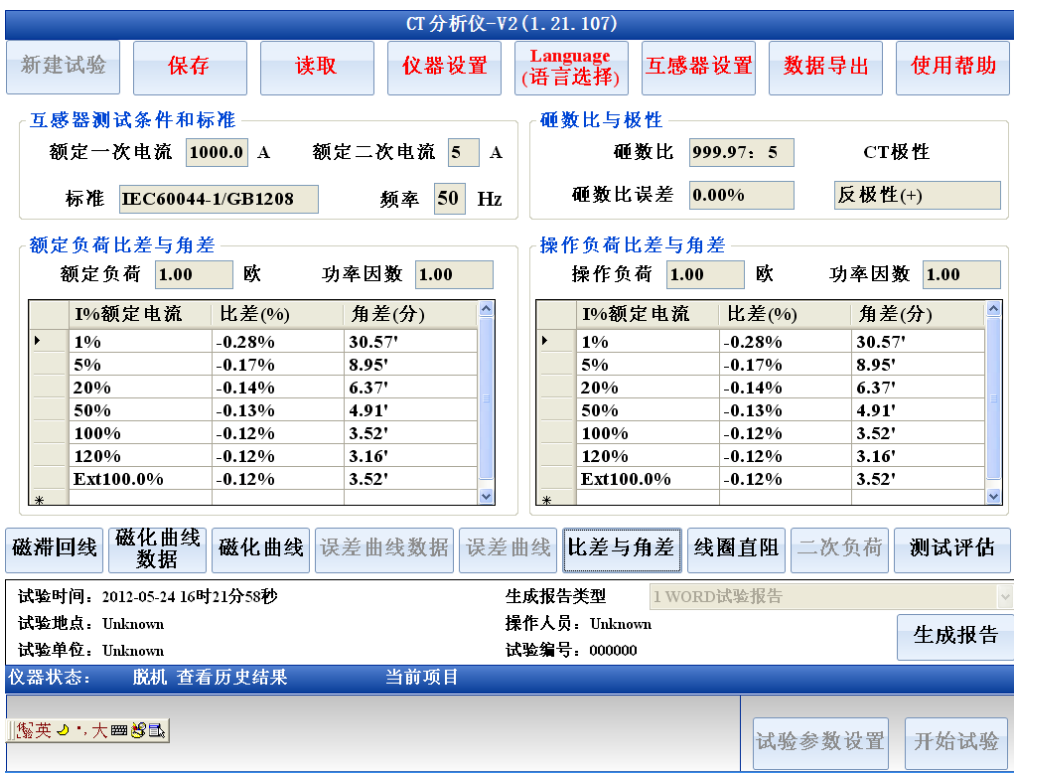

#### 图 5.5 比差角差试验结果

## **4** 误差曲线数据与误差曲线

当选择互感器是 IEC60044-1 的保护类型时,CT 分析试验还会绘制互感器的误差曲线,

并列出误差曲线数据,误差展示方式如图 5.4. 误差曲线数据展示如图 5.2, 但是展示误差 曲线数据时没有拐点电压和拐点电流项目显示,误差曲线窗口中的曲线对比功能和磁化曲线 窗口中的曲线对比功能一致,详细说明见磁化曲线的曲线对比说明。

#### **5** 比差角差试验结果

在 CT 分析试验完成后,互感器的比差,角差,匝数比,匝数比误差,极性也会被显示, 点击"比差与角差",则比差与角差的试验结果显示如图 5.5 所示。

比差角差结果展示界面中,各参数定义如表 5.9 所示。

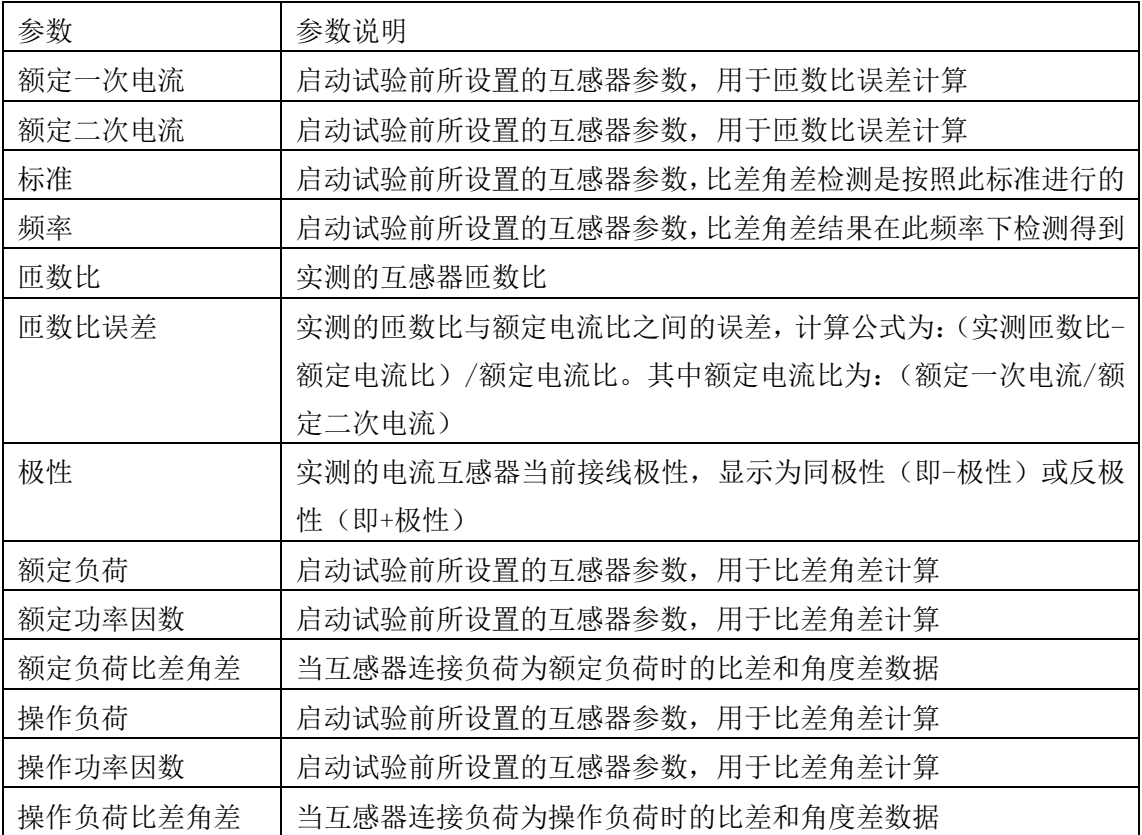

#### 表 5.9 CT 分析试验比差与角差展示

#### **6** 线圈电阻

CT 分析试验完成后,点击线圈电阻按钮则图 5.6 所示的线圈电阻实测参数窗体会被加 载。

#### **7** 误差曲线数据与误差曲线

当选择互感器是 IEC60044-1 的保护类型时,CT 分析试验还会绘制互感器的误差曲线, 并列出误差曲线数据,误差曲线展示方式如图 5.4. 误差曲线数据展示如图 5.2, 但是展示 误差曲线数据时没有拐点电压和拐点电流项目显示。

#### **8** 比差角差试验结果

在 CT 分析试验完成后,互感器的比差,角差,匝数比,匝数比误差,极性也会被显示, 点击"比差与角差",则比差与角差的试验结果显示如图 5.5 所示。

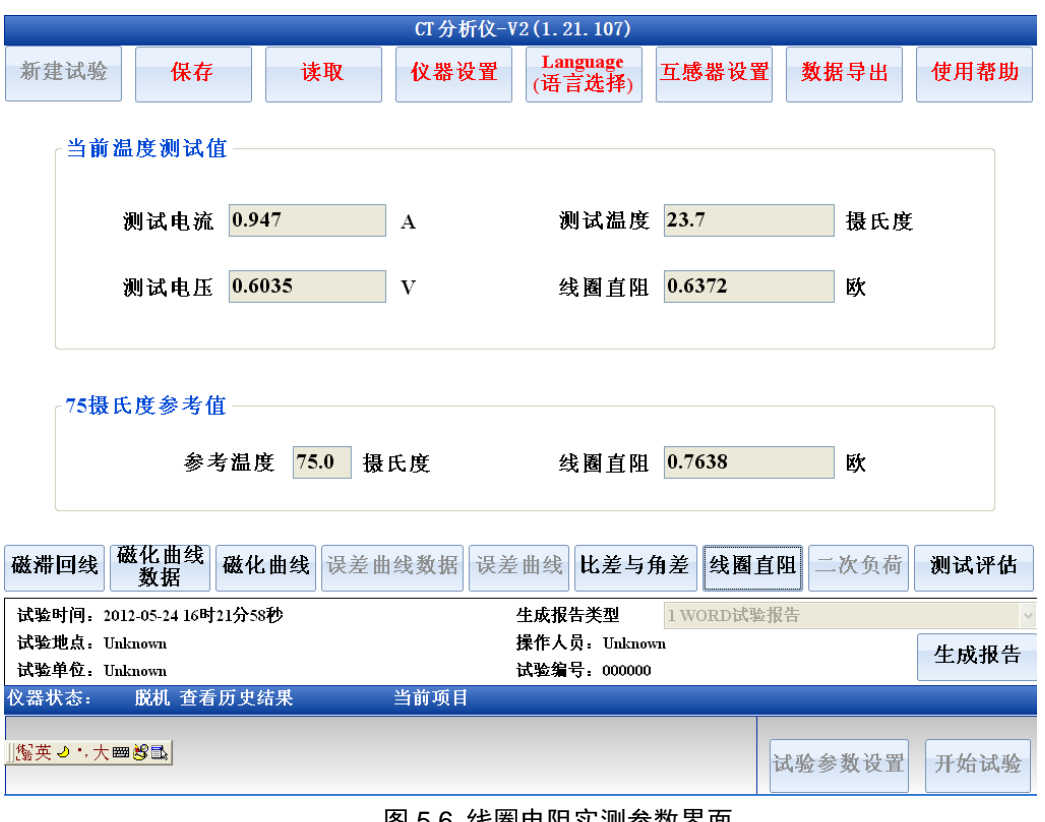

#### 图 5.6 线圈电阻实测参数界面

在线圈电阻实测参数展示界面中各个项目的定义如表 5.10 所示。

#### 图 5.10 线圈电阻界面参数说明

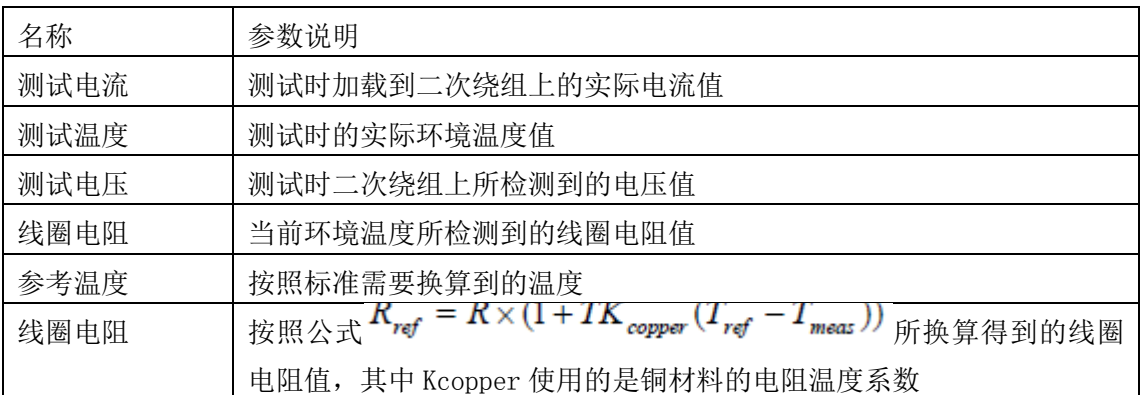

#### **9** 励磁参数与测试评估

在 CT 分析试验结果展示界面中点击"励磁参数与测试评估"结果按钮,则根据励磁特 性所测量得到的励磁参数和自动评估结果将会以图 5.7 的形式展示。励磁参数计算项目根据 所选互感器等级不同而不同,详细的参数说明参见第 6 章自动评估与铭牌推测。

图 5.7 界面的下方是自动评估结果,自动评估结果包括单项评估项目,评估标准和最终 评估结果。如果单项评估通过则列表的最后一列显示合格,否则显示不合格并且该项的颜色 会变成红色。详细的评估说明和评估条件请参见"第 6 章自动评估与铭牌推测"。

|                       |                                |                                                            |  |             |  |      |        |               | CT 分析仪-V2 (1.21.107) |                             |                     |                             |       |  |
|-----------------------|--------------------------------|------------------------------------------------------------|--|-------------|--|------|--------|---------------|----------------------|-----------------------------|---------------------|-----------------------------|-------|--|
| 新建试验                  |                                | 保存                                                         |  | 读取          |  |      | 仪器设置   |               | Language<br>(语言选择)   |                             | 互感器设置               | 数据导出                        | 使用帮助  |  |
| 计算参数<br>参数数值          |                                |                                                            |  |             |  |      |        |               | 计算参数                 | 参数数值                        |                     |                             |       |  |
| $\blacktriangleright$ | 额定负载仪器保安系数FS                   |                                                            |  |             |  |      |        | 饱和电感Ls<br>4.4 |                      |                             |                     |                             | 1mH   |  |
|                       |                                | 额定负载二次时间常数Ts                                               |  |             |  |      | 2.433s | 不饱和电感Lm       |                      |                             |                     |                             | 4.29H |  |
|                       |                                | 操作负载仪器保安系数FS                                               |  |             |  |      | 4.4    |               | 利磁系数Kr               |                             |                     |                             | 91.2% |  |
|                       |                                | 操作负载二次时间常数Ts                                               |  |             |  |      | 2.433s |               |                      |                             |                     |                             |       |  |
| $*$                   |                                |                                                            |  |             |  |      |        |               |                      |                             |                     |                             |       |  |
|                       |                                |                                                            |  |             |  |      |        |               |                      |                             |                     |                             |       |  |
|                       |                                |                                                            |  |             |  |      |        |               |                      |                             |                     |                             |       |  |
|                       | 评估项目                           |                                                            |  |             |  |      |        |               |                      | 评估标准                        |                     |                             | 结论    |  |
|                       |                                | 额定负载仪器保安系数FS 4.4                                           |  |             |  |      |        |               |                      |                             | 铭牌标识仪器保安系数FS 25.0   |                             | 合格    |  |
|                       |                                | 額定负载5%,20%,100%,120%額定电流比差(-0.17%,-0.14%,-0.12%,-0.12%)    |  |             |  |      |        |               |                      |                             |                     | 允许误差1.50%,0.75%,0.50%,0.50% | 合格    |  |
|                       |                                | 覆定负载5%,20%,100%,120%覆定电流角差(8.95',6.37',3.52',3.16')        |  |             |  |      |        |               |                      |                             | 允许误差90',45',30',30' |                             | 合格    |  |
|                       |                                | 25%額定负载5%,20%,100%,120%額定电流比差(-0.11%,-0.08%,-0.07%,-0.07%) |  |             |  |      |        |               |                      | 允许误差1.50%.0.75%.0.50%.0.50% |                     |                             | 合格    |  |
|                       |                                | 25%額定负载5%,20%,100%,120%额定电流角差(6.55',4.13',2.66',2.45')     |  |             |  |      |        |               |                      |                             | 允许误差90',45',30',30' | 合格                          |       |  |
|                       |                                | 操作负载仪器保安系数FS 4.4                                           |  |             |  |      |        |               |                      |                             | 铭牌标识仪器保安系数FS 25.0   |                             | 合格    |  |
|                       |                                | 操作负载5%.20%.100%.120%額定电流比差(-0.17%.-0.14%.-0.12%.-0.12%)    |  |             |  |      |        |               |                      |                             |                     | 允许误差1.50%,0.75%,0.50%,0.50% | 合格    |  |
|                       |                                | 评估标准 IEC60044-1/GB1208_0.5级                                |  |             |  |      |        |               |                      |                             |                     | 互感器检测合格                     |       |  |
| 磁滞回线                  |                                | 磁化曲线<br>数据                                                 |  | 磁化曲线 误差曲线数据 |  |      | 误差曲线   |               |                      | 比差与角差                       | 线圈直阻                | 二次负荷                        | 测试评估  |  |
|                       |                                | 试验时间: 2012-05-24 16时21分58秒                                 |  |             |  |      |        |               | 生成报告类型               |                             | 1 WORD试验报告          |                             |       |  |
|                       | 试验地点: Unknown<br>操作人员: Unknown |                                                            |  |             |  |      |        |               | 生成报告                 |                             |                     |                             |       |  |
|                       | 试验编号: 000000<br>试验单位: Unknown  |                                                            |  |             |  |      |        |               |                      |                             |                     |                             |       |  |
| 仪器状态:                 |                                | 脱机 查看历史结果                                                  |  |             |  | 当前项目 |        |               |                      |                             |                     |                             |       |  |
|                       |                                |                                                            |  |             |  |      |        |               |                      |                             |                     |                             |       |  |
|                       | 廖英つ,大■\$■                      |                                                            |  |             |  |      |        |               |                      |                             |                     |                             |       |  |
|                       |                                |                                                            |  |             |  |      |        |               |                      |                             |                     | 试验参数设置                      | 开始试验  |  |
|                       |                                |                                                            |  |             |  |      |        |               |                      |                             |                     |                             |       |  |

图 5.7 励磁参数和测试评估界面

## <span id="page-38-0"></span>5.3 CT 比差角差测量

#### <span id="page-38-1"></span>**5.3.1** 比差角差测量试验参数设置

比差角差测量试验的参数设置界面与 CT 分析参数设置界面和设置项目一致,详情请参 见 5.2.1CT 分析参数设置章节

#### <span id="page-38-2"></span>**5.3.2** 比差角差试验流程

进行比差角差测量试验时,试验的步骤与 CT 分析一致,详情请参照 5.2.2CT 分析试验 流程章节。CT 比差角差测量时典型的试验流程如下"

#### 线圈电阻检测->一次消磁->二次消磁->精细调压测量比差角差->粗调测量比差角差

1)如果用户选择的工作模式是非自动获取饱和电压则一次消磁过程将被跳过

2)如果互感器的饱和电压较低,则粗调测量比差角差的流程将被跳过

在试验过程中,左下角会提示当前仪器的功率输出和试验运行状态。

#### <span id="page-38-3"></span>**5.3.3** 比差角差试验结果展示

比差角差试验结果展示与 CT 分析试验结果展示中的"比差角差"结果展示部分是完全 一致的,详情请参见 5.2.3 CT 分析试验结果展示

## <span id="page-39-0"></span>5.4 CT 线圈电阻测量

CT 线圈电阻测量试验只需设置互感器编号。选择线圈电阻测量后,仪器给出试验的连 线参考图。启动试验,仪器输出 0.5A 直流电流对线圈进行充电,当线圈电阻值稳定以后试 验自动停止,并记录停止时刻的线圈电阻值和环境温度值(仪器面板部位带有温度传感器, 用于测量当前的环境温度)。

试验结束后仪器还会自动计算温度为 75 摄氏度时的参考电阻值。

试验完成后结果展示方式与 5.2.3 章节中的线圈电阻展示页面完全一致。

# <span id="page-39-1"></span>5.5 CT 极性检查

CT 极性试验只需设置互感器编号。选择极性检查试验后,仪器给出试验的连线参考图。 启动试验后,仪器输出交流正弦电压至 CT 二次绕组,并测量 CT 一次侧绕组的电压,当 CT 一次绕组电压超过测量阈值或 CT 二次电压输出至最大电压时,仪器计算此时的 CT 极性。仪 器按照如下标准来判定被测 CT 的极性:

90 度>当一次电压与二次电压相角差>-90 度 时计算结果为同极性(-极性),否则为反 极性(+极性)

极性检查试验完成后,试验结果如图 5.8 所示。

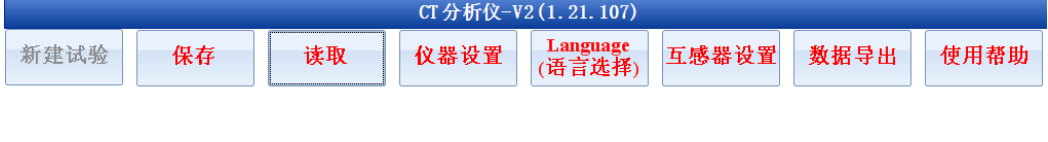

同极性(-)

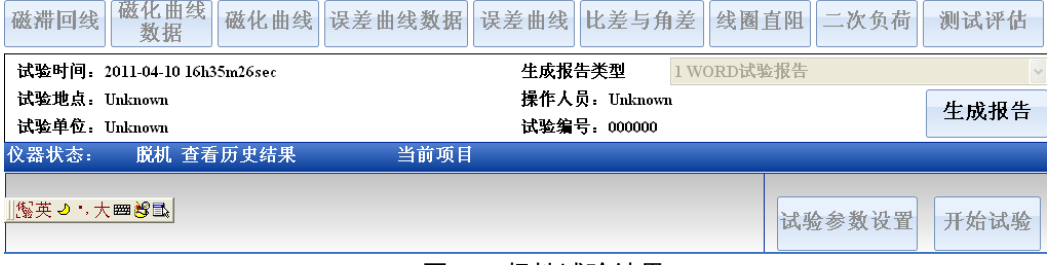

图 5.8 极性试验结果

# <span id="page-40-0"></span>5.6 CT 二次负荷测量

#### <span id="page-40-1"></span>**5.6.1 CT** 二次负荷测量参数设置

二次负荷测量的试验参数设置项目包括互感器编号,测试电流,测试频率,选择二次负 荷测量后图 5.9 所示的参数设置窗体将会被加载。启动二次负荷试验后仪器会根据所选择的 参数输出一个恒定的正弦电流至 CT 二次负荷回路。

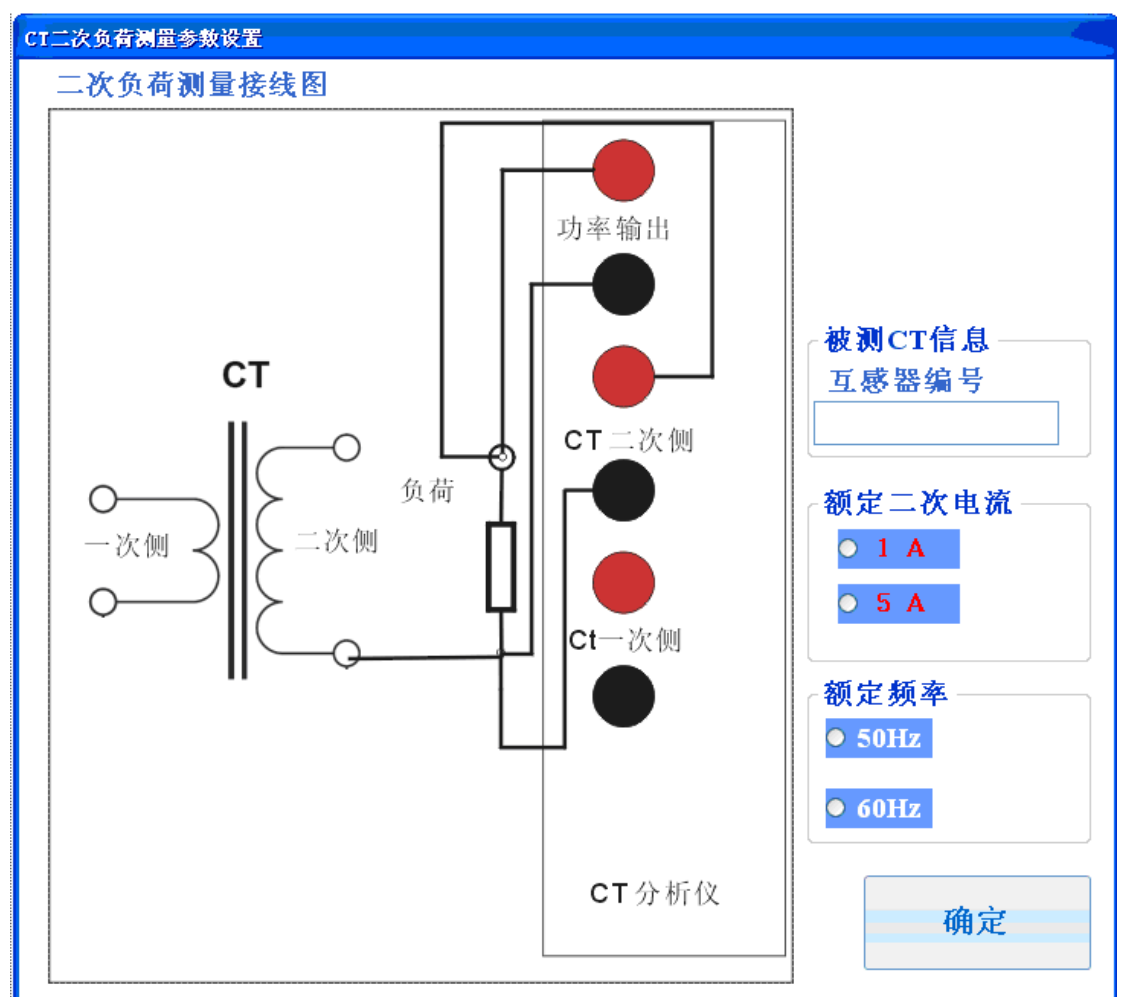

#### 图 5.9 二次负荷测量参数设置

图 5.9 所示的二次负荷参数设置界面中,3 个试验参数的意义为:

1> CT 额定二次电流

此参数不影响试验流程,仅用于计算二次回路的负荷值,例如测得二次回路的阻抗为 2ohm,如果选择额定二次电流为 1A,则对应的二次负荷为 2VA,如果选择的额定二次电流为 5A,则对应的二次负荷为 50VA

2> 额定频率

此参数用于控制输出电流的频率值,如果选择 50Hz, 则输出电流的频率为 50Hz, 否则 输出电流频率为 60Hz

3> 互感器编号:组成保存试验文件的名称

#### <span id="page-41-0"></span>**5.6.2 CT** 二次负荷测量试验流程

仪器的二次负荷测量分为两档,两档的输出电流值(RMS)和对应的量程为:

- 1) 测试电流为 0.5A(RMS),测量量程为 0~80ohm
- 2)测试电流为 0.25A (RMS), 测量量程为 0~160ohm

试验启动后仪器首先输出 0.5A(RMS)测试电流, 如果发现被测负载超过了量程范围, 则 仪器自动调整输出电流值至 0.25A(RMS),再次进行测量

#### <span id="page-41-1"></span>**5.6.3 CT** 二次负荷测量试验结果

CT 二次负荷的测量结果如图 5.10 所示。

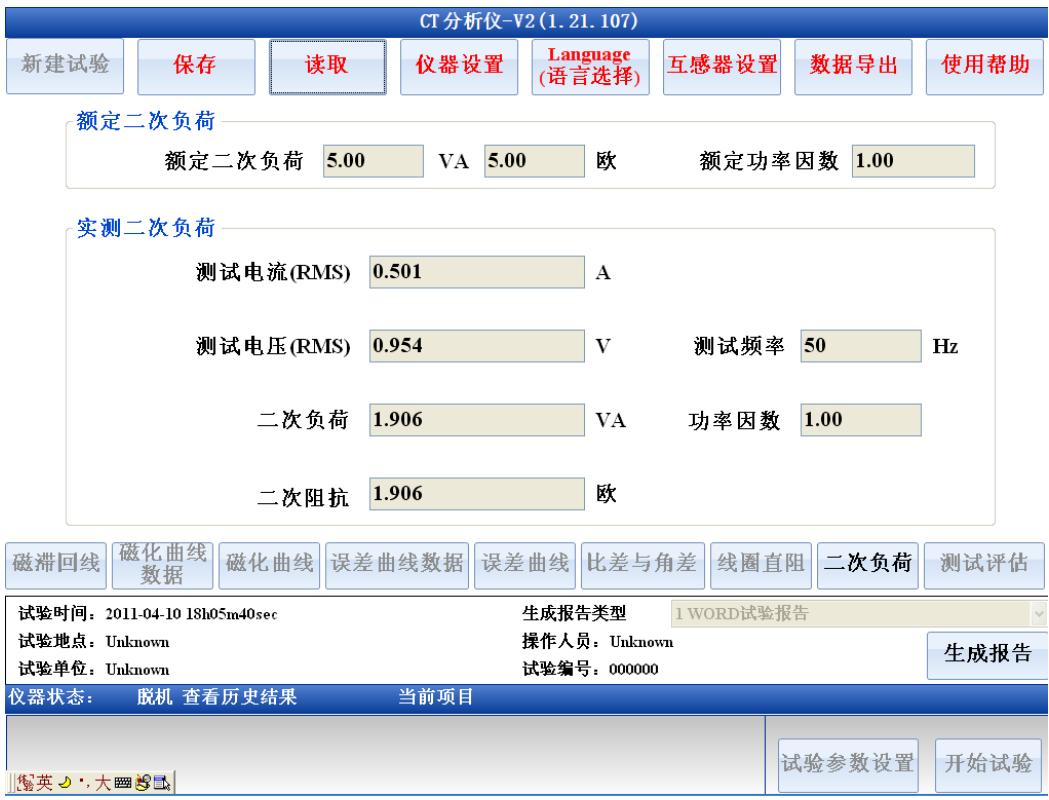

图 5.10 二次负荷测量试验结果

二次负荷试验结果页面中的各个参数定义如表 5.11 所示。

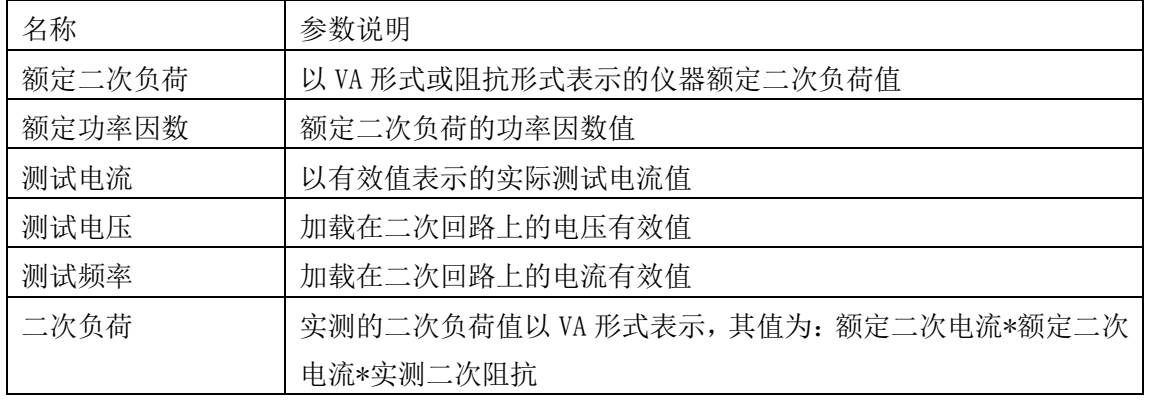

#### 表 5.11 二次负荷试验结果参数

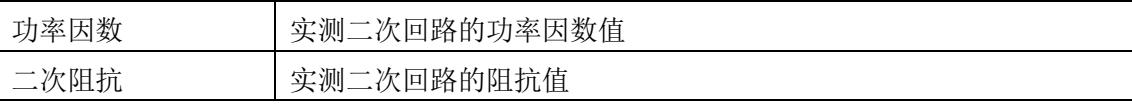

# <span id="page-42-0"></span>5.7 PT 线圈电阻测量

选择 PT 线圈电阻测量后,仪器给出试验的连线参考图和测试电流选择界面如图 5.11。 启动试验,仪器输出 0.5A(或 0.05A,0.005A)直流电流对线圈进行充电,当线圈电阻值 稳定以后试验自动停止,并记录停止时刻的线圈电阻值和环境温度值(仪器面板部位带有温 度传感器,用于测量当前的环境温度)。试验完成后结果展示方式与 5.2.3 章节中的线圈电 阻展示页面一致但是 PT 线圈电阻试验没有计算 75 摄氏度参考电阻值。

对于电磁式 PT,一次侧和二次侧线圈电阻都可以通过该项目检测,对于 CVT 式的电压 互感器只能检测二次线圈的电阻值。

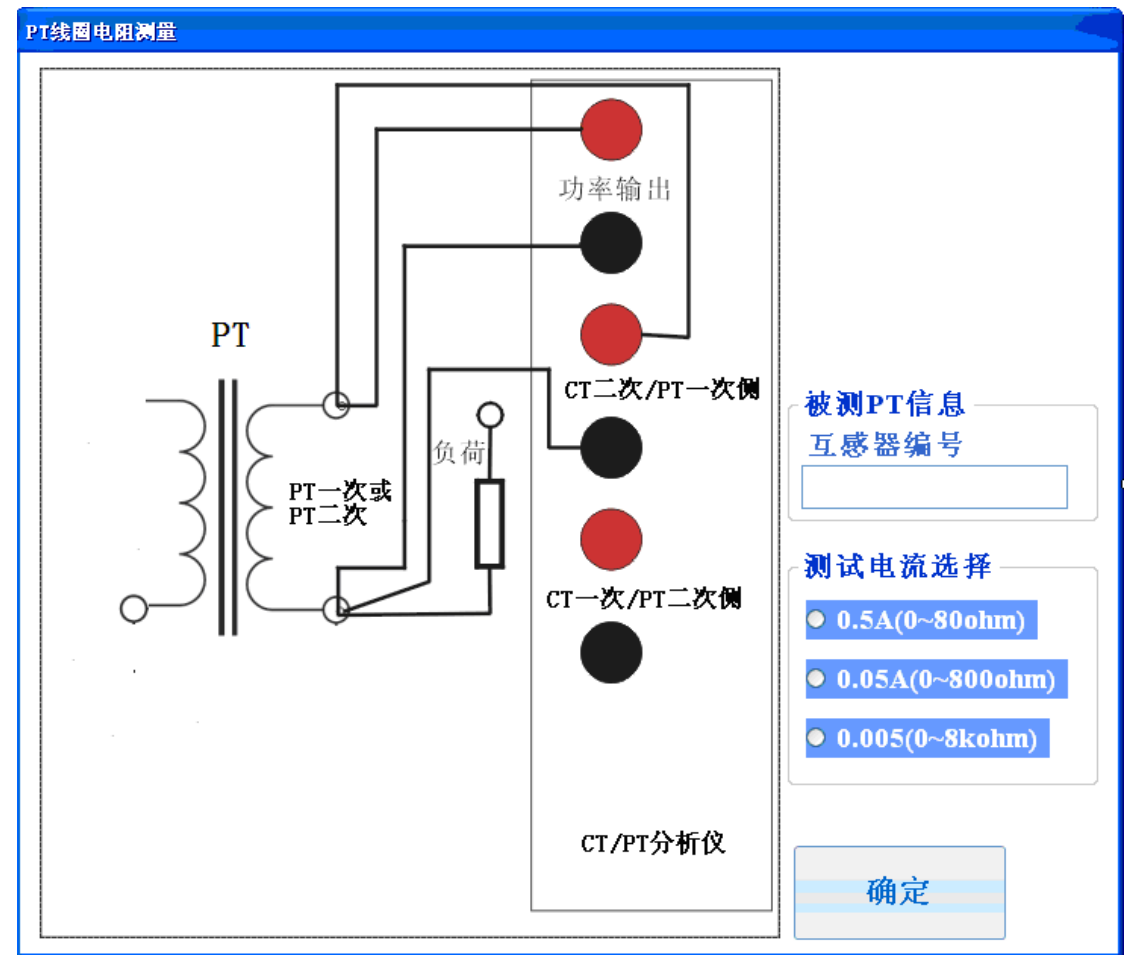

图 5.11 PT 线圈电阻测量

# <span id="page-42-1"></span>5.8 PT 极性检查

PT 极性试验只需设置互感器的编号即可。选择极性检查试验后,仪器给出试验的连线

参考图。启动试验后,仪器输出交流正弦电压至 PT 一次绕组,并测量 PT 二次侧绕组的电压, 当 PT 二次绕组电压超过测量阈值或 PT 一次电压输出至最大电压时,仪器计算此时的 PT 极 性。仪器按照如下标准来判定被测 PT 的极性:

90 度>当一次电压与二次电压相角差>-90 度 时计算结果为同极性(-极性),否则为反 极性(+极性)

极性检查试验完成后,试验结果与图 5.8 一致。

# <span id="page-43-0"></span>5.9 PT 二次负荷测量

### <span id="page-43-1"></span>**5.9.1 PT** 二次负荷测量参数设置

PT 二次负荷测量的试验参数设置项目包括互感器编号,测试电压,测试频率,选择二 次负荷测量后图 5.12 所示的参数设置窗体将会被加载。启动二次负荷试验后仪器会根据所 选择的参数输出一个恒定的正弦电压至 PT 二次负荷回路。

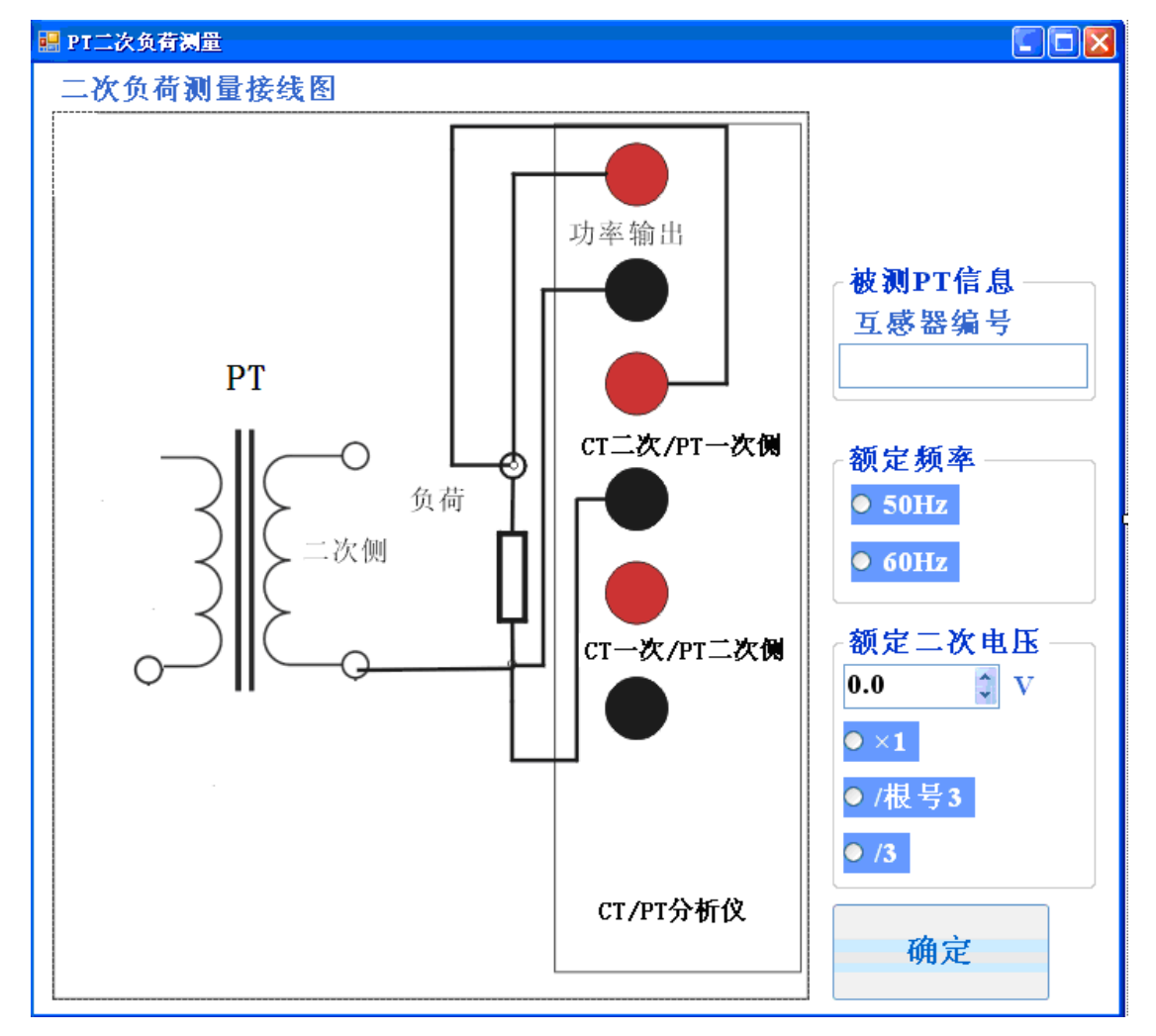

#### 图 5.12 PT 二次负荷测量参数设置

图 5.12 所示的二次负荷参数设置界面中,3 个试验参数的意义为:

1> 互感器编号

用于组成保存试验时的文件名称

2> 额定频率

此参数用于控制输出电压的频率值,如果选择 50Hz, 则输出电压的频率为 50Hz, 否则 输出电压频率为 60Hz

3> PT 额定二次电压

仪器以此参数来计算最大输出电压值,试验被启动后仪器输出幅值为互感器二次额定值 大小的电压至二次回路,并在此电压下测量二次回路的阻抗,并依据二次额定电压计算 负荷值。

二次负荷=(二次额定电压×二次额定电压)/二次回路阻抗

#### <span id="page-44-0"></span>**5.9.2 PT** 二次负荷测量试验流程

试验启动后仪器首先输出很小的测试电压至二次回路,并逐步升压,同时检测是否过载, 如果发现输出电流过载,则仪器停止升压,否则一直升至二次额定电压值。在最高输出电压 处测量二次回路的阻抗值,并依据额定二次电压计算二次负荷。

#### <span id="page-44-1"></span>**5.9.3 PT** 二次负荷测量试验结果

PT 二次负荷的展示页面与 CT 二次展示页面一致,只是在 PT 二次负荷展示页面并没有 额定负荷的显示,其参数含义也是一样的,详情参见 5.6.3 节

## <span id="page-44-2"></span>5.10 PT 变比

#### <span id="page-44-3"></span>**5.10.1 PT** 变比试验参数设置

PT 变比试验的参数设置界面如图 5.13,其中需要设置的参数定义如表 5.12

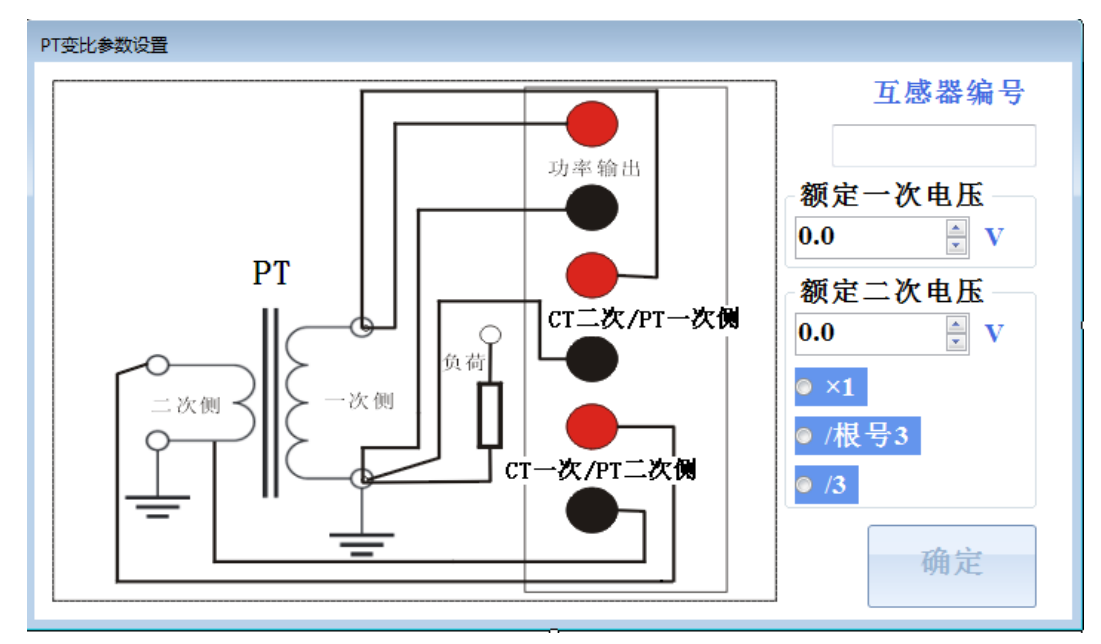

图 5.13 PT 变比试验参数设置

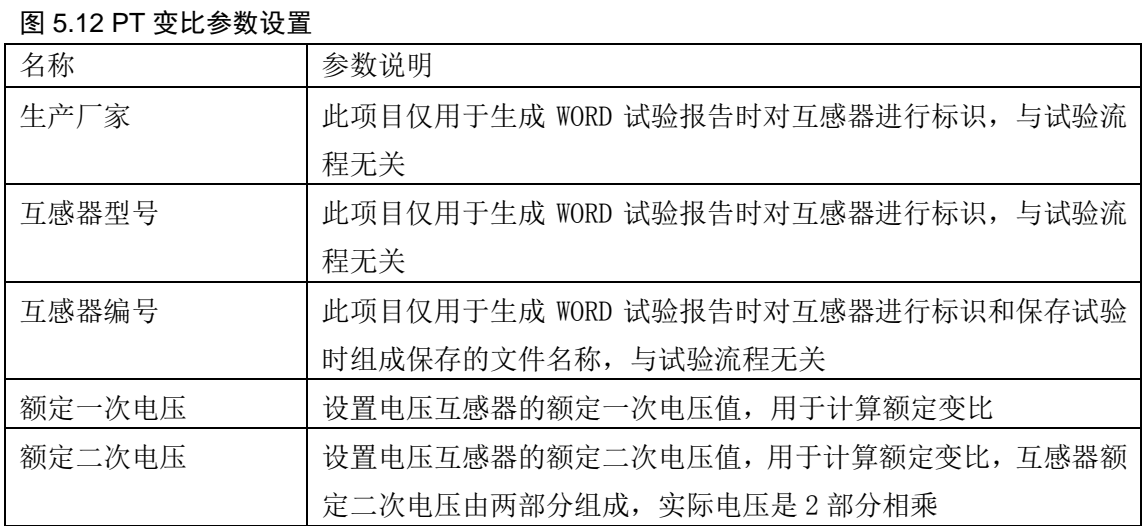

### <span id="page-45-0"></span>**5.10.2PT** 变比试验流程

进行 PT 变比试验时, 试验流程如下:

#### 反接判断->匝数比和极性测量

#### <span id="page-45-1"></span>**5.10.3 PT** 变比结果展示

PT 变比试验结果显示检测得到的一次线圈电阻值,匝数比和连接极性。

# <span id="page-46-0"></span>5.11 PT 励磁试验

#### <span id="page-46-1"></span>**5.11.1 PT** 励磁试验参数设置

PT 励磁试验的参数设置界面如图 5.14, 其中需要设置的参数定义如表 5.13

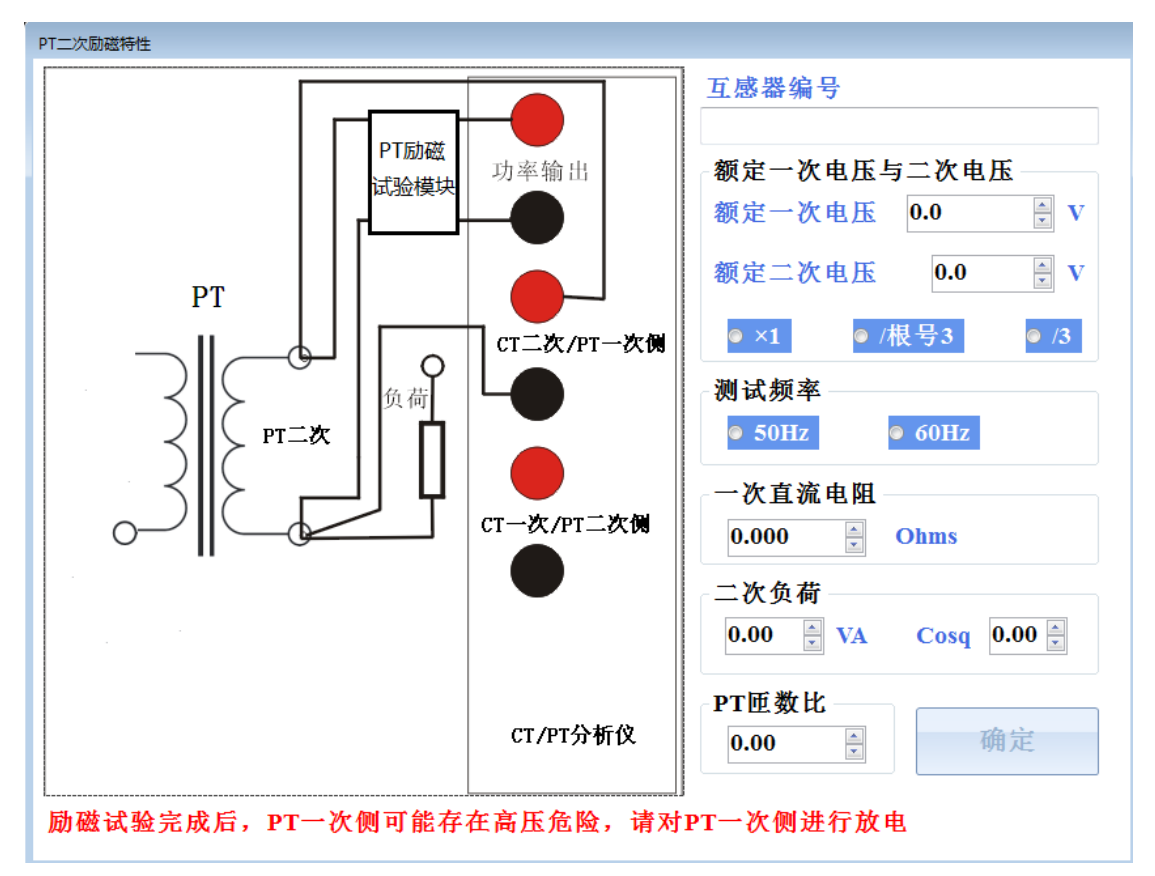

图 5.14 PT 变比试验参数设置

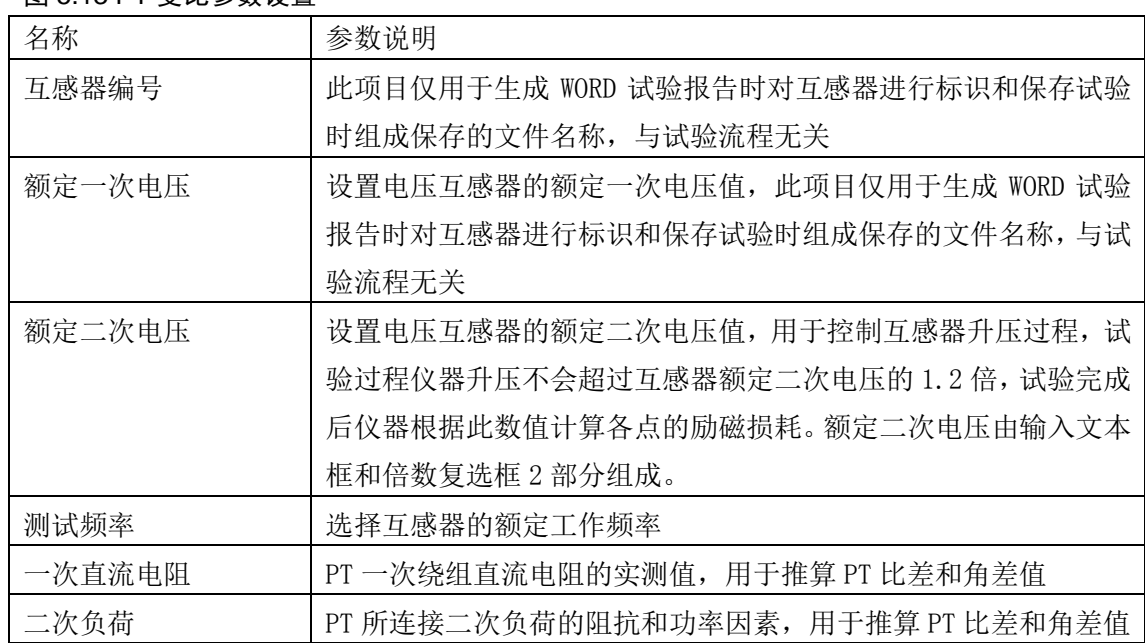

#### 图 5.13 PT 变比参数设置

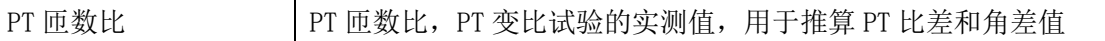

#### <span id="page-47-0"></span>**5.11.2 PT** 励磁试验结果展示

PT 励磁试验结果包括 PT 励磁曲线,PT 励磁曲线数据,PT 二次线圈电阻,20%,50%, 80%,100%和 120%额定二次电压位置所对应的 PT 二次励磁电流,80%,100%和 120%额定电压 位置处的比差和角差值

# <span id="page-47-1"></span>5.12 生成试验报告

使用 CTPT 分析仪的软件可以自动生成 WORD 格式的试验报告, 试验报告以 MS WORD2003 的"\*.DOC"格式保存。试验完成后在"查看结果"或查看历史结果界面点击生成按钮,则 仪器会自动制作对应试验项目的试验报,图 5.15 展示了 CT 分析试验报告的首页。

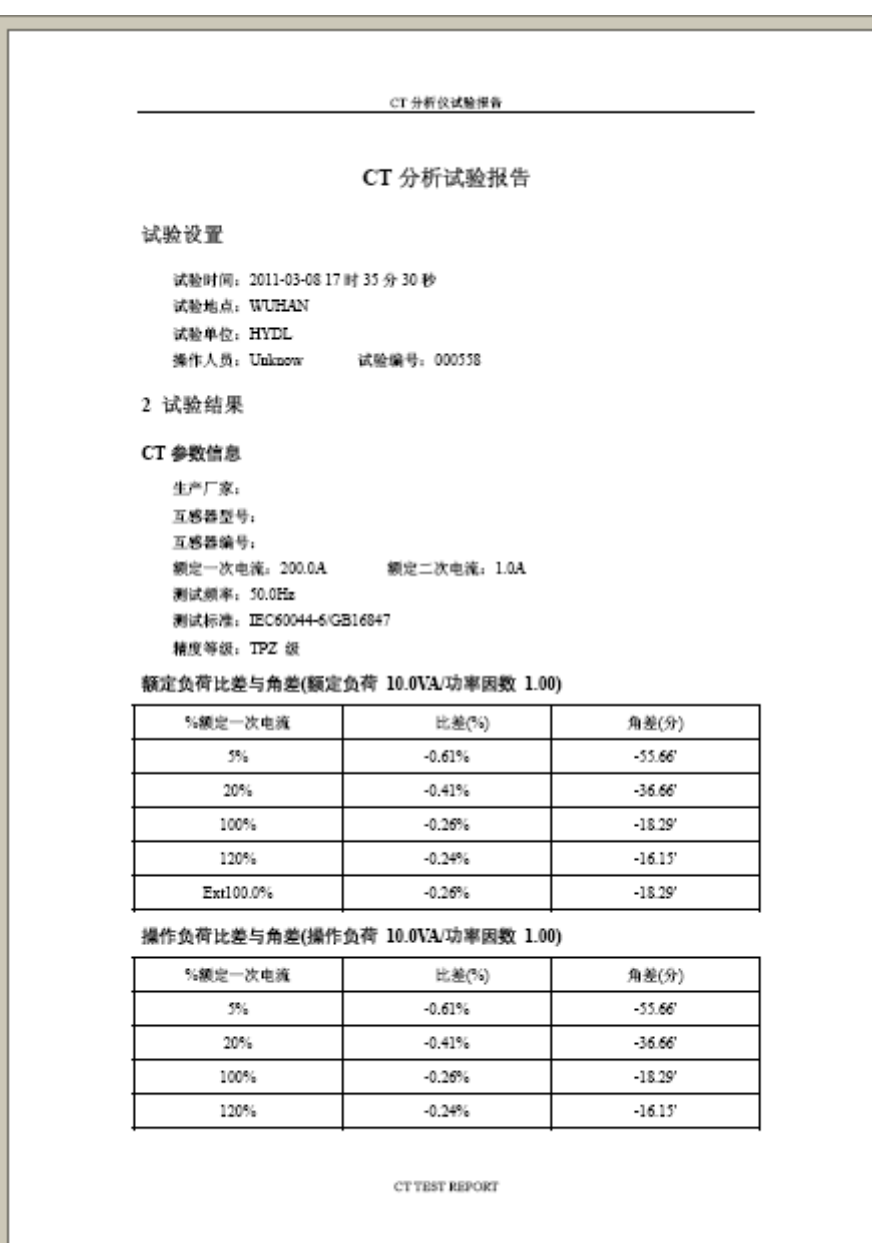

图 5.15 CT 分析试验报告首页

# <span id="page-49-0"></span>第六章 自动评估与铭牌推测

## <span id="page-49-1"></span>6.1 自动评估

#### <span id="page-49-2"></span>**6.1.1** 自动评估定义

自动评估是指将实测的参数与当前所选标准规定值进行对比,如果实测参数全部符合标 准的规定则互感器检测是合格的,否则互感器检测不合格。由于互感器的很多参数与互感器 所连接的负载有关,因此仪器的自动评估选项有"仅对操作负荷评估"和"对额定和操作负 荷评估"评估两种选择。

选择"仅对操作负荷评估"时,仪器仅仅将操作负荷条件下计算的参数与标准规定的值 进行对比。如果选择了"对额定负荷和操作负荷评估",则仪器将额定负荷和操作负荷两种 条件下计算得到参数都与标准规定值进行对比,只有两种条件下计算所得的参数都合格时, 互感器检测才显示为合格

#### 注意:自动评估和铭牌推测仅仅是针对与 CT 分析项目进行,对于其他的试验项目无效

#### <span id="page-49-3"></span>**6.1.2** 自动评估项目和合格条件

对于不同等级的互感器,自动评估的项目是不一样的,详细的评估项目和评估合格条件 见表 6.1,  $\mathrm{^{\circ}\bar{\mathcal{R}}}$  6.5

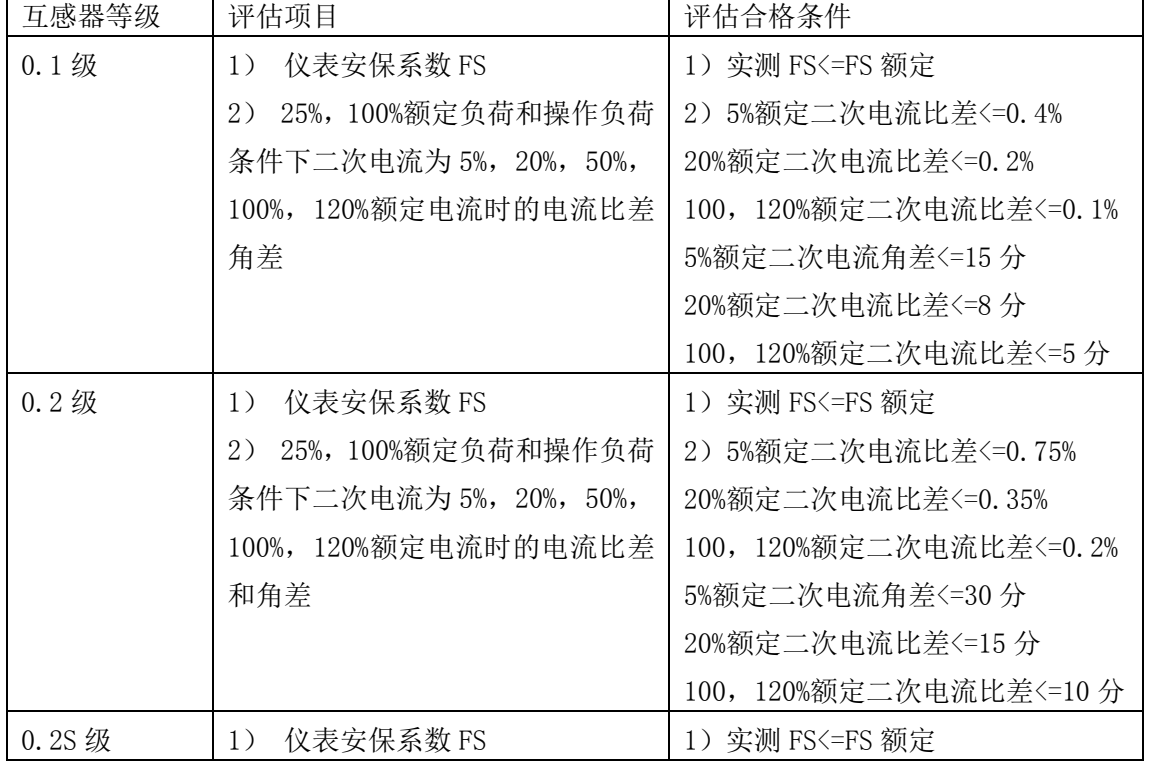

#### 表 6.1 IEC60044-1 计量类电流互感器的评估项目和合格条件

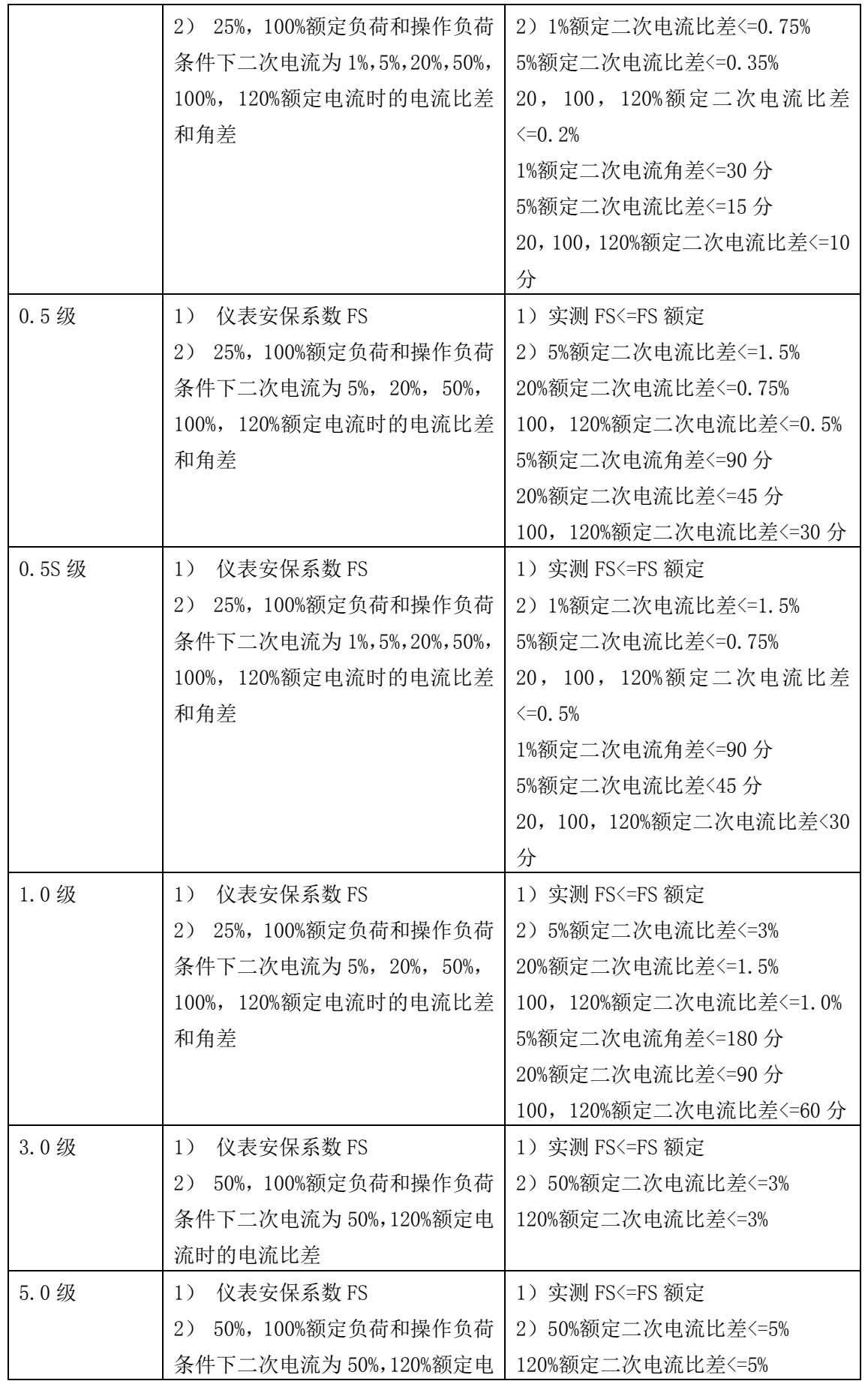

#### 流时的电流比差

#### 表 6.2 IEC60044-1 保护类电流互感器等评估项目和评估合格条件

| 互感器等级     | 评估项目           | 评估合格条件                |
|-----------|----------------|-----------------------|
| 5P        | 准确限值系数 ALF     | 实测 ALF>=额定 ALF        |
|           | 100%额定电流处比差    | 100%额定电流比差 <= 1%      |
|           | 100%额定电流处角差    | 100%额定电流角差 <= 60 分    |
| 10P       | 准确限值系数 ALF     | 实测 ALF>=额定 ALF        |
|           | 100%额定电流处比差    | 100%额定电流比差<=3%        |
| 5PR       | 准确限值系数 ALF     | 1) 实测 ALF>=额定 ALF     |
|           | 2) 100%额定电流处比差 | 2) 100%额定电流比差 <= 1%   |
|           | 3) 100%额定电流处角差 | 3) 100%额定电流角差 <= 60 分 |
|           | 4) 剩磁系数 Kr     | 4) $Kr \le 10\%$      |
| 10PR      | 准确限值系数 ALF     | 1) 实测 ALF>=额定 ALF     |
|           | 2) 100%额定电流处比差 | 2) 100%额定电流比差 <= 3%   |
|           | 3) 剩磁系数 Kr     | 3) $Kr \le 10\%$      |
| <b>PX</b> | 匝数比            | 1) 匝数比误差<=0.25%       |
|           | 准确限制电压 Ek      | 2) Ek 实测值>=Ek 额定值     |
|           | 准确限制电流 Ie      | 3) Ie 实测值>=Ie 额定值     |
|           | 面积系数 Kx        | 4) Kx 实测值>=额定 Kx 值    |
|           | 75 摄氏度线圈电阻     | 5) 75 摄氏度实测线圈电阻<=额定值  |

表 6.3 IEC60044-6 暂态电流互感器评估项目和评估合格条件

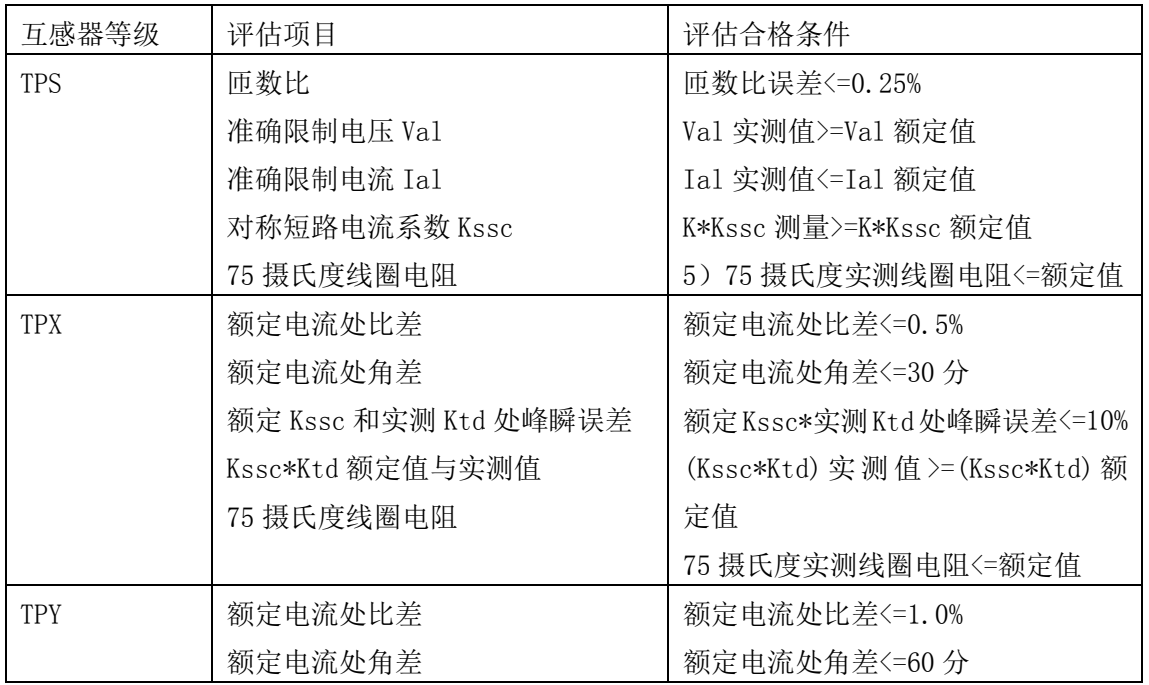

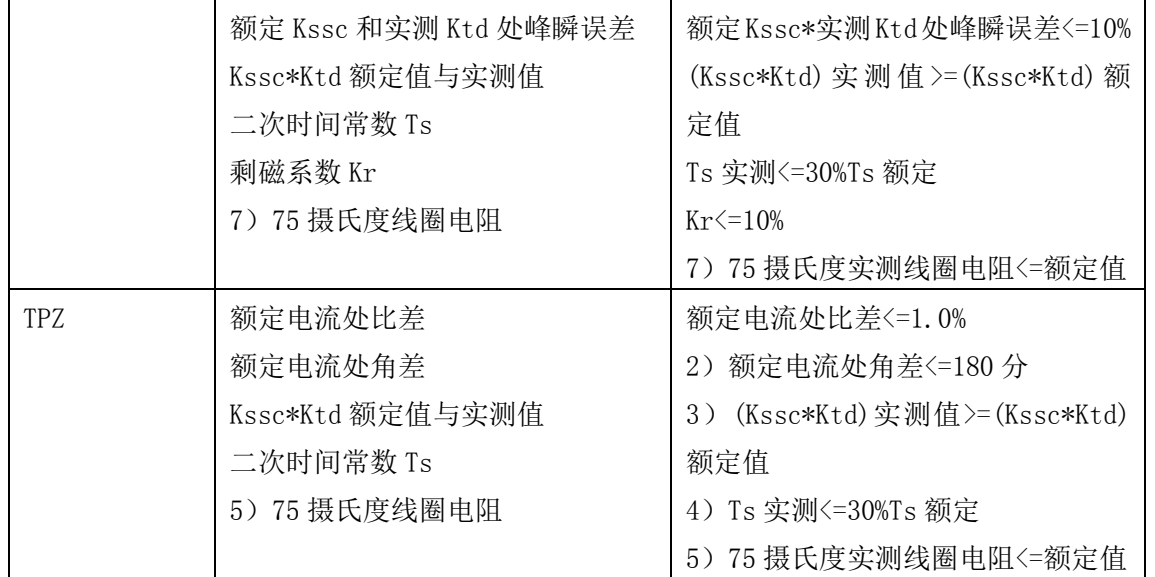

#### 表 6.4 C57.13 计量类互感器自动评估项目和自动评估条件

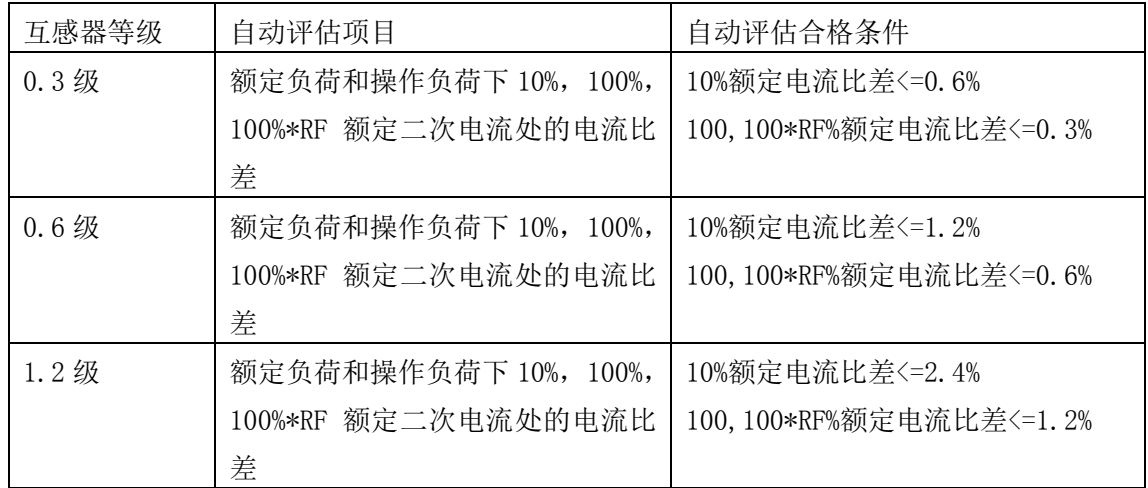

#### 表 6.5 C57.13 保护类互感器自动评估项目和自动评估条件

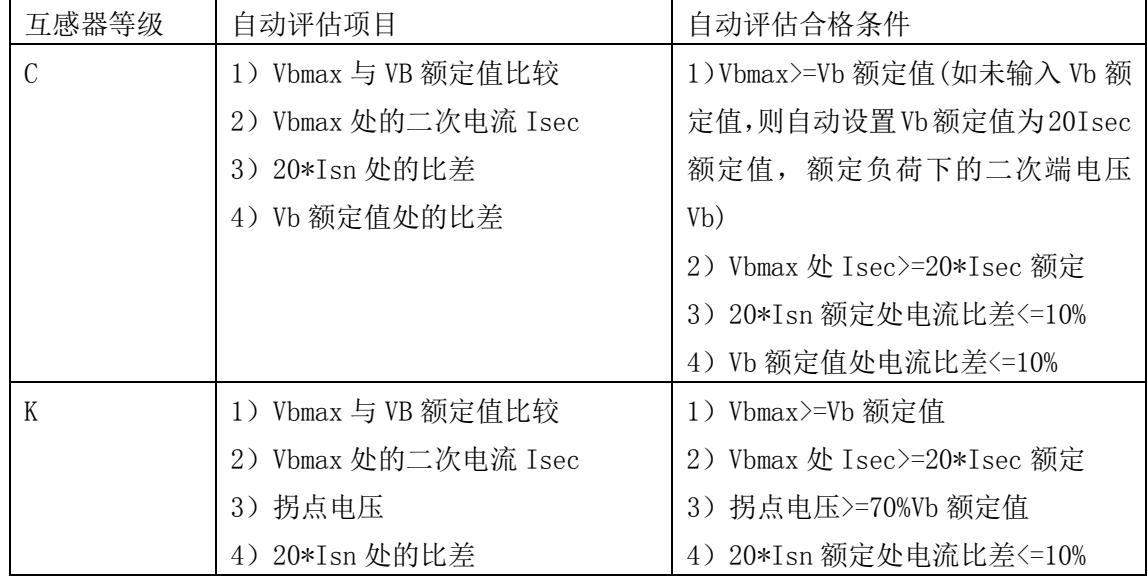

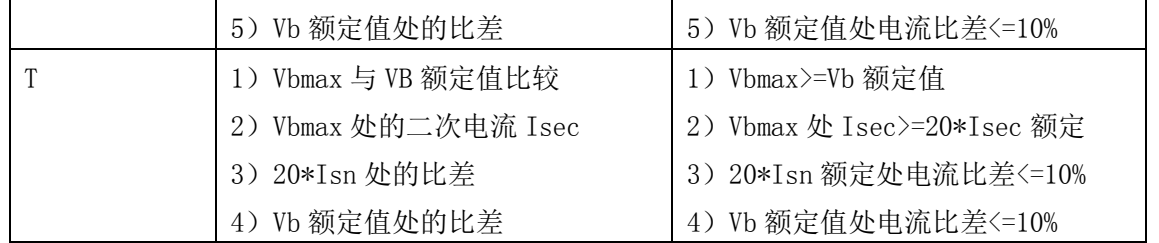

# <span id="page-53-0"></span>6.2 励磁参数计算

在 CT 分析的试验结果展示界面,有一页为励磁参数和自动评估,其中的励磁参数计算 项目是由所选择的测试标准和互感器等级决定,其对应关系如表 6.6,表 6.7 和表 6.8 所示。

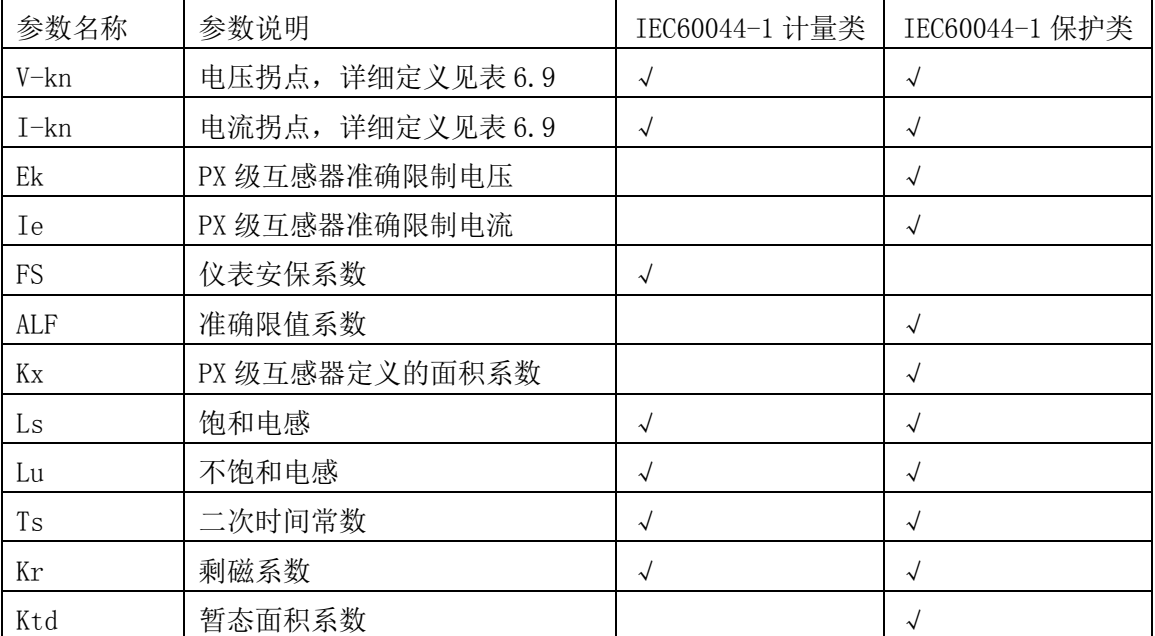

表 6.6 IEC60044-1 励磁参数计算项目

其中部分参数的含义如下:

1)Ek 为 IEC60041 曲线拐点位置处的电动势

2) Ie 为 IEC60041 曲线拐点位置处的励磁电流

3)FS 仪器保安系数是 CT 误差达到 10%时一次电流对额定电流的倍数,此参数仅对测量类 互感器有效

4)准确限值系数是指 CT 误差达到 5%或 10%时一次电流对额定电流的倍数

5)Kx 面积系数是指实测准确限制系数对额定准确限制系数的比值

6)Ls 饱和电感是指互感器在饱和状态下二次线圈的等效电感,用于推算二次回路在饱和状 态下的时间常数

7)Lu 不饱和电感是指互感器在非饱和情况下的二次线圈等效电感,用于推算二次回路在非 饱和状态下的时间常数

8)Kr 是指互感器线圈励磁电流过零时,铁芯中剩余的磁通量

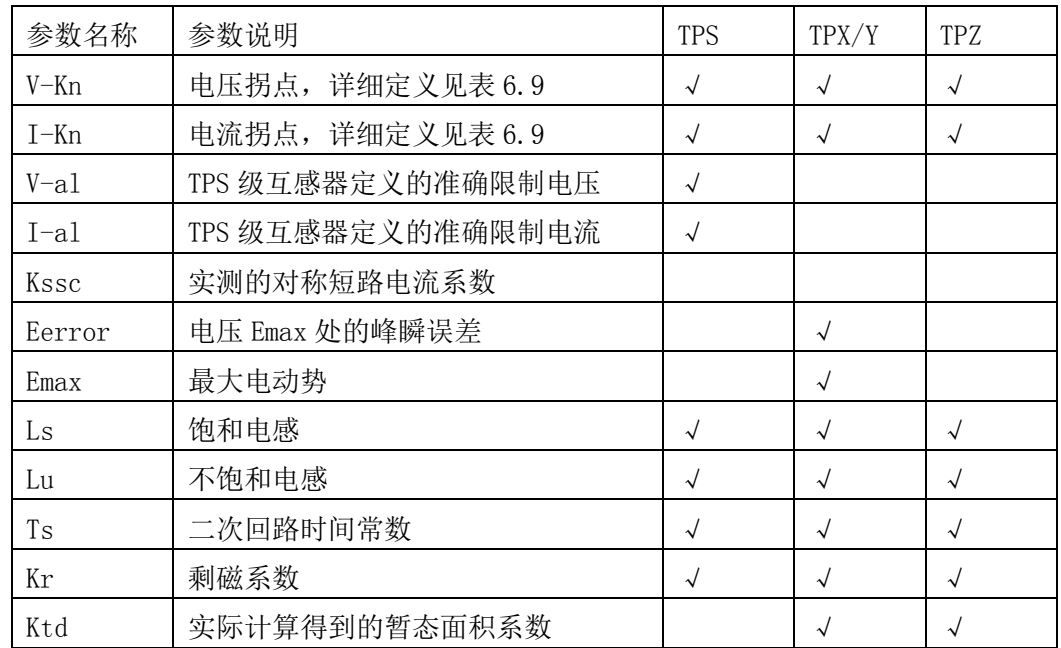

#### 表 6.7 IEC60044-6 励磁参数计算项目

其中部分参数的含义如下:

1) V-al 按照 IEC60046 定义的曲线拐点位置处的电动势

2)I-al 按照 IEC60046 定义的曲线拐点位置处的励磁电流

3)Kssc 互感器一次回路中最大短路电流对额定一次电流的倍数

4)Emax 互感器额定极限电动势,此数值有一次最大短路电流,线圈内阻和二次负荷共同 决定

5)Eerror 额定极限电动势处对应的互感器瞬时值测量误差

表 6.8 C57.13 的励磁参数计算项目

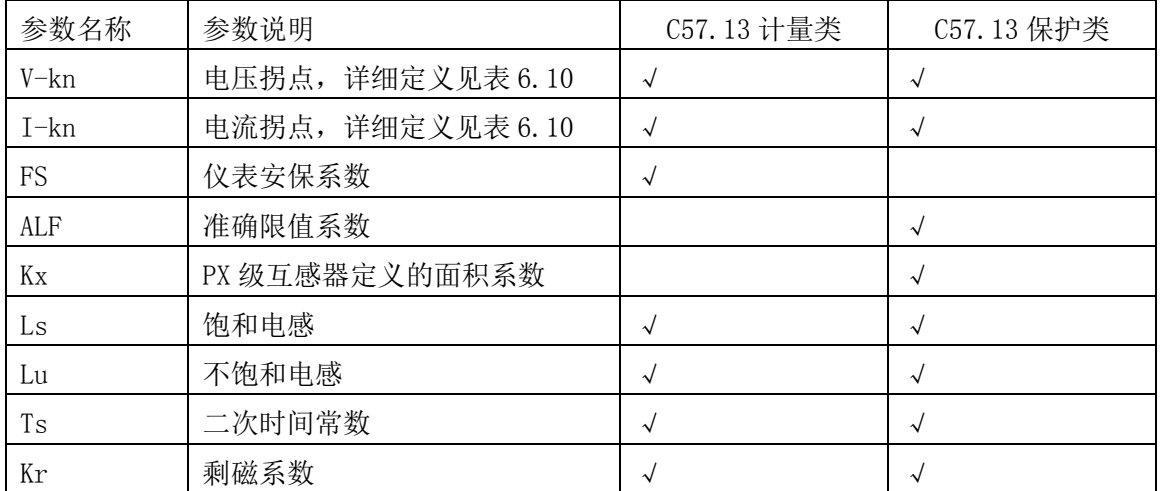

# <span id="page-54-0"></span>6.3 拐点和磁化曲线定义

不同测试标准的磁化曲线,拐点电压和拐点电流的定义是不一样的,详细的定义说明如 表 6.9 和表 6.10 所示。

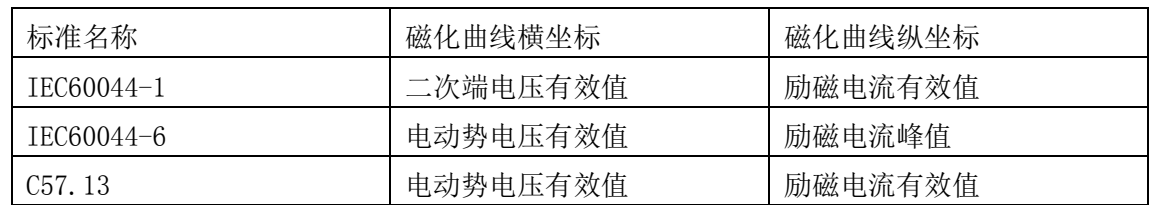

#### 表 6.9 三种测试标准的磁化曲线定义

表 6.10 拐点定义

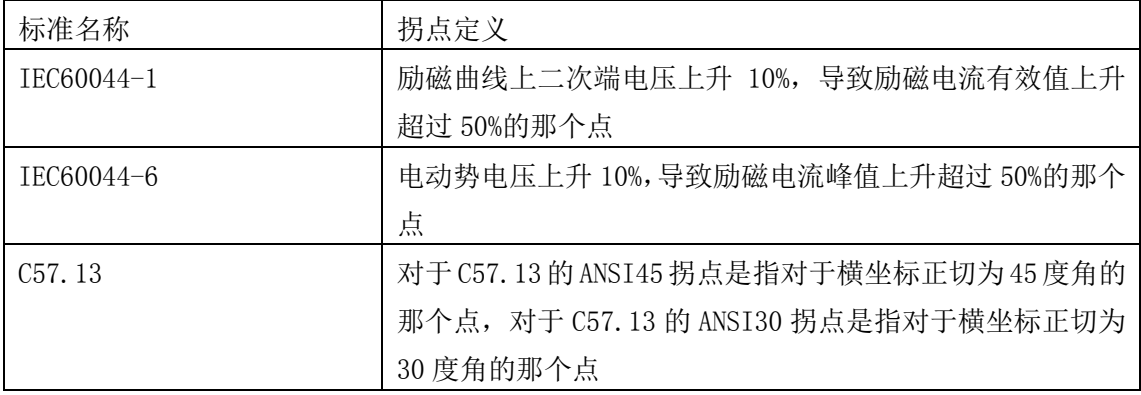

## <span id="page-55-0"></span>6.4 铭牌推测逻辑

CT 分析仪的铭牌自动推测功能用于在铭牌部分信息未知时猜测铭牌的部分信息,推测 的参数包括额定一次电流,额定二次电流和互感器等级。铭牌推测的所使用的顺序和判断条 件如下:

1) 如果额定二次电流未知,则根据当前所测得的线圈电阻大小与 1A/5A 判断阈值进行 比较(见系统参数设置章节),如果小于阈值则将额定二次电流设为 5A,否则设为 1A

2)根据实际测量获得的匝数比和额定二次电流值,对照当前所选择标准对一次电流取 值规则的规定,猜测额定一次电流值。

3)互感器等级的猜测

为了猜测互感器的等级首先需要判断互感器铁芯的类型,根据1A或5A铁芯判定阈值(见 系统参数设置章节)获取当前铁芯类型,如果饱和电压小于阈值则为测量铁芯否则为保护铁 芯。

如果猜测的互感器铁芯为测量铁芯,则仪器按照如下规则推测互感器等级。

1)如果选择的是 IEC60044-1 则分别对如下精度等级顺序分进行自动评估,直至评估合 格则为止,第一个评估合格的等级就是互感器的精度等级

0.1- $>0.2$ S- $>0.2$ - $>0.5$ S- $>0.5$ - $>1.0$ - $>3.0$ - $>5.0$ 

2)如果选择的是 C57.13 则分别对如下精度等级顺序分进行自动评估,直至评估合格则 为止,第一个评估合格的等级就是互感器的精度等级

 $0.3 - 20.6 - 21.2$ 

如果猜测的铁芯为保护铁芯,则仪器按照如下规则推测互感器等级

1) 如果选择的是 IEC60044-1, 则分别对如下等级顺序分进行自动评估, 直至评估合格 则为止,第一个评估合格的等级就是互感器的精度等级

5PR->10PR->PX->5P->10P

2) 如果选择的是 IEC60044-6, 则分别对如下等级顺序分进行自动评估, 直至评估合格 则为止,第一个评估合格的等级就是互感器的精度等级

TPY->TPX->TPZ->TPS

3) 如果选择的是 C57.13, 则分别对如下等级顺序分进行自动评估, 直至评估合格则为 止,第一个评估合格的等级就是互感器的精度等级

 $K->C->T$ 

# <span id="page-56-0"></span>第七章 **PC** 数据分析软件

## <span id="page-56-1"></span>7.1 概述

分析仪的产品光盘中包含 2 个 PC 应用程序,数据分析软件"CTPT ANALYZER FOR PC"和 批量报告制作工具"CTPT ANALYZER BULK REPORTS",这 2 个应用程序都是免安装的绿色软 件,使用时将 2 个应用程序对应的文件夹复制到计算机硬盘即可。

## <span id="page-56-2"></span>7.2 数据分析软件

在分析仪的数据分析软件中双击"CTPT ANALYZER FOR PC",出现如图 7.1 所示数据分析软 件主界面。

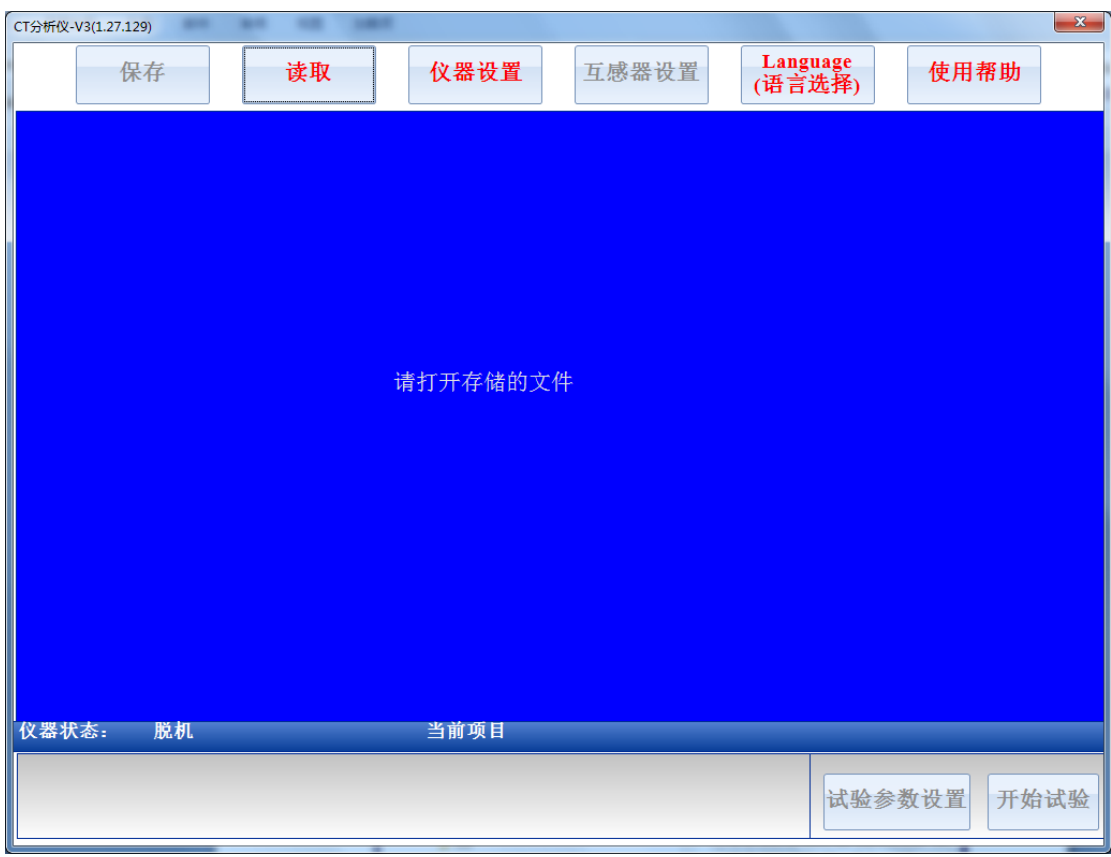

#### 图 7.1 数据分析软件主界面

分析仪的 PC 数据分析软件操作与界面和仪器应用软件基本一致, 其不同之处如下:

- 1) 读取文件时 PC 数据分析软件需要用户指定文件所在位置如图 7.2
- 2) 保存文件时 PC 数据分析软件需要用户指定文件存储位置如图 7.2
- 3) 曲线对比窗口中读取参考曲线时需要用户指定参考文件所在位置如图 7.2
- 4) 曲线对比中复制图片时需要用户指定文件存储位置如图 7.2
- 5) 生成 WORD 报告时需要用户指定文件存储位置如图 7.2

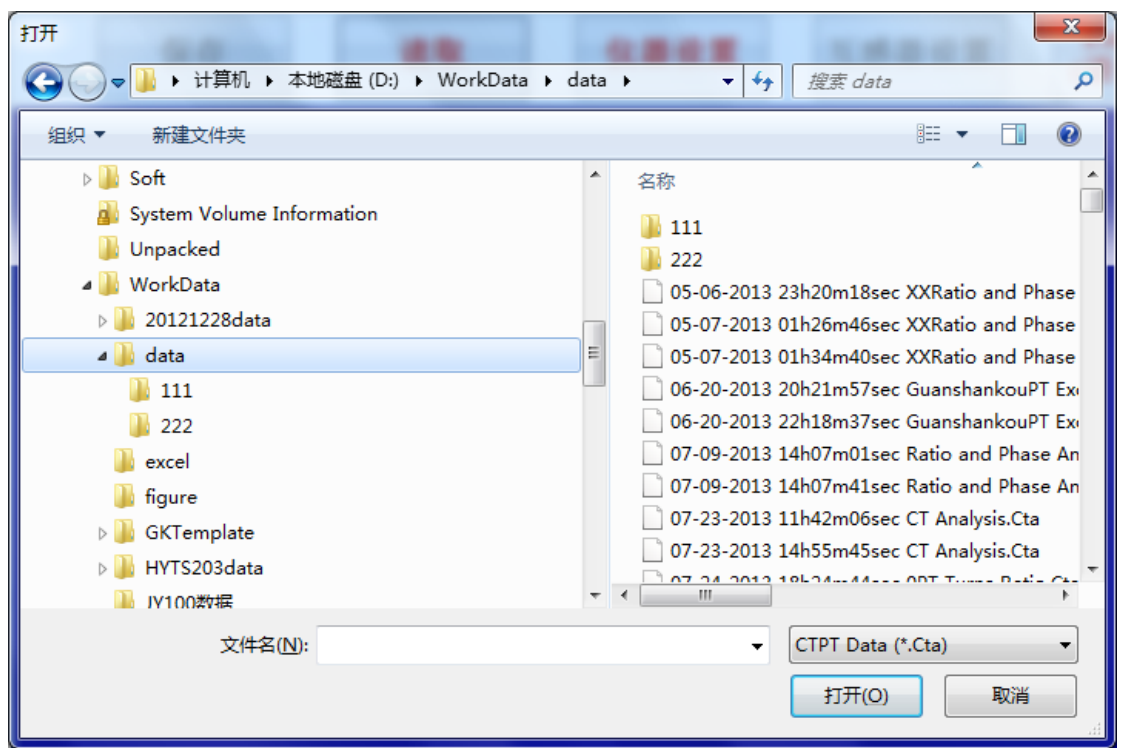

#### 图 7.2 指定文件位置

除以上所列不同之处外,数据分析软件所有的操作方法与仪器数据处理软件完全一致,详细 说明请参照仪器数据处理软件说明

# <span id="page-58-0"></span>7.3 批量报告制作工具

在仪器版本为 V1.27.129 以上的机型中,分析仪的产品光盘提供 WORD 报告批处理应用程 序,此程序可以实现一次性生成多个 WORD 报告文档,在仪器产品光盘中双击 CTPT 分析 仪批量报告制作工具文件夹下的"CTPT ANALYZER BULK REPORTS",出现图 7.3 所示窗 口。

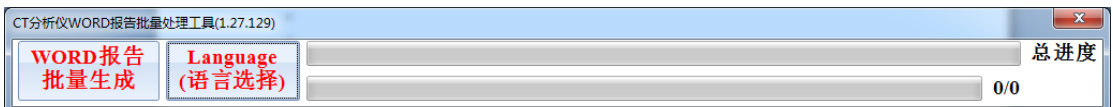

图 7.3 批量报告制作工具

窗口中各个按钮和控件定义如下:

1) WORD 报告批量生成

点击 WORD 报告批量生成时,进入报告配置窗口如图 7.4 所示,在该窗口中可以添加, 移除需要制作报告的试验文件。图 7.4 窗口中各个按钮的定义如下:

1> 添加文件

点击"添加文件"出现图 7.5 所示的试验结果文件添加窗口,可以将试验结果文件 添加到 WORD 报告待生成队列。

#### 注意:图 **7.5** 所示窗口中可以通过鼠标同时选择多个文件

2> 移除文件

点击移除文件,将 WORD 报告待生成队列中选中的试验结果文件从队列中移除 注意:此项功能仅仅将试验结果文件从队列中移除,并不会删除计算机中对应的试

#### 验结果文件

3> 移除所有文件

点击移除所有文件,清空 WORD 报告待生成队列中所有的试验结果文件 注意:此项功能仅仅将试验结果文件从队列中移除,并不会删除计算机中对应的试 验结果文件

4> 批量生成 WORD 报告

一次性生成 WORD 报告待生成队列中所有的试验结果文件

注意:当待生成队列中文件的数量很多时,生成过程会耗费很长的时间,在此过程 中应用软件不能响应其他控制命令,如果此时需要终止生成过程,可以通过 **Ctrl+ALT+DEL** 关闭此应用程序的进程。

5> 取消

退出 WORD 报告批量生成配置窗口

- 6> 试验报告生成过程控制
	- (1) 生成 WORD 报告时包含磁滞回路曲线,此项被选中时,在所有的 CT 分析 试验结果文件的 WORD 报告中会包含磁滞回路曲线及数据,这样的配置会 消耗较长的生成 WORD 报告时间,否则这些曲线和数据不会出现在这些生 成的 WORD 报告中并且生成 WORD 报告时间较短
	- (2) 误差曲线中使用整数一次电流倍数,此项被选中时,在所有的 IEC60044-1 保护类 CT 的试验结果文件中,误差曲线数据会显示整数一次电流倍数的数 值
	- (3) 显示简化的励磁数据,此项被选中时,在所有的 CT 分析试验结果文件的 WORD 报告中显示的磁化曲线为 30 个点,这样可以缩短生成 WORD 报告 的时间,否则显示点数为实测点并且生成 WORD 报告的时间较长。
- 2) 语言选择

选择此应用程序的语言环境,目前版本支持的语言为中文和英文

3) 进度条

应用程序主界面包含 2 个进度条指示生成过程的状态,位于主程序上部的进度条是所有 试验结果文件 WORD 报告生成过程的总进度指示,位于主程序下部的进度条是单个试 验结果文件 WORD 报告生成过程的进度指示。

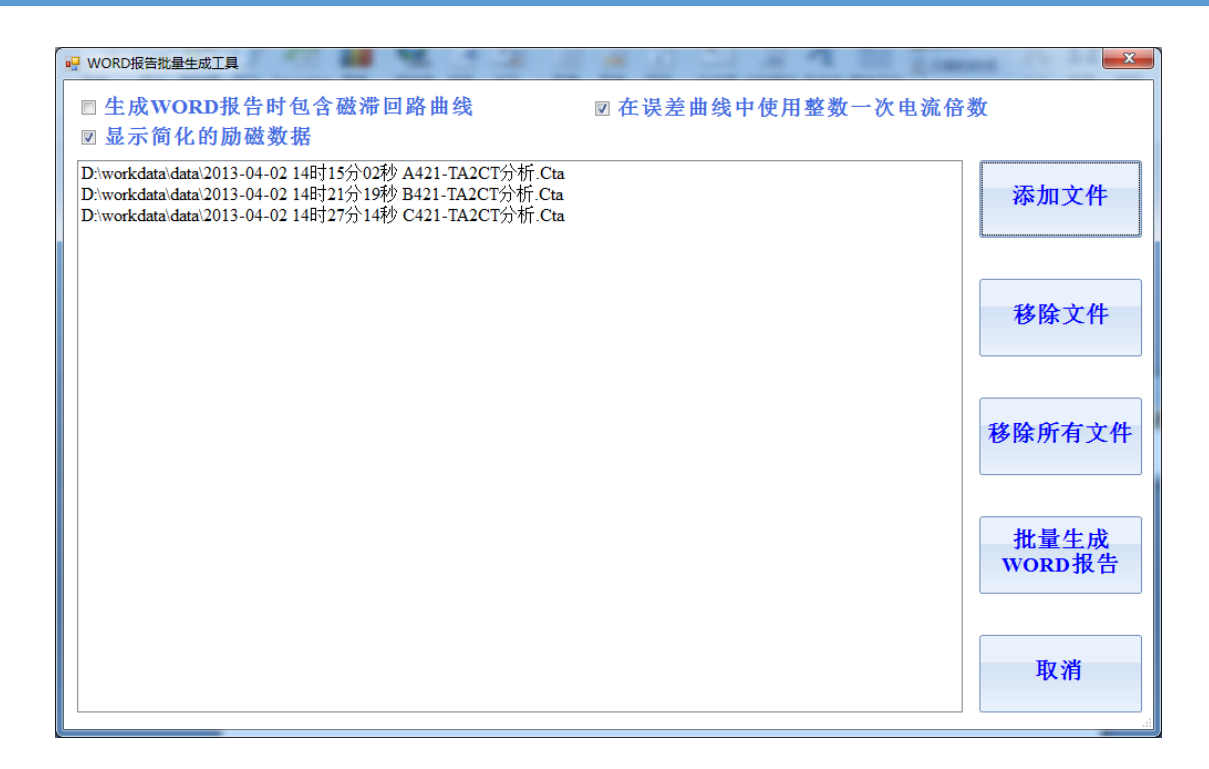

#### 图 7.4 WORD 报告批量生成配置窗口

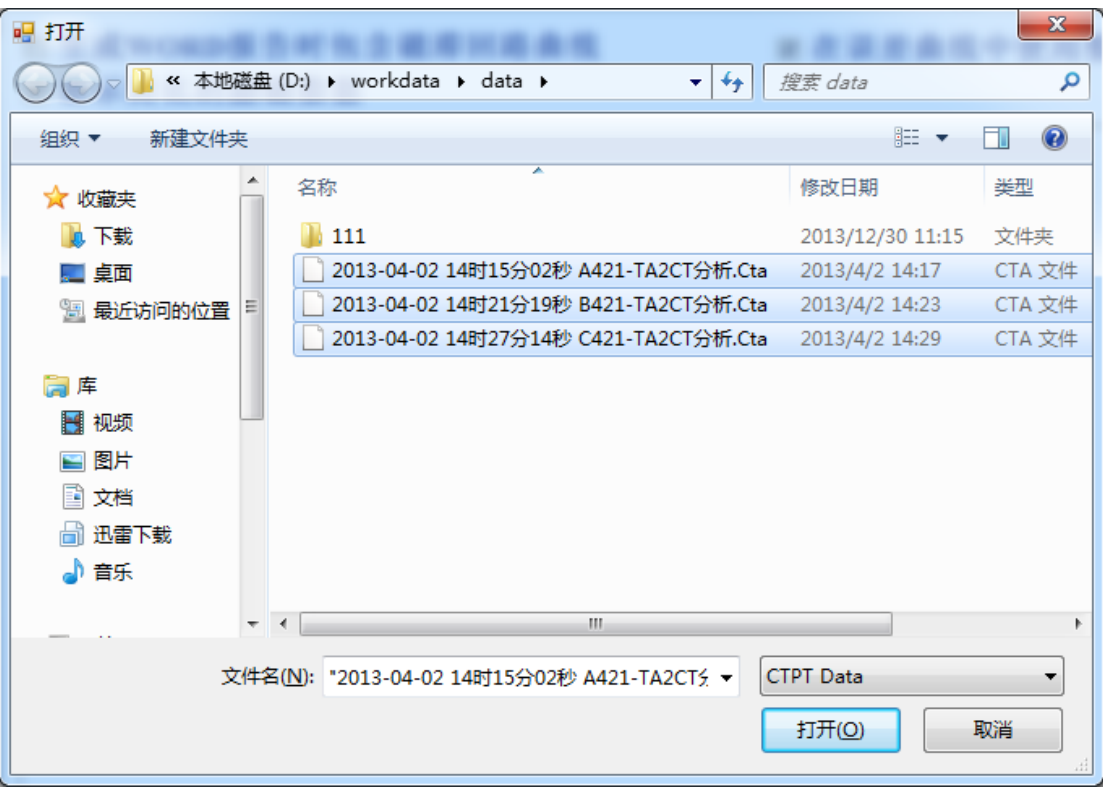

图 7.5 试验结果文件加载窗口

# <span id="page-61-0"></span>第八章 附件清单

# 8.1 CTPT 分析仪的标准配置

CTPT 分析仪的标准配置如表 7.1 所示:

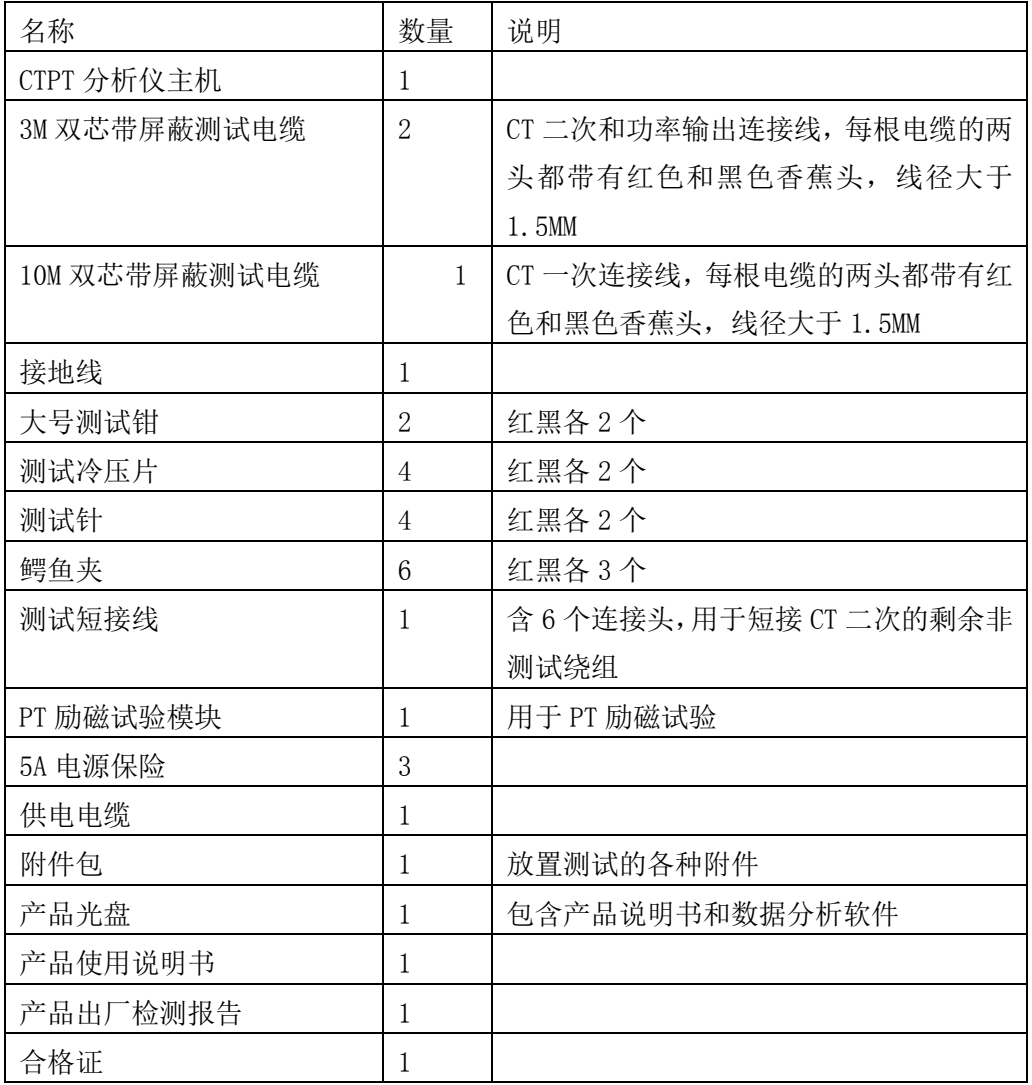

# <span id="page-62-0"></span>附录 **A.** 低频法测试原理

IEC60044-6 标准(对应国家标准 GB16847-1997)声称,CT 的测试可以在比额定频率 低的情况下进行,避免绕组和二次端子承受不能容许的电压。唯一的要求就是,在铁心上产 生同样大小的磁通。

IEC60044-6 标准中给出的磁通计算公式:

$$
\Psi(t) = \int_{0}^{t} [U_{CT}(t) - R_{CT}I_{CT}(t)]dt + \Psi_{0}
$$
\n
$$
\downarrow t + 0,
$$
\n
$$
\downarrow t + 0,
$$
\n
$$
\downarrow t + 0,
$$
\n
$$
\downarrow t + 0,
$$
\n
$$
\downarrow t + 0,
$$
\n
$$
\downarrow t + 0,
$$
\n
$$
\downarrow t + 0,
$$
\n
$$
\downarrow t + 0,
$$
\n
$$
\downarrow t + 0,
$$
\n
$$
\downarrow t + 0,
$$
\n
$$
\downarrow t + 0,
$$
\n
$$
\downarrow t + 0,
$$
\n
$$
\downarrow t + 0,
$$
\n
$$
\downarrow t + 0,
$$
\n
$$
\downarrow t + 0,
$$
\n
$$
\downarrow t + 0,
$$
\n
$$
\downarrow t + 0,
$$
\n
$$
\downarrow t + 0,
$$
\n
$$
\downarrow t + 0,
$$
\n
$$
\downarrow t + 0,
$$
\n
$$
\downarrow t + 0,
$$
\n
$$
\downarrow t + 0,
$$
\n
$$
\downarrow t + 0,
$$
\n
$$
\downarrow t + 0,
$$
\n
$$
\downarrow t + 0,
$$
\n
$$
\downarrow t + 0,
$$
\n
$$
\downarrow t + 0,
$$
\n
$$
\downarrow t + 0,
$$
\n
$$
\downarrow t + 0,
$$
\n
$$
\downarrow t + 0,
$$
\n
$$
\downarrow t + 0,
$$
\n
$$
\downarrow t + 0,
$$
\n
$$
\downarrow t + 0,
$$
\n
$$
\downarrow t + 0,
$$
\n
$$
\downarrow t + 0,
$$
\n
$$
\downarrow t + 0,
$$
\n
$$
\downarrow t + 0,
$$
\n
$$
\downarrow t + 0,
$$
\n
$$
\downarrow t + 0,
$$
\n
$$
\downarrow t + 0,
$$
\n
$$
\downarrow t + 0,
$$
\n
$$
\downarrow t + 0,
$$
\n
$$
\downarrow t + 0,
$$
\n
$$
\downarrow t + 0,
$$
\n
$$
\downarrow t + 0,
$$
\

 $U_c(t) = U_{cT}(t) - R_{cT}I_{cT}(t)$ 当铁心电压 U C (t) 为正弦信号时, 有:

$$
U_C(t) = U_{C_m} \sin(\omega t + \frac{\pi}{2}) = \frac{d\Psi(t)}{dt} = \frac{d}{dt}(\Psi_m \sin \omega t) = \omega \Psi_m \sin(\omega t + \frac{\pi}{2})
$$
 (A.3)  

$$
\text{Ric}_m \pm \text{Ric}_m \pm \text{Ric}_m
$$

$$
U_{\text{Crms}} = \frac{\omega \Psi_m}{\sqrt{2}} = \frac{2\pi f \Psi_m}{\sqrt{2}} = 4.44 f \Psi_m \tag{A.4}
$$

其中:

f :为正弦信号频率

可以看出,在相同的最大交链磁通Ψm 下,铁心电压与频率成正比。因此,只要在铁心 上产生同样大小的磁通, 那么 CT 的测试便可以在比额定频率低的情况下进行, 此时所需的 铁心电压幅值要求也降低,二次绕组测试所需的端电压也相应降低。对低频测试结果进行频 率折算后可以得到额定频率下的 CT 测试结果。

# <span id="page-63-0"></span>附录 **B.10%**误差曲线计算

电流互感器的误差主要是由于励磁电流 I0 的存在,它使二次电流 I2 与换算到二次侧后 的一次电流 I1′不但在数值上不相等,而且相位也不相同,这就造成了电流互感器的误差。 电流互感器的比值差定义为:

$$
\varepsilon = \frac{I_1 - I_2}{I_1'} \times 100 = \frac{I_0}{I_1'} \times 100
$$
 (B. 1)

继电保护要求电流互感器的一次电流 I1 等于最大短路电流时,其比值差小于或等于 10%。 在比值差等于10%时,二次电流I2 与换算到二次侧后的一次电流I1′以及励磁电流I0 之 间满足下述关系:

$$
I_1 = 10I_0 \tag{B.2}
$$

 $I_2 = 9I_0$  $(B, 3)$ 

定义 M 为一次侧最大短路电流倍数, K 为电流互感器的变比, 则有

$$
M = \frac{I_{1M}}{I_{1N}} = \frac{K \times I_1}{K \times I_{2N}} = \frac{10I_0}{I_{2N}}
$$
(B. 4)

其中:

$$
I_{1M}
$$
为一次側最大短路电视

 $I_{1N}$ 为一次侧额定电流

 $I_{2N}$ 为二次侧额定电流

10%比值差时, 允许的最大负荷阻抗 Z<sub>B</sub>的计算公式为:

$$
Z_B = \frac{E_0}{I_2} - Z_2 = \frac{E_0}{9I_0} - Z_2
$$
 (B. 5)

其中:

Z2 为电流互感器二次绕组阻抗

E0 为电流互感器二次绕组感应电动势 E0 和 I0 的关系由励磁特性曲线描述。

根据上述算式,最后可以得到用最大短路电流倍数 M 和允许的最大负荷阻抗 ZB 描述的

10%误差曲

5%误差曲线的计算方式与 10%误差曲线计算方式一致,只是误差点从 10%变成了 5%。对 于 5P/5PR 的电流互感器通常计算 5%误差曲线,对于 10P/10PR 的保护类电流互感器通常计 算 10%误差曲线。